# marantz

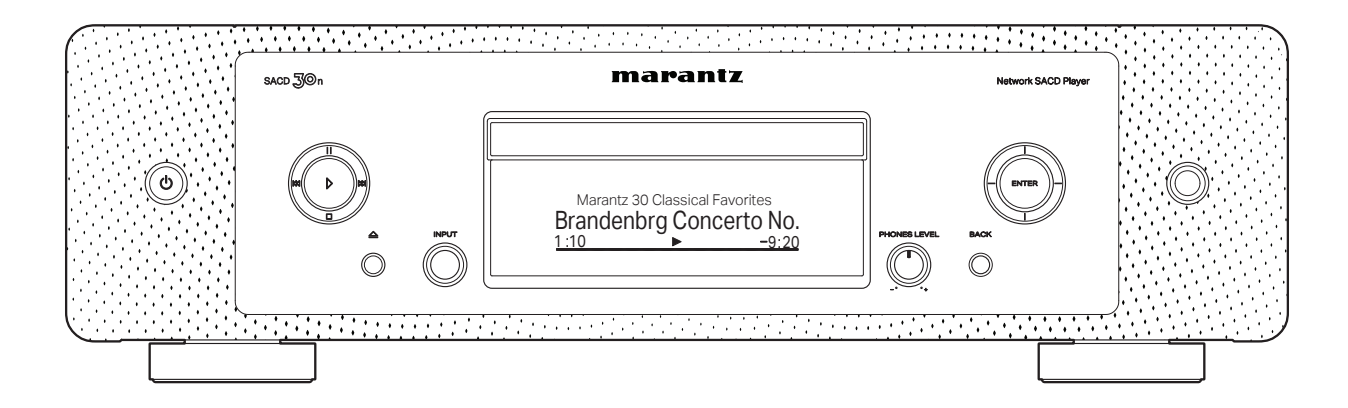

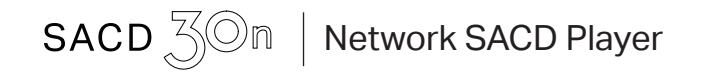

取扱説明書

<span id="page-1-0"></span>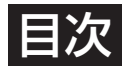

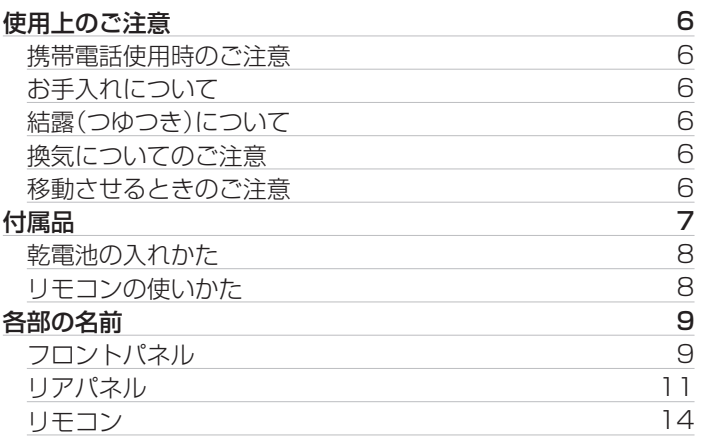

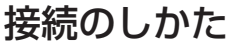

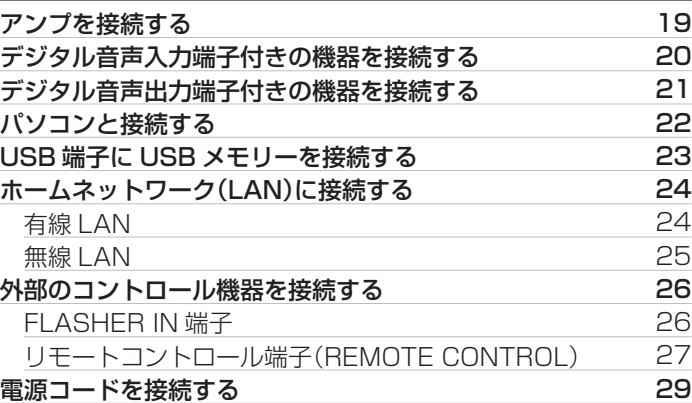

# 再生のしかた

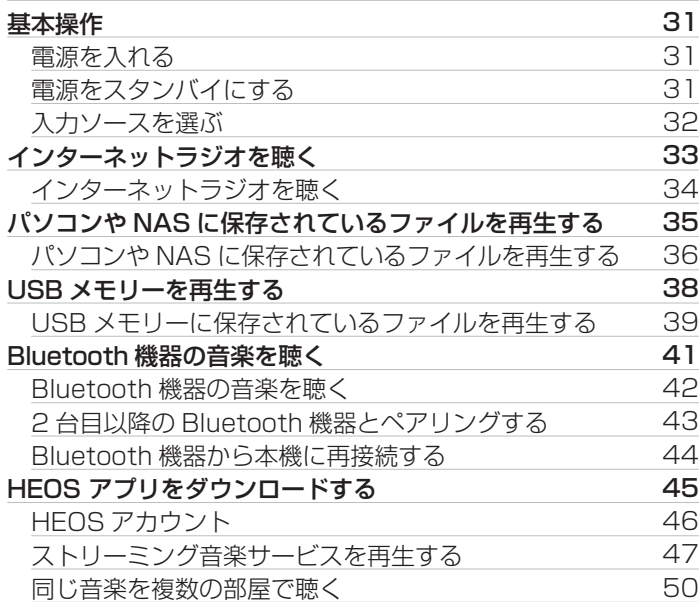

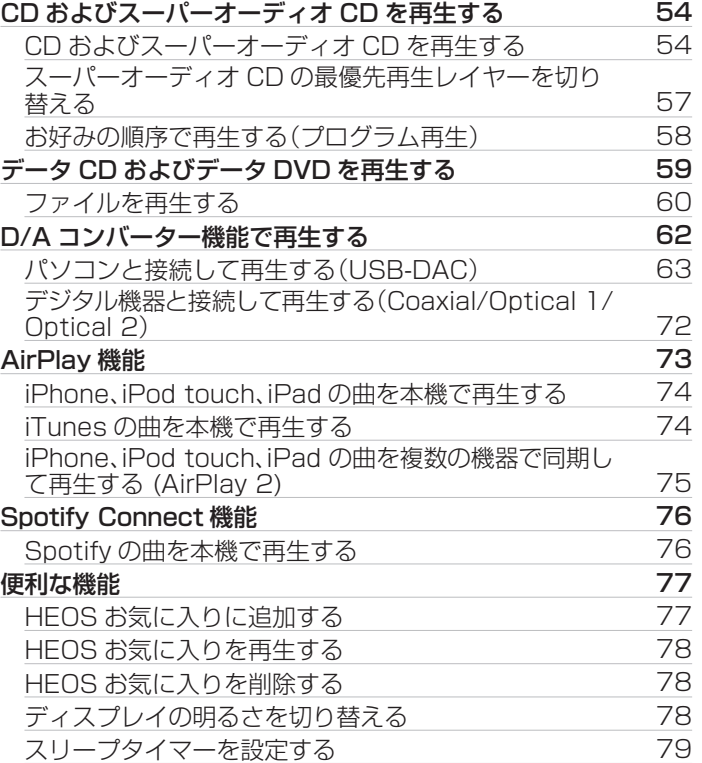

[付録](#page-128-0)

[困ったときは](#page-104-0)

困ったときは

[目次](#page-1-0)

[接続のしかた](#page-17-0)

接続のしかた

[再生のしかた](#page-29-0)

再生のしかた

[設定のしかた](#page-79-0)

設定のしかた

# 設定のしかた

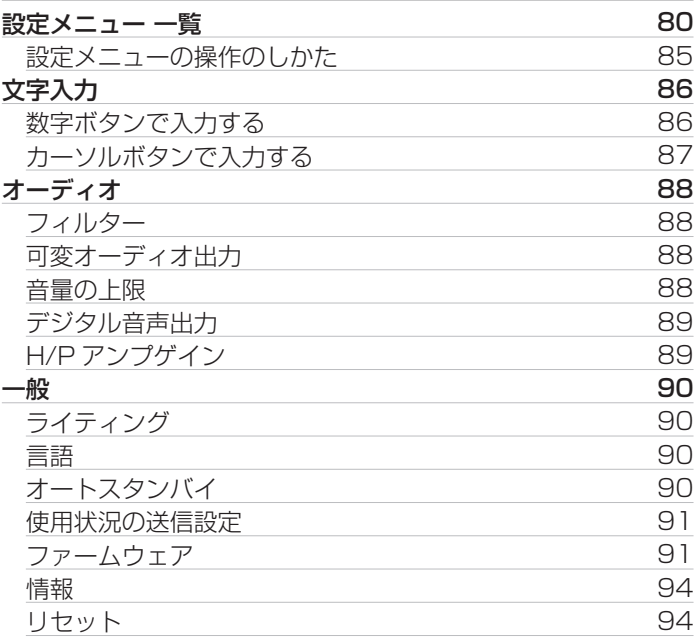

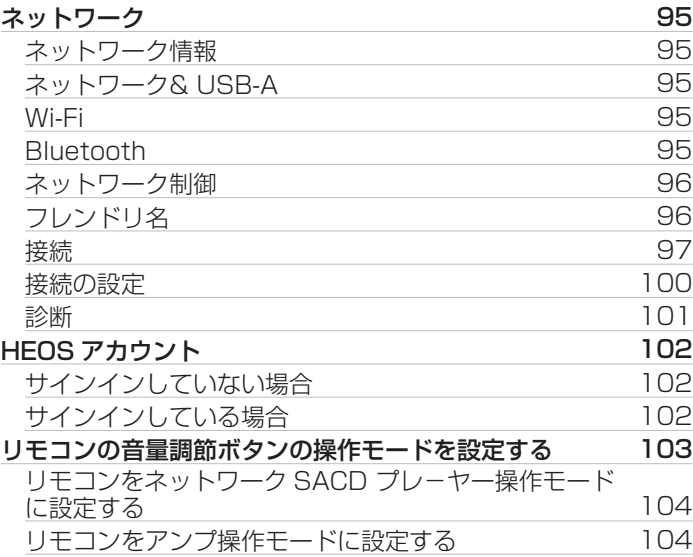

## 困ったときは

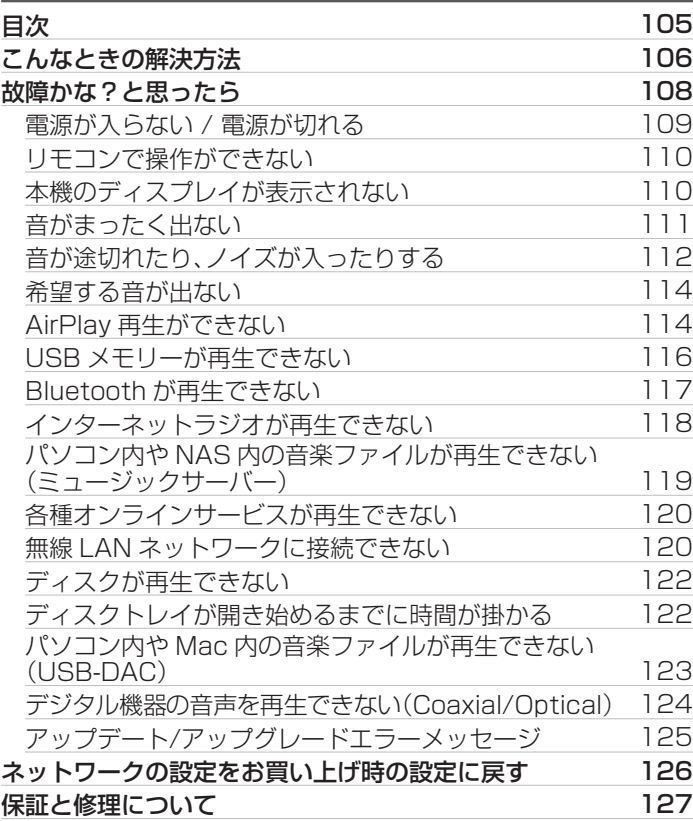

## 付録

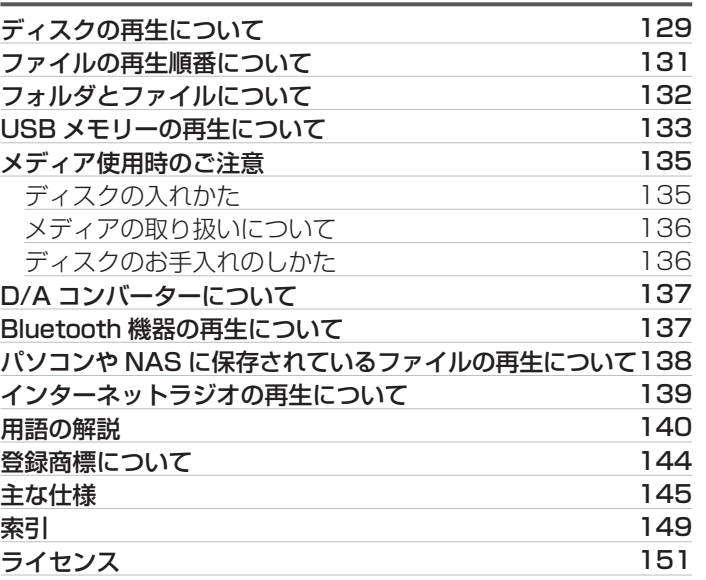

接続のしかた [接続のしかた](#page-17-0) 再生のしかた [再生のしかた](#page-29-0) 設定のしかた [設定のしかた](#page-79-0)

[目次](#page-1-0)

困ったときは [困ったときは](#page-104-0)

[付録](#page-128-0)

# <span id="page-5-0"></span>使用上のご注意

## 携帯電話使用時のご注意

本機の近くで携帯電話をご使用になると、雑音が入る場合があり ます。携帯電話は本機から離れた位置で使用してください。

## お手入れについて

- キャビネットや操作パネル部分の汚れは、やわらかい布で軽く 拭き取ってください。化学ぞうきんをご使用の際は、その注意書 きに従ってください。
- ベンジンやシンナーなどの有機溶剤および殺虫剤などが本機に 付着すると、変質や変色の原因になりますので使用しないでく ださい。

# 結露(つゆつき)について

本機を寒いところから急に暖かいところに移動させたり、本機を 設置した部屋の温度を暖房などで急に上げたりすると、内部(動作 部)に水滴が付くことがあります(結露)。結露したまま本機を使用 すると、正常に動作せず、故障の原因となることがあります。結露 した場合は、本機の電源を切ったまま1~2時間放置してから使 用してください。

## 換気についてのご注意

本機をたばこなどの煙が充満している場所に長時間置くと、光学 式ピックアップの表面が汚れ、正しい信号の読み取りができなく なることがあります。

## 移動させるときのご注意

最初にディスクを取り出して電源を切り、電源プラグをコンセン トから抜いてください。

次に、機器間の接続ケーブルを外してからおこなってください。

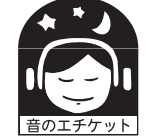

ステレオ音のエチケット

- 隣近所への配慮(おもいやり)を十分にいたしま しょう。
- 特に静かな夜間は、小さな音でも通りやすいもの です。夜間の音楽鑑賞には、特に気を配りましょ う。

<span id="page-6-0"></span>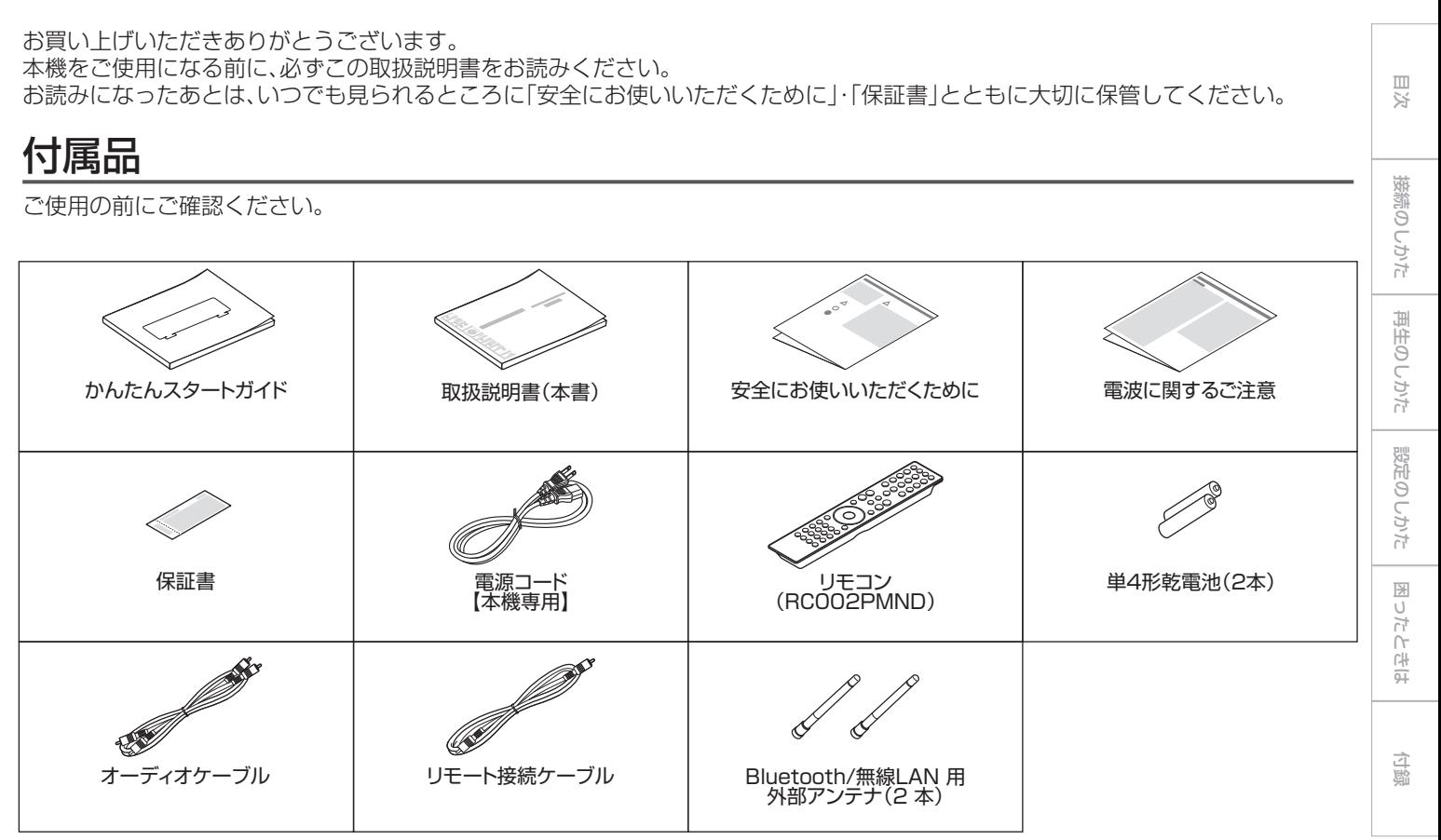

## <span id="page-7-0"></span>乾電池の入れかた

## 1 裏ぶたを矢印の方向に引き上げる。

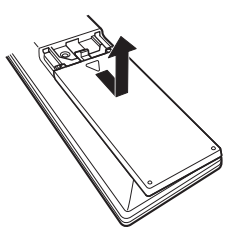

2 乾電池(2 本)を乾電池収納部の表示に合わせて正しく 入れる。

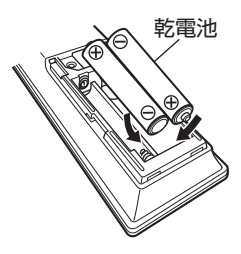

3 裏ぶたを元どおりにする。

#### ご注意

- 破損・液漏れの恐れがありますので、
	- 新しい乾電池と使用した乾電池を混ぜて使用しないでください。
	- 0 違う種類の乾電池を混ぜて使用しないでください。
- リモコンを長期間使用しないときは、乾電池を取り出してください。
- 万一、乾電池の液漏れがおこったときは、乾電池収納部内についた液を よく拭き取ってから新しい乾電池を入れてください。

## リモコンの使いかた

リモコンはリモコン受光部に向けて使用してください。

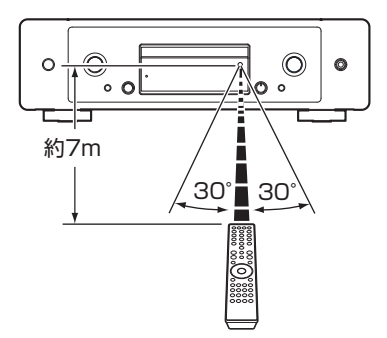

# <span id="page-8-0"></span>各部の名前

フロントパネル

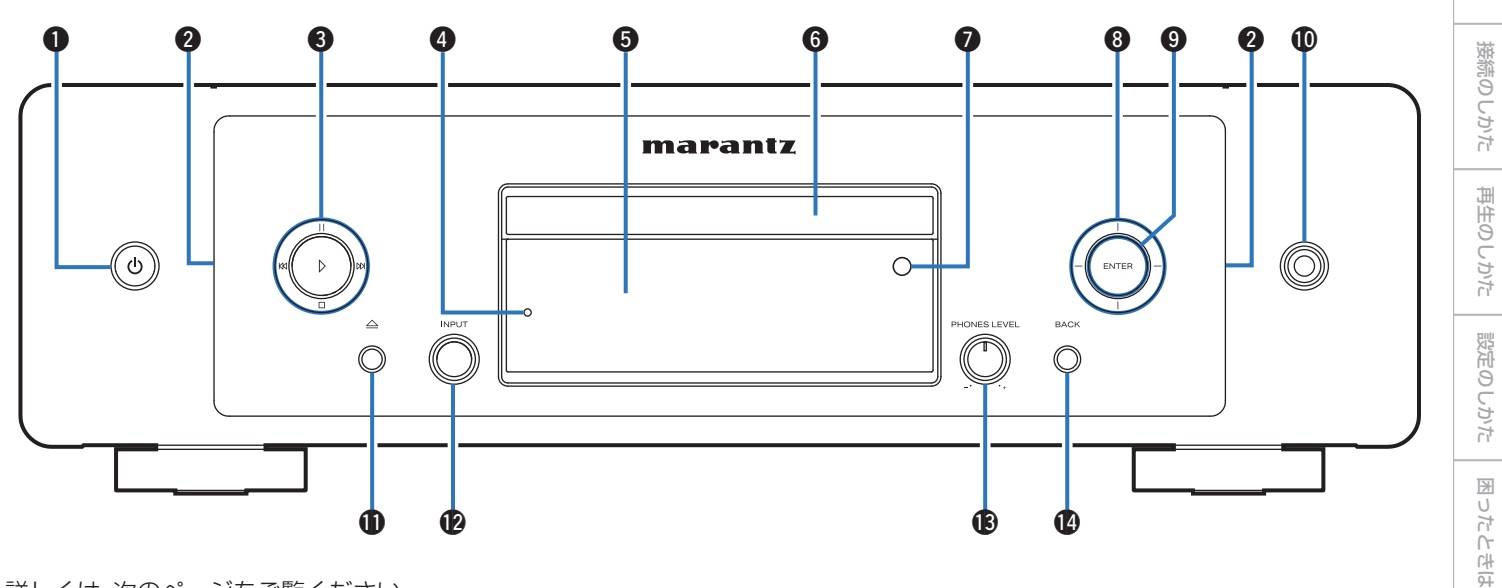

詳しくは、次のページをご覧ください。

9

[付録](#page-128-0)

[目次](#page-1-0)

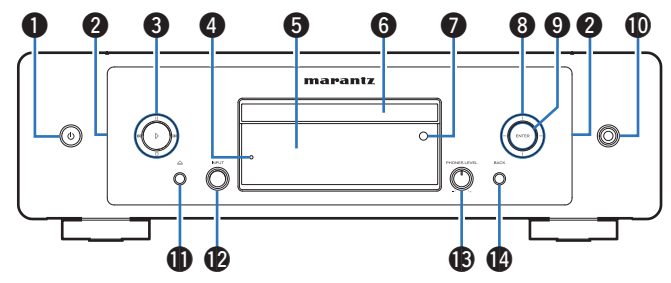

 $\bigoplus$  電源ボタン $(\bigcirc)$ 

雷源をオン/オフ(スタンバイ)します。(pge[31 ページ\)](#page-30-0)

 $\bigcirc$  ライティング LED

電源をオンにすると点灯します。明るさを調節したり消灯した りできます。(v[90 ページ\)](#page-89-0)

**6 システムボタン** 

再生に関する操作をします。

**4 保護回路動作表示** 

保護回路がはたらいているときに点滅します。(em109ペー [ジ\)](#page-108-0)

**6 ディスプレイ** 

各種情報を表示します。

6 ディスクトレイ

ディスクを挿入します。(Leger [135 ページ\)](#page-134-0)

**@ リモコン受光部** 

リモコンからの信号を受信します。(でるページ)

6 カーソルボタン

項目を選択します。

**Oエンターボタン(ENTER)** 

選択した内容を確定します。

**偷へッドホン端子** 

ヘッドホンを接続します。

ご注意

- ヘッドホンをご使用になるときは、音量を上げすぎないようにご注 意ください。
- **1 ディスクトレイ開閉ボタン(△)**

ディスクトレイを開閉します。(rgp54ページ)

- **42 入カソース切り替えつまみ(INPUT)** 入力ソースを切り替えます。(rgp[32 ページ\)](#page-31-0)
- M ヘッドホン音量調節つまみ(PHONES LEVEL) ヘッドホンの音量を調節します。
- N バックボタン(BACK) ひとつ前の項目に戻ります。

<span id="page-10-0"></span>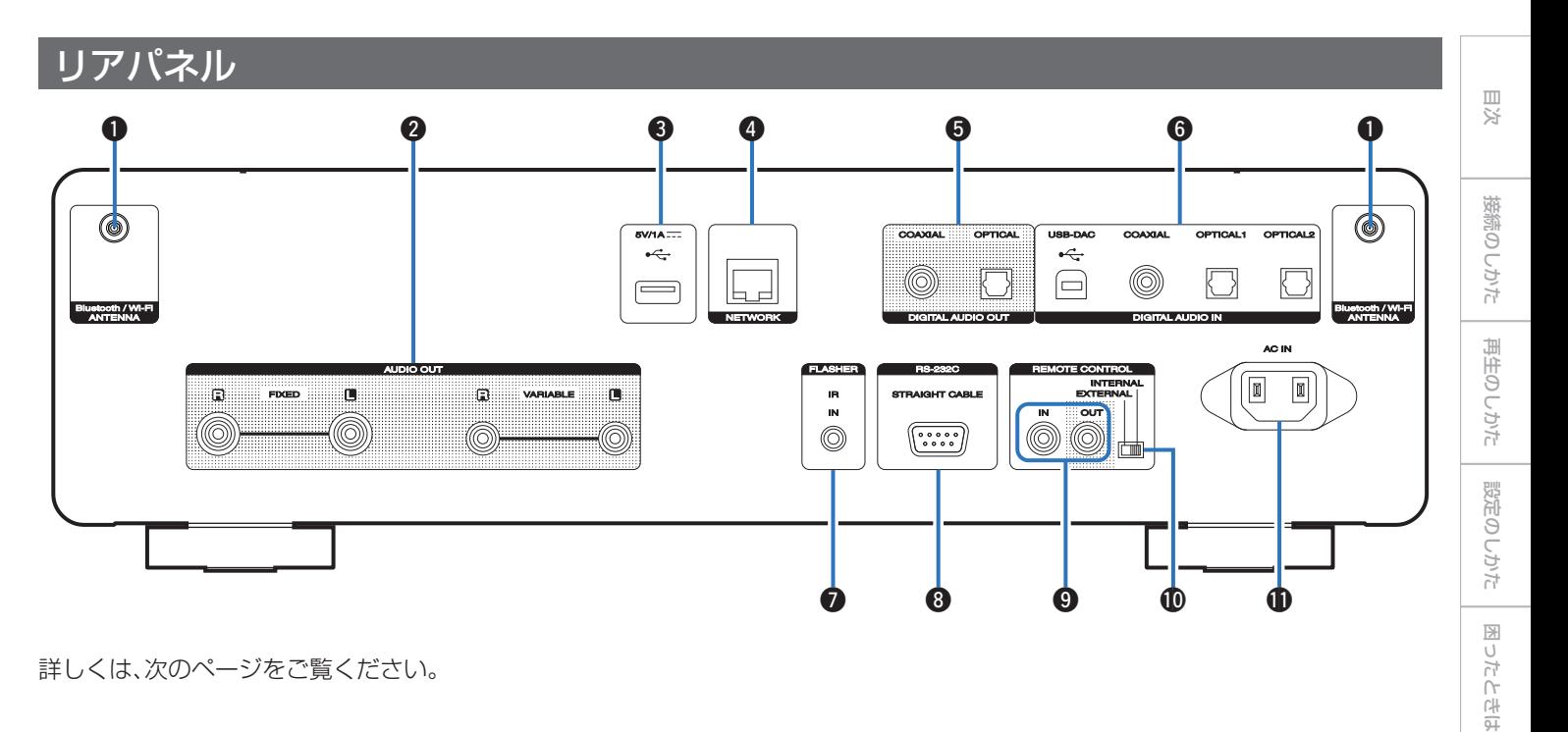

詳しくは、次のページをご覧ください。

[付録](#page-128-0)

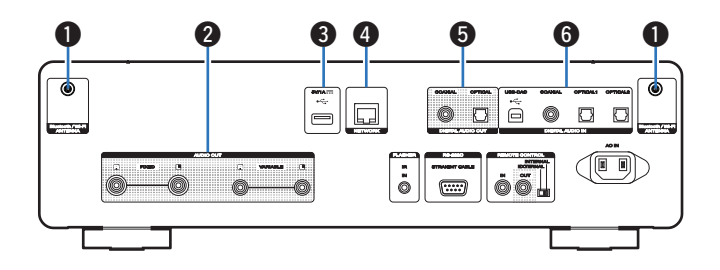

#### A Bluetooth/無線 LAN 用アンテナ端子

Bluetooth でお手持ちの機器と接続する場合、または無線 LAN でネットワークに接続する場合は、この端子に付属の Bluetooth/無線 I AN 用外部アンテナを接続してご使用くだ さい。(2)25ページ)

- A Bluetooth/無線 LAN 用外部アンテナをリアパネルのアン テナ端子と水平に合わせる。
- ② アンテナを右に回してしっかり締める。
- (3) 最も受信状態が良い向きにアンテナを回転させる。

# $(1)$  (2) (3)  $\mathcal{L} \mathbb{P}^3$ So **BBS on**  $5 - 651$

#### B アナログ音声出力端子(AUDIO OUT)

アナログ音声入力端子付きの機器や外部のアンプを接続しま す。(☞19ページ)

#### $\bigcirc$  USB 端子 $(\leftarrow\leftarrow)$

USB ストレージ(USB メモリーなど)を接続します。 (v[23 ページ\)](#page-22-0)

#### **4 ネットワーク端子(NETWORK)**

有線 LAN でネットワークに接続する際に LAN ケーブルを接 続します。(☞[24 ページ\)](#page-23-0)

#### E デジタル音声出力端子(DIGITAL AUDIO OUT) デジタル音声入力端子付きの AV レシーバーや D/A コンバー ターを接続します。(でる20ページ)

#### F デジタル音声入力端子(DIGITAL AUDIO IN) デジタル音声出力端子付きの機器やパソコンを接続します。

(v[21 ページ\)](#page-20-0)

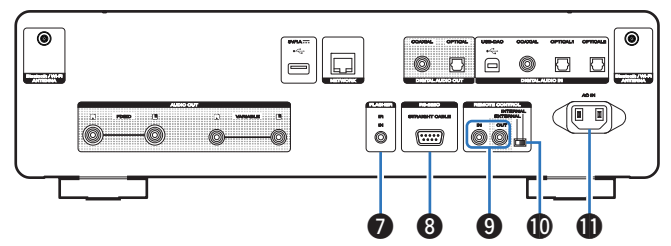

#### **● フラッシャーイン端子(FLASHER IN)**

コントロールボックスなどを接続します。(Lemp[26 ページ\)](#page-25-0)

#### **B** RS-232C 端子

RS-232C シリアル端子付きのホームオートメーションコン トローラー機器を接続します。本機のシリアルコントロールに ついての詳細は、ホームオートメーションコントローラー機器 の取扱説明書をご覧ください。

あらかじめ次の確認をしてください。

- ① 本機の雷源を入れる。
- (2) 外部のコントロール機器で、本機の電源を切る。
- (3) 本機がスタンバイ状態になる。

### **4** リモートコントロール端子(REMOTE CONTROL)

リモートコントロール機能に対応している Marantz 製オー ディオ機器を接続します。(pg [27 ページ\)](#page-26-0)

#### **MEXTERNAL/INTERNAL スイッチ**

アンプとリモート接続してスイッチを"EXTERNAL"に切り 替えると、アンプがリモコン信号を受信し、本機はアンプからの リモコン信号を受けて動作します。(pap[27 ページ\)](#page-26-0)

#### $\bigoplus$  AC インレット(AC IN)

電源コードを接続します。(pg [29 ページ\)](#page-28-0)

[目次](#page-1-0)

## <span id="page-13-0"></span>リモコン

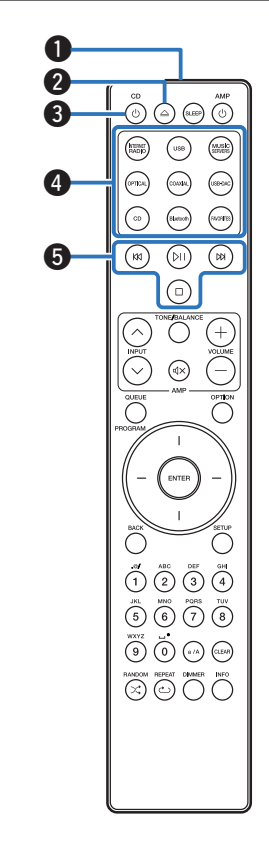

付属のリモコンは本機だけでなく、Marantz 製アンプも操作でき ます。

•[「アンプの操作」\(](#page-16-0)vg 17ページ)

#### ■ 本機の操作

- **4 リモコン信号送信窓** リモコンの信号を送信します。(288ページ)
- 2 ディスクトレイ開閉ボタン(△)

ディスクトレイを開閉します。(20554ページ)

- **3 電源ボタン(CD め)** 電源をオン/オフ(スタンバイ)します。(rg 31ページ)
- 入力ソース選択ボタン 入力ソースを選択します。(図32ページ)
- **6** システムボタン

再生に関する操作をします。

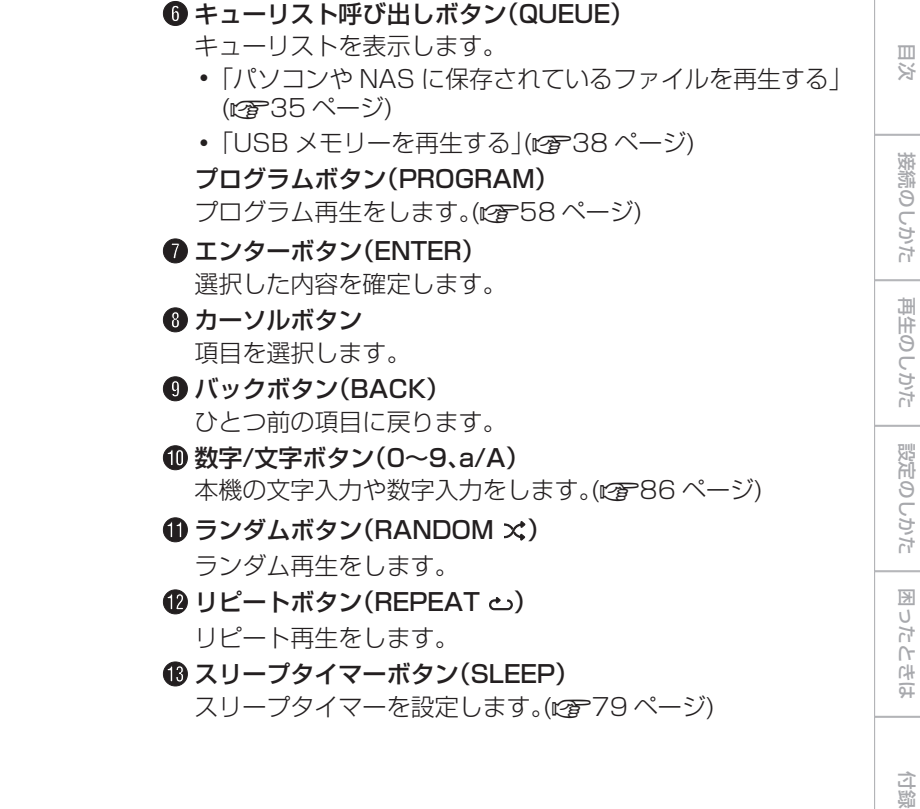

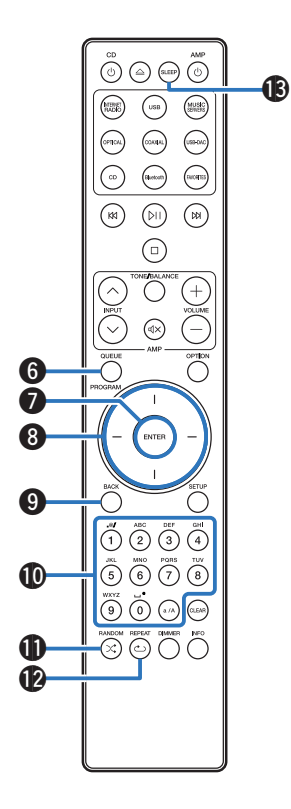

15

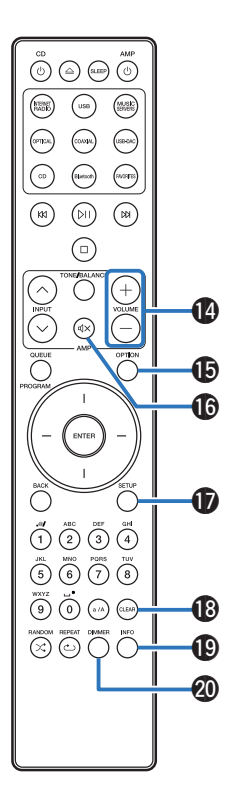

❶ 音量調節ボタン(VOLUME +—)

本機のアナログ音声出力端子(VARIABLE)から出力する音声 信号の音量を調節します。この機能はリモコンの音量操作モー ドをネットワーク SACD プレーヤー操作モードに設定してい る場合に有効です。( v[103 ページ\)](#page-102-0)

- O オプションボタン(OPTION)
	- オプションメニューをディスプレイに表示します。

- 入力ソースによっては、オプションメニューを表示しません。
- 0 データ CD およびデータ DVD の再生範囲を選択します。 (2016) ページ)

#### $\textbf{B} \equiv \textbf{1} - h \textbf{1} \mathcal{R}$

本機のアナログ音声出力端子(VARIABLE)から出力する音声 信号を消音します。この機能はリモコンの音量操作モードをネッ トワーク SACD プレーヤー操作モードに設定している場合に 有効です。(☞ [103 ページ\)](#page-102-0)

Q セットアップボタン(SETUP) ディスプレイに設定メニューを表示します。(1887-[85 ページ\)](#page-84-0)

#### **B** クリアボタン(CLEAR)

設定を取り消します。

- S インフォメーションボタン(INFO)
	- ディスプレイに表示する、再生中の曲情報を切り替えます。

#### **40 ディマーボタン(DIMMER)**

本機のディスプレイの明るさを調節します。(☞[78 ページ\)](#page-77-0)

<span id="page-16-0"></span>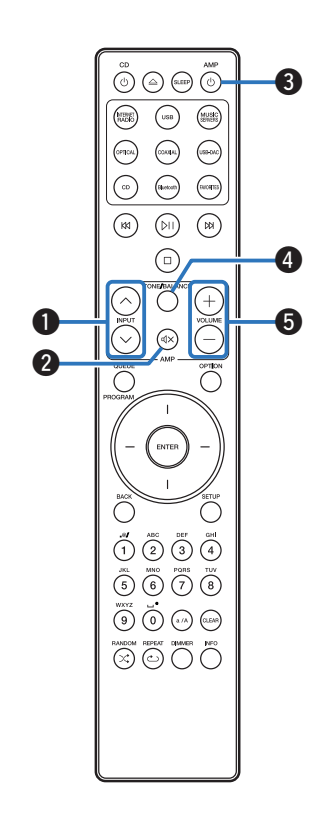

- アンプの操作 Marantz 製アンプを操作できます。 **■ 入力ソース切り替えボタン(INPUT へ∨)**  $\bigcirc$  ミュートボタン( $d$ X) **+ 電源ボタン(AMP め)** D トーン/バランスボタン(TONE/BALANCE) **6 音量調節ボタン(VOLUME +−)** 0 一部操作ができない製品もあります。
	- 2 と + 5 はリモコン操作モードの設定がアンプ操作モード(お買い上げ 時の設定)のときに操作できます。(vg 103ページ)

[目次](#page-1-0)

[接続のしかた](#page-17-0)

接続のしかた

[再生のしかた](#page-29-0)

再生のしかた

# <span id="page-17-0"></span>接続のしかた

## ■目次

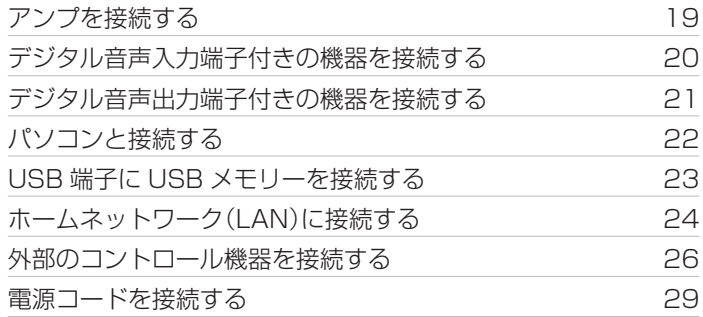

#### ご注意

- すべての接続が終わるまで、電源プラグをコンセントに差し込まないで ください。
- 接続ケーブルは、電源コードやスピーカーケーブルと一緒に束ねないで ください。雑音の原因になります。

## ■ 接続に使用するケーブル

接続する機器に合わせて、必要なケーブルを準備してくださ い。

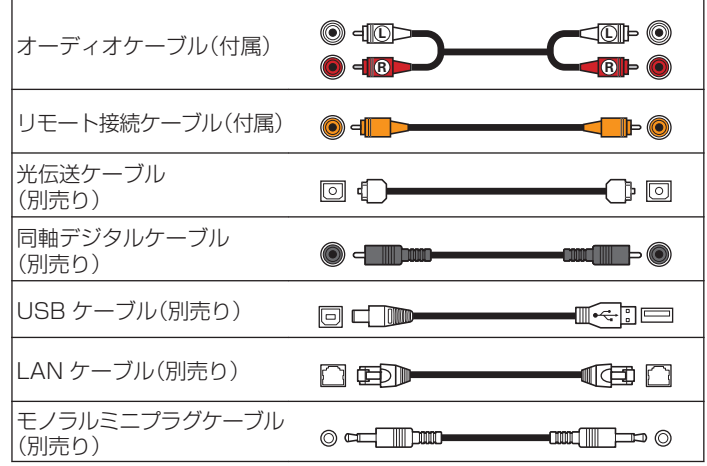

<span id="page-18-0"></span>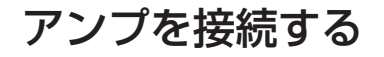

本機は通常のアナログ音声出力端子(FIXED)に加え、本機から出力する音声信号の音量を調節できるアナログ音声出力端子(VARIABLE) を備えています。パワーアンプをアナログ音声出力端子(VARIABLE)に接続して、リモコンの VOLUME +- ボタンで本機から出力す る音声信号の音量を調節することができます。

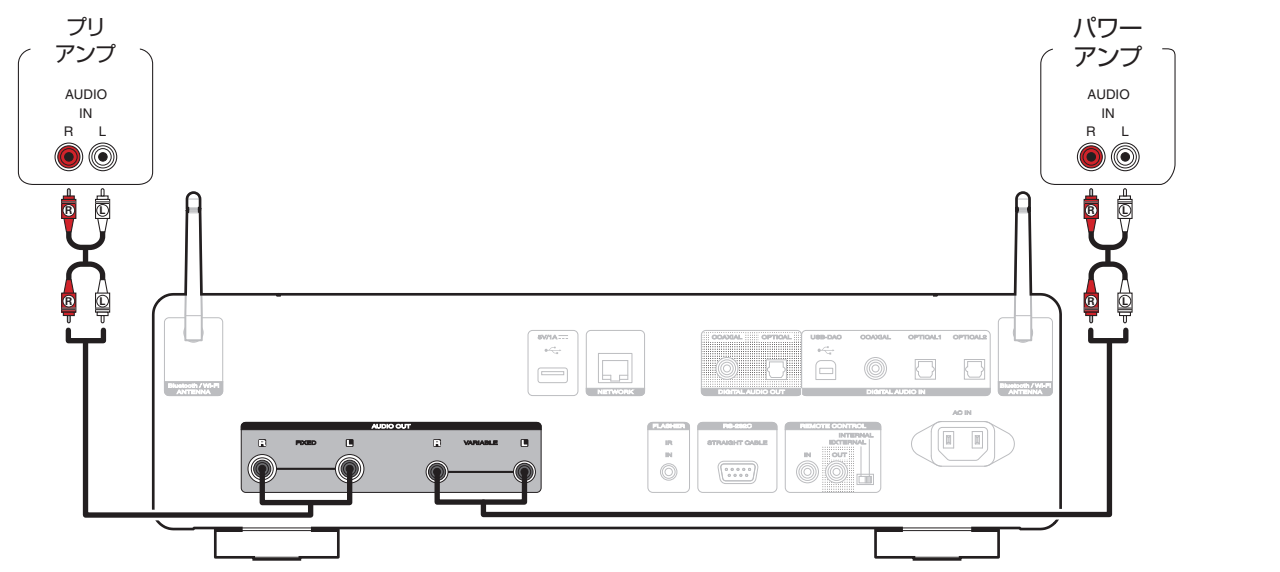

#### ご注意

- 0 リモコンで本機のアナログ音声出力端子(VARIABLE)から出力する音声信号の音量を調節するには、リモコンの音量調節ボタンの操作モードをネッ っこコン これペンシン コンコタ作モードに設定してください。(Gg [103 ページ\)](#page-102-0)
- •設定メニューの"可変オーディオ出力"を"オフ"に設定すると、アナログ音声出力端子(VARIABLE)から音声信号を出力しません。(rg [88 ページ\)](#page-87-0)
- 0 アナログ音声出力端子(FIXED)にはパワーアンプを接続しないでください。パワーアンプを接続すると、スピーカーが壊れる恐れがあります。

19

[目次](#page-1-0)

[接続のしかた](#page-17-0)

接続のしかた

[再生のしかた](#page-29-0)

再生のしかた

[設定のしかた](#page-79-0)

設定のしかた

[困ったときは](#page-104-0)

 $\ddot{\tau}$ 의국:

困った

[付録](#page-128-0)

## <span id="page-19-0"></span>デジタル音声入力端子付きの機器を接続する

本機にデジタル音声入力端子付きの AV レシーバーや D/A コンバーターを接続すると、デジタル音声を再生できます。

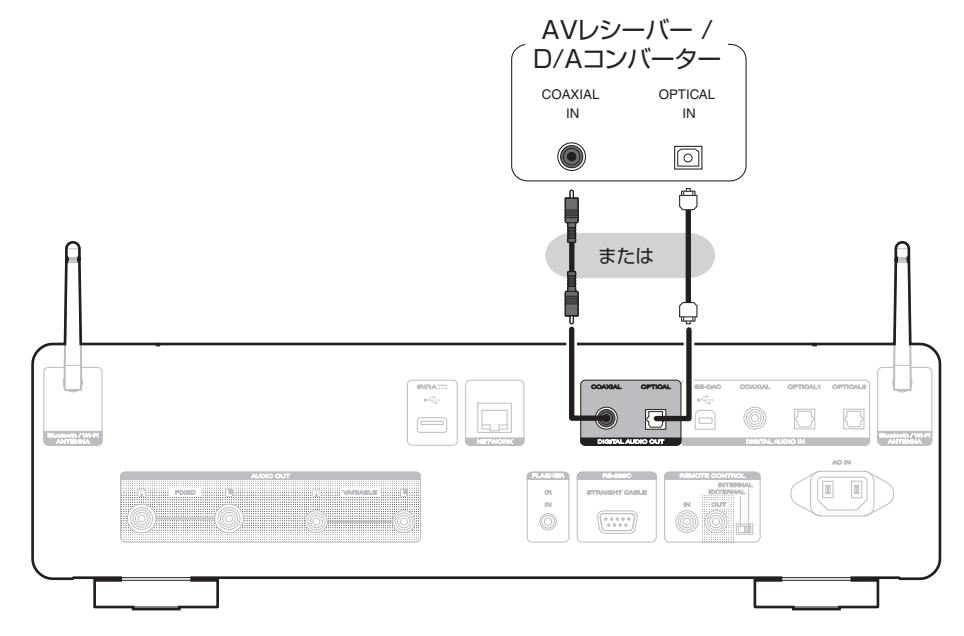

ご注意

- 本機の USB-DAC 機能を使用して、DSD 信号およびサンプリング周波数が 352.8/384kHz のリニア PCM 信号を再生した場合は、デジタル音声 出力を停止します。
- 0 USB メモリーやネットワーク経由で、DSD ファイルを再生した場合は、デジタル音声出力を停止します。
- 0 スーパーオーディオ CD の HD レイヤーおよび DSD ファイルの再生中は、デジタル音声出力を停止します。
- 設定メニューの"デジタル音声出力"でデジタル音声出力のオン/オフを設定できます。(vg [89 ページ\)](#page-88-0)

#### <span id="page-20-0"></span>デジタル音声出力端子付きの機器を接続する [目次](#page-1-0) 本機にデジタル音声出力端子付きの機器を接続し、デジタル音声信号を入力すると本機の D/A コンバーターで D/A 変換をおこなって 再生できます。(rg 62ページ) CDトランスポート/ 接続のしかた デジタル機器 COAXIAL OPTICAL OUT OUT  $\boxed{\circ}$ 再生のしかた ۴ または 設定のしかた  $\alpha\mathcal{L}_{\text{tot}}^{\text{H}}$  $\prod_{i=1}^{n}$ la a 困ったときは **CONTRACTOR** CONTRACTOR  $\frac{m}{m}$ **APPRAISED CARD III**  $\equiv$  out  $\ddot{\circ}$ [付録](#page-128-0)

#### ■ 再生できる音声信号の仕様

[「D/A コンバーターについて」\(](#page-136-0)rg 137 ページ)をご覧ください。

[接続のしかた](#page-17-0)

[再生のしかた](#page-29-0)

[設定のしかた](#page-79-0)

[困ったときは](#page-104-0)

# <span id="page-21-0"></span>パソコンと接続する

本機のリアパネルの USB 端子(USB-DAC)とパソコンを USB ケーブル(別売り)で接続すると、パソコンの音楽データを本機の D/A コンバーターで再生できます。(rg 62ページ)

ご注意

- 本機とパソコンを USB 接続する前にパソコンに専用ドライバーソフトをインストールしてください。(rgh[63 ページ\)](#page-62-0)
- 0 ドライバーソフトは当社ウェブサイトの SACD 30n のページからダウンロードしてください。

● パソコンとの接続には、3m 以下のケーブルをご使用ください。

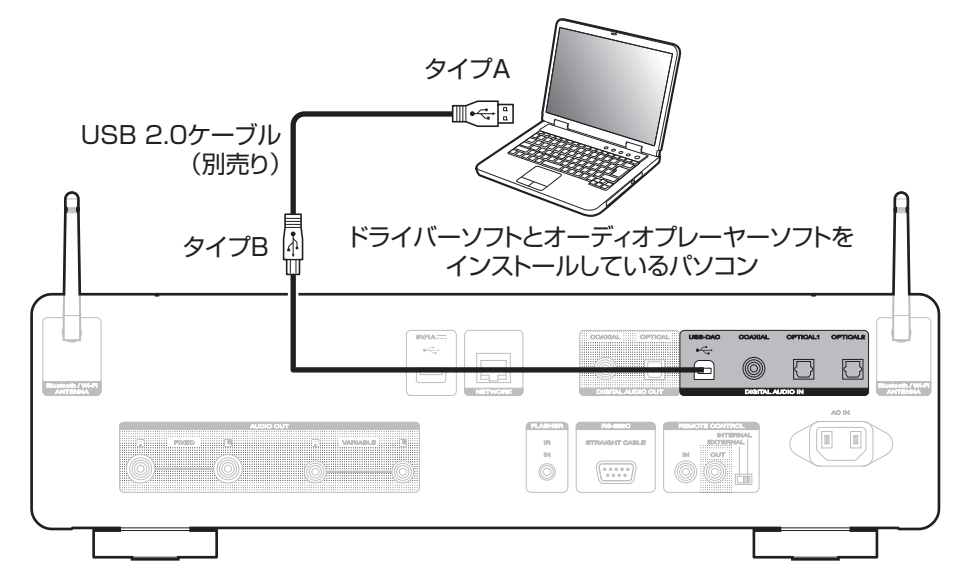

#### <span id="page-22-0"></span>USB端子にUSBメモリーを接続する [目次](#page-1-0) 操作のしかたは、「USB メモリーを再生する」をご覧ください。(eg 38 [ページ\)](#page-37-0) USB メモリー 接続のしかた [接続のしかた](#page-17-0) 再生のしかた [再生のしかた](#page-29-0) 設定のしかた [設定のしかた](#page-79-0) **PXID**  $\bar{m}$  $_{\rm N}$  $\circledcirc$  $0.0000$ 国口 [困ったときは](#page-104-0) たときは ● すべての USB メモリーに対して、動作および電源の供給を保証するものではありません。USB 接続タイプのポータブル HDD で、AC アダプターを 接続して電源が供給できるタイプのものを使用する場合は、AC アダプターのご使用をおすすめします。

ご注意

- 0 USB メモリーは USB ハブ経由では動作しません。
- 0 本機リアパネルの USB 端子とパソコンを USB ケーブルで接続して使用することはできません。パソコンと接続するときは、リアパネルのデジタル 音声入力の USB-DAC 端子(タイプ B)と接続してください。
- 0 USB メモリーを接続するときに、延長ケーブルを使用しないでください。他の機器に電波障害を引き起こす場合があります。

[付録](#page-128-0)

# <span id="page-23-0"></span>ホームネットワーク(LAN)に接続する

本機は有線 LAN または無線 LAN を使用して、ネットワークに接 続できます。

本機はホームネットワーク(LAN)に接続して、次のさまざまな再 生や操作をおこなうことができます。

- 0 インターネットラジオやメディアサーバーなどのネットワーク オーディオの再生
- ストリーミング音楽サービスの再生
- AirPlay 再生
- ネットワークを経由した本機の操作
- HEOS 無線マルチルームサウンドシステムでの動作
- ファームウェアのアップデート

インターネットの接続については、ISP(Internet Service Provider)またはパソコン関連販売店にお問い合わせください。

## 有線LAN

有線 LAN で接続する場合は、図のようにルーターと本機を LAN ケーブルで接続してください。

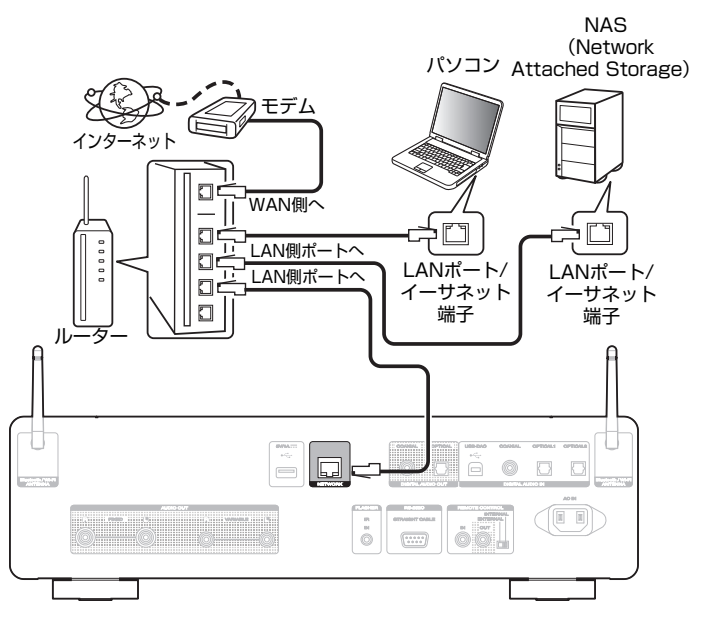

## <span id="page-24-0"></span>無線LAN

無線 LAN でネットワークに接続する場合は、Bluetooth/無線 LAN 用外部アンテナをリアパネルに接続し、アンテナを立ててご 使用ください。

無線 LAN ルーターとの接続方法は、設定メニューの"Wi-Fi 設定" をご覧ください。(pg-[97 ページ\)](#page-96-0)

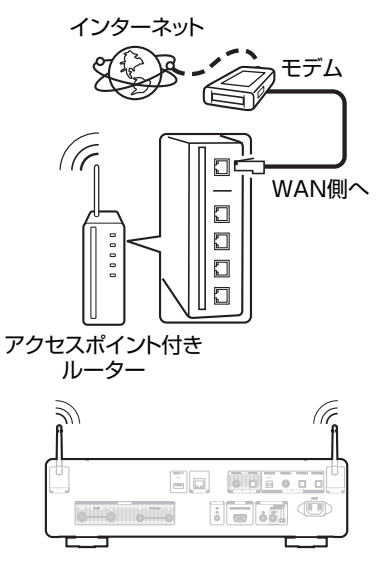

- 本機を使用するにあたって、次の機能が装備されているルーターをおす すめします。
	- 0 DHCP サーバー内蔵 LAN 上の IP アドレスを自動的に割り振る機能です。
	- 100BASE-TX スイッチ内蔵 複数の機器を接続するために、100Mbps 以上の速度で、スイッチン グハブを内蔵していることをおすすめします。
- LAN ケーブルは、シールド付きのノーマルタイプをおすすめします。フ ラットタイプのケーブルやシールドされていないケーブルを使用する と、ノイズが他の機器に影響を及ぼす可能性があります。
- DHCP 機能のないネットワークに本機を接続して使用する場合は、設 定メニューの"ネットワーク"で IP アドレスなどの設定をおこなってく ださい。(20[95 ページ\)](#page-94-0)

#### ご注意

- 0 ISP 業者によって使用できるルーターの種類が異なります。詳しくは、 ISP 業者またはパソコン関連販売店にお問い合わせください。
- 本機は PPPoF に対応していません。PPPoF で設定するタイプの回線 契約を結んでいる場合は、PPPoE 対応のルーターが必要です。
- 0 電気通信端末機器認定品の市販ルーター等に LAN 接続してください。
- 0 NETWORK 端子は、直接パソコンの LAN ポート/イーサネット端子と 接続しないでください。
- 各種オンラインサービスは、予告なく終了する場合があります。
- 0 アンテナを持って本機を動かさないでください。

困った

[目次](#page-1-0)

[接続のしかた](#page-17-0)

接続のしかた

[再生のしかた](#page-29-0)

再生のしかた

[設定のしかた](#page-79-0)

設定のしかた

# <span id="page-25-0"></span>外部のコントロール機器を接続する

## FLASHER IN端子

コントロールボックスなどを接続することにより、本機をコントロールできます。

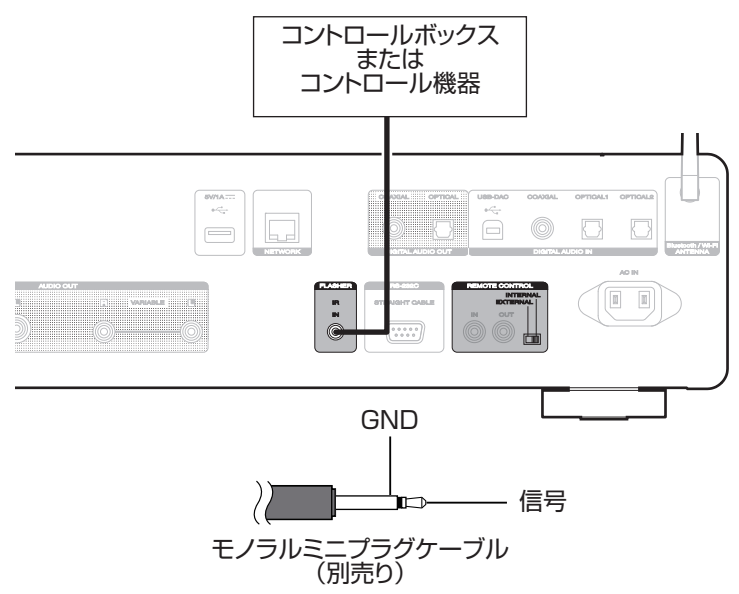

 $\overline{\mathscr{L}}$ 

0 FLASHER IN 端子を使用する場合は、EXTERNAL/INTERNAL スイッチを"INTERNAL"に切り替えてください。

[目次](#page-1-0)

[困ったときは](#page-104-0)

国  $\overline{h}$  $\ddot{\tau}$ 의구:

[付録](#page-128-0)

## <span id="page-26-0"></span>リモートコントロール端子(REMOTE CONTROL)

本機と Marantz 製のアンプを組み合わせて接続すると、次の機能 をご使用いただけます。

- 0 HEOS アプリを使用して本機経由でアンプをコントロールす る機能
- 本機とアンプの雷源連動機能
	- 本機の電源を入れるとアンプの電源が入り、アンプの入力ソー スが"CD"に切り替わります。
	- 本機の電源をスタンバイにすると、アンプの電源もスタンバ イになります。
- 0 アンプで受信したリモコン信号を本機に伝達し、コントロール する機能

次の「接続」と「設定」をおこなってください。

#### $\overline{\rightarrow}$

0 一部操作ができない Marantz 製のアンプもあります。

#### ■ 接続

付属のリモート接続ケーブルで、本機の REMOTE CONTROL IN 端子とアンプの REMOTE CONTROL OUT 端子を接続し ます。

### o 設定

本機の EXTERNAL/INTERNAL スイッチを "EXTERNAL"に切り替えます。

- 0 本機はリモコン受光部の受信を停止します。
- リモコンばアンプのリモコン受光部に向けて操作してくだ さい。

0 アンプを接続せずに本機のみご使用になる場合は、EXTERNAL/ INTERNAL スイッチを"INTERNAL"に切り替えてください。

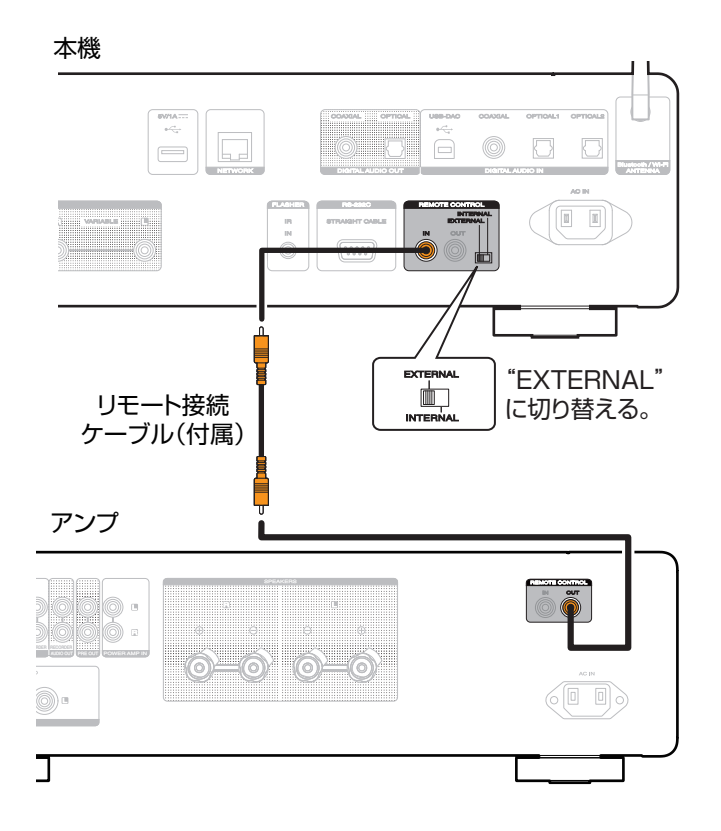

## <span id="page-28-0"></span>電源コードを接続する

すべての接続が完了したら、電源プラグをコンセントに差し込みます。

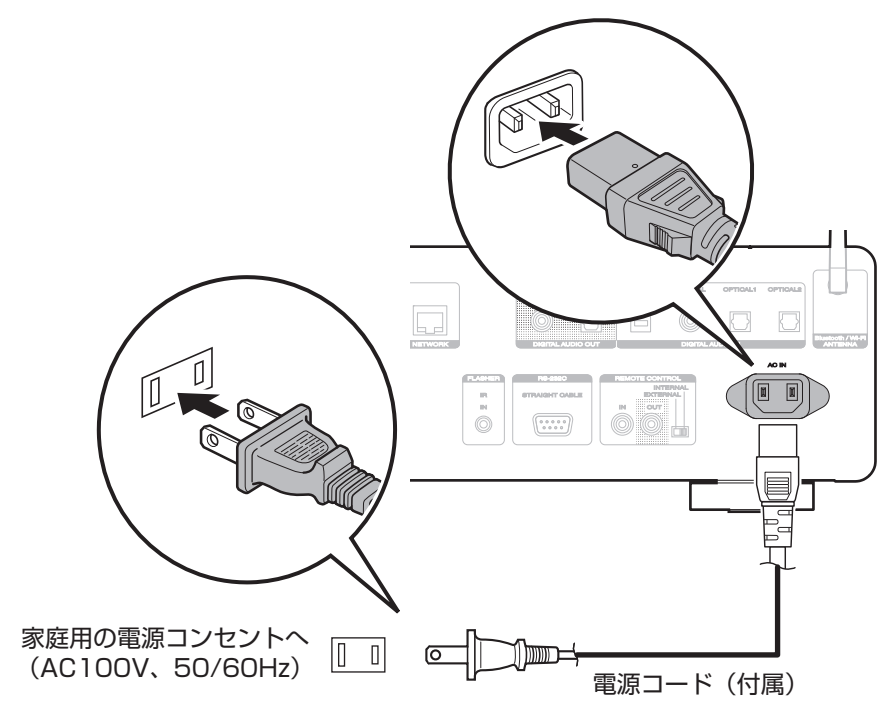

# <span id="page-29-0"></span>再生のしかた

## ■目次

## 基本操作

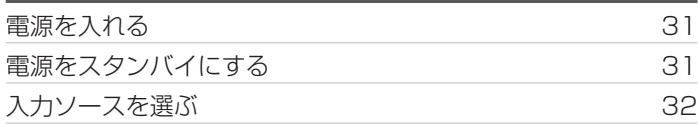

## ネットワークオーディオ/サービスを再生 する

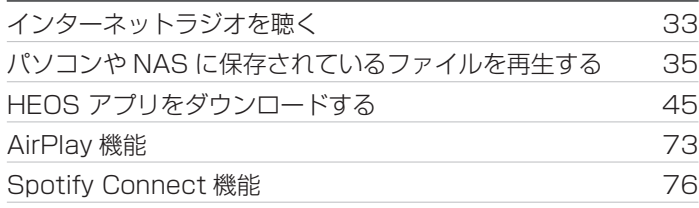

## 機器を再生する

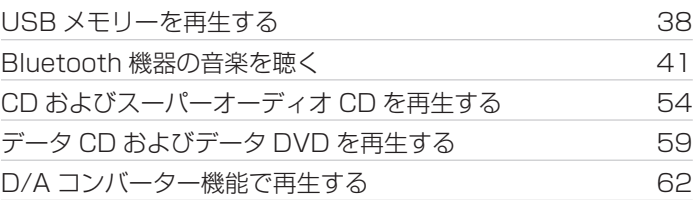

## 便利な機能

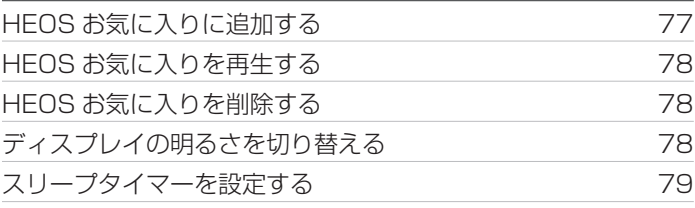

<span id="page-30-0"></span>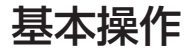

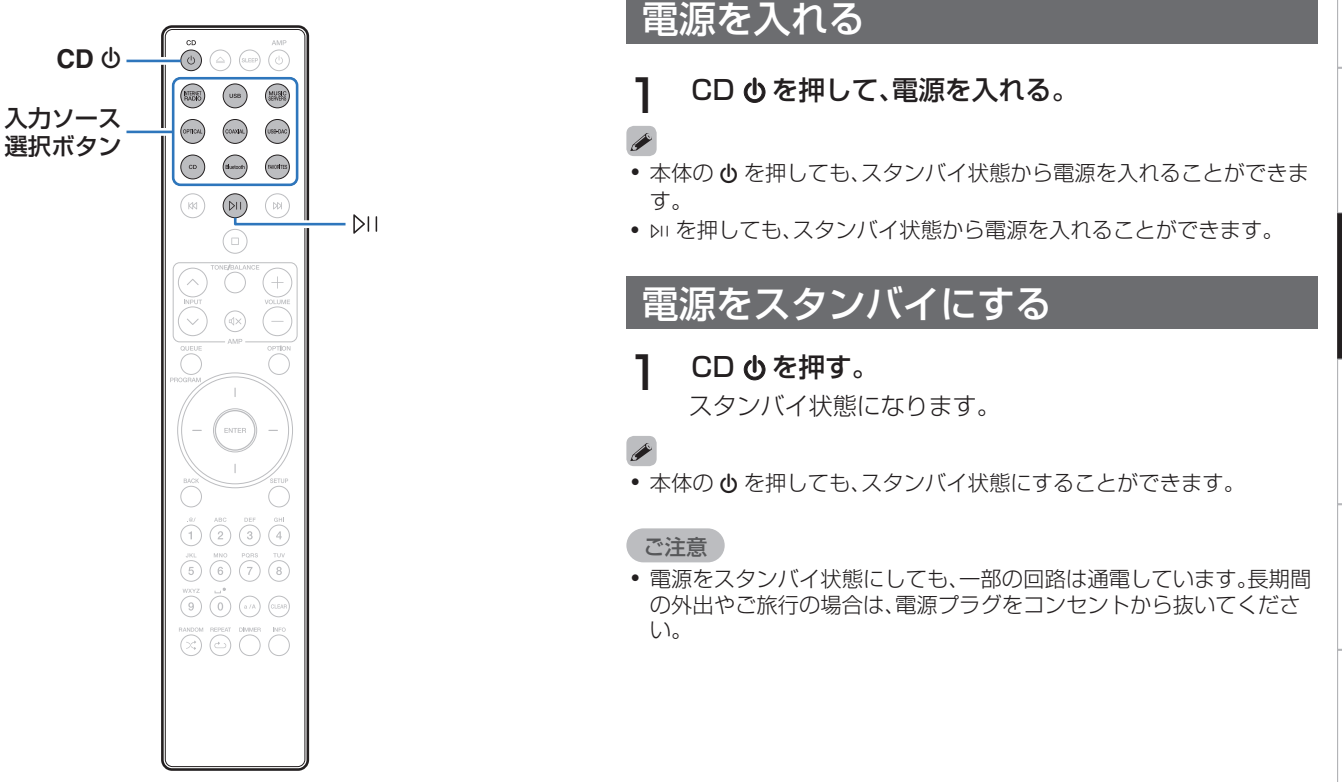

[付録](#page-128-0)

# <span id="page-31-0"></span>入力ソースを選ぶ

#### 1 再生する入力ソース選択ボタンを押す。

ディスプレイに選んだ入力ソースを表示します。

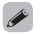

-<br>•本体の INPUT を回しても、入力ソースを選択できます。

## <span id="page-32-0"></span>インターネットラジオを聴く

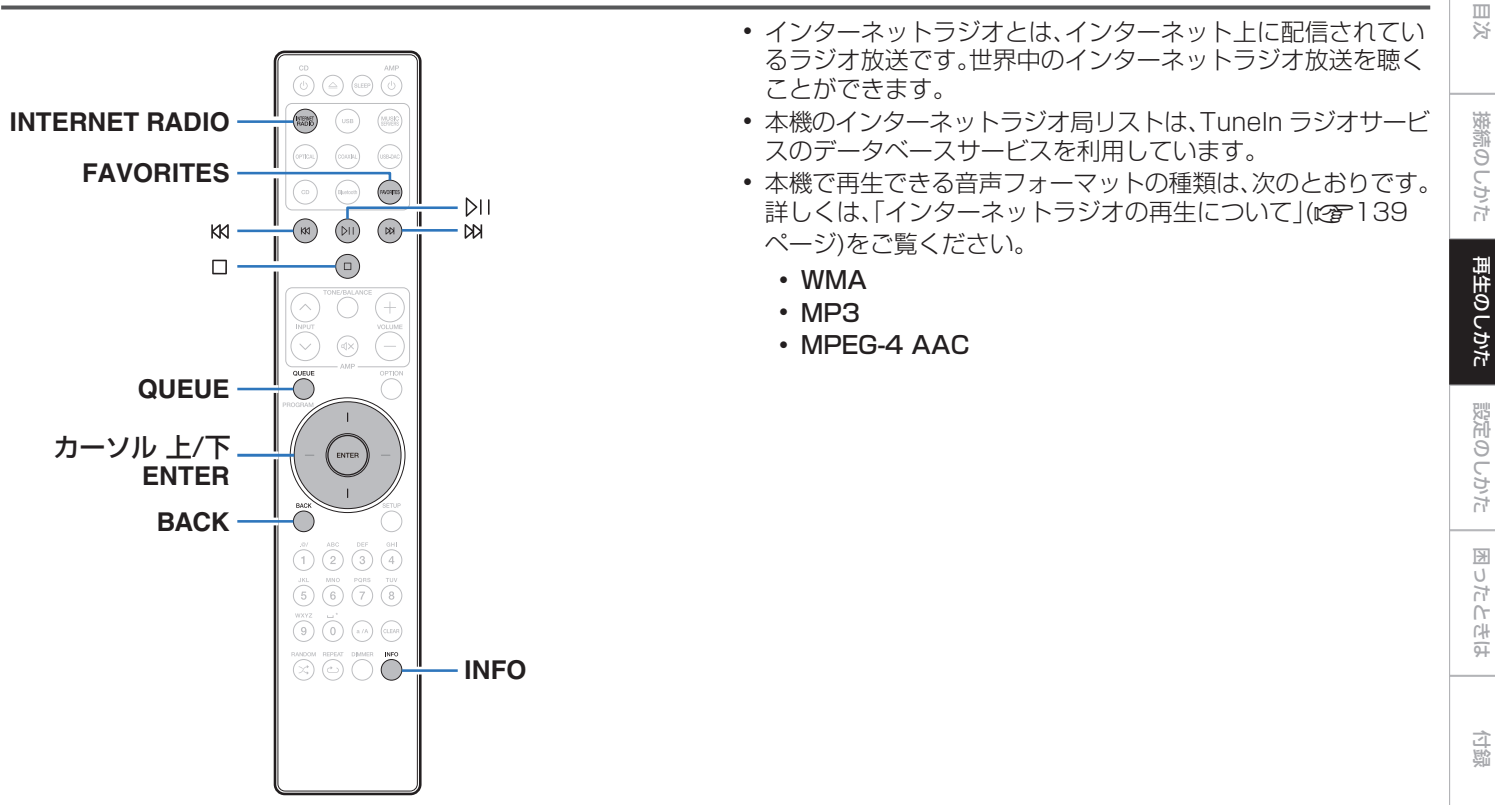

## <span id="page-33-0"></span>インターネットラジオを聴く

- INTERNET RADIO を押す。
- 2 再生したい放送局を選ぶ。

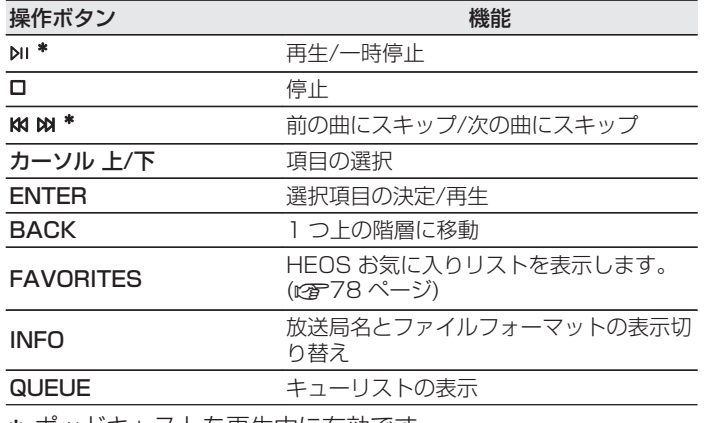

\* ホットチャストを再生中に有効です。

- $\rightarrow$
- 0 ディスプレイ表示に対応していない文字は、" . "(ピリオド)に置き換 えて表示します。

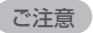

0 ラジオ局データベースサービスは、予告なく停止する場合があります。

# <span id="page-34-0"></span>パソコンやNASに保存されているファイルを再生する

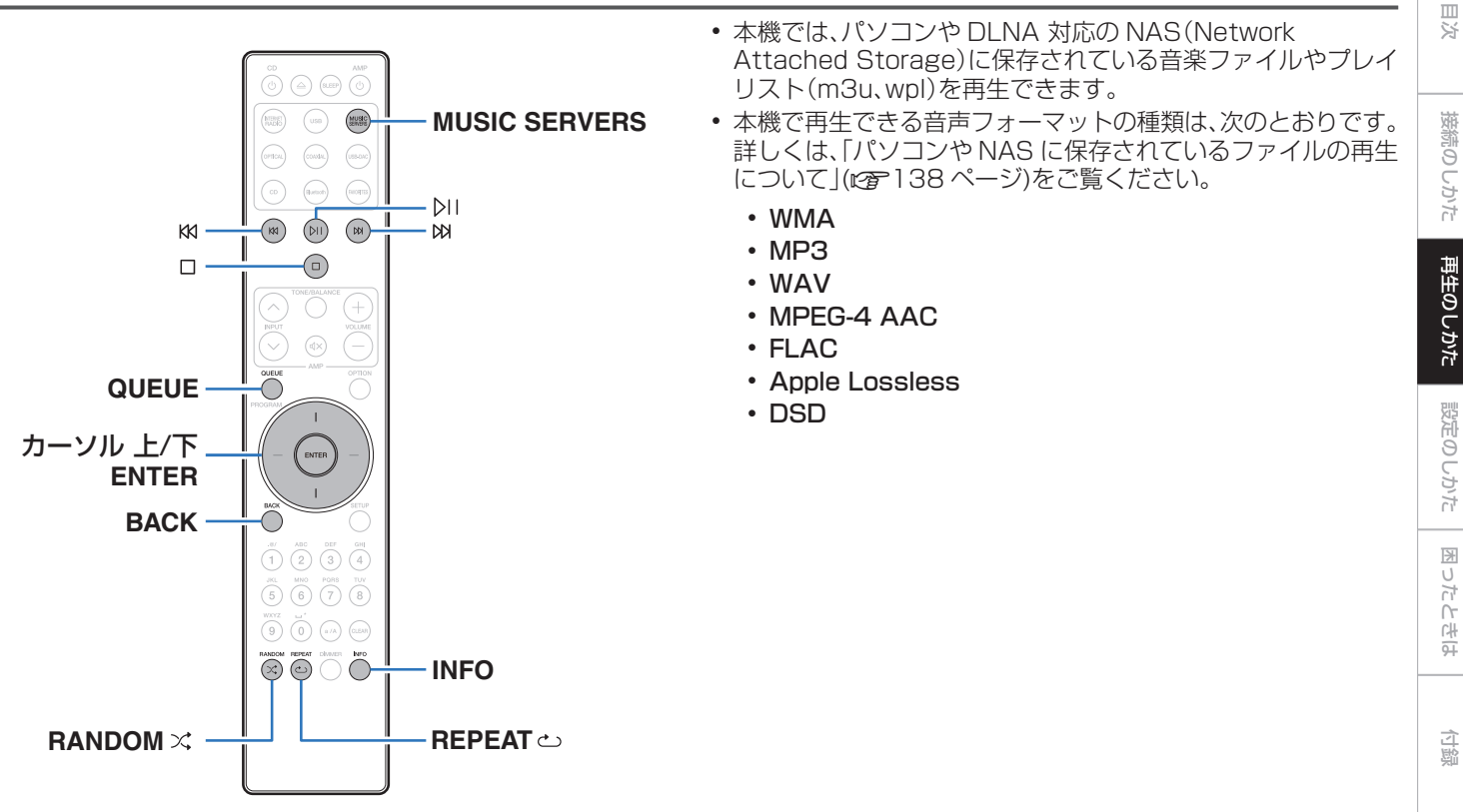

[接続のしかた](#page-17-0)

[再生のしかた](#page-29-0)

[設定のしかた](#page-79-0)

[困ったときは](#page-104-0)

## <span id="page-35-0"></span>パソコンやNASに保存されているファ イルを再生する

DLNA ファイルサーバーに保存されている音楽ファイルやプレイ リストを再生する場合におこないます。

- 1 MUSIC SERVERS を押して、入力ソースを"Music Servers"に切り替える。
- 2 ネットワーク上のパソコンまたは NAS (Network Attached Storage)名を選ぶ。

3 パソコンまたは NAS 内の音楽データから、再生する 音楽を選ぶ。

 $\overline{\mathscr{E}}$ 

0 音楽をどのようにリストに追加するかを選択します。

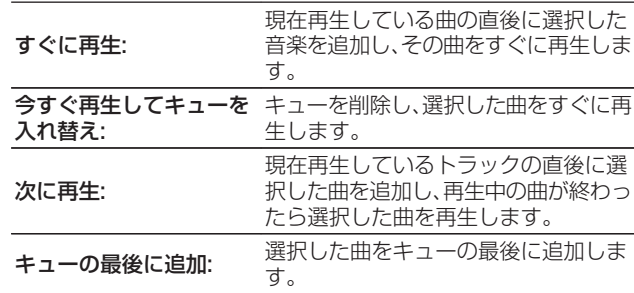
#### 4 カーソル 上/下を押して"すぐに再生"または"今すぐ 再生してキューを入れ替え"を選び、ENTER を押す。 再生をはじめます。

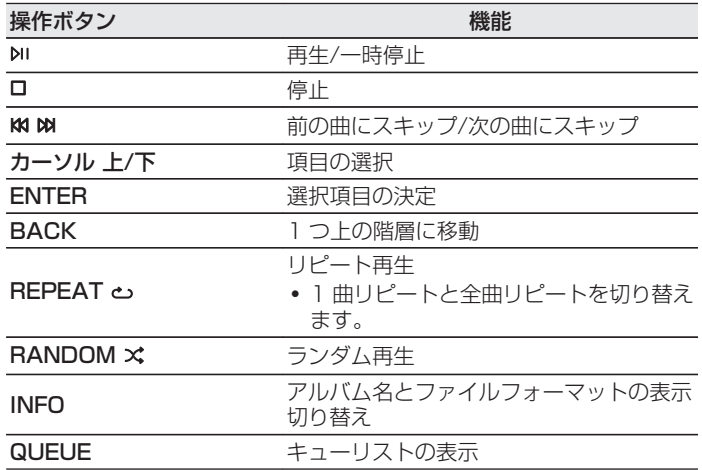

ご注意

- 0 無線 LAN を経由して接続されたパソコンまたは NAS で音楽ファイル を再生すると、無線 LAN 環境によっては音声が途切れることがありま す。このような場合は、有線 LAN で接続してください。
- 曲の表示順は、サーバーの什様によって異なります。サーバーの什様に よって、頭文字での検索が正しく動作せず、曲の表示順がアルファベッ ト順にならない場合があります。

[目次](#page-1-0)

# USBメモリーを再生する

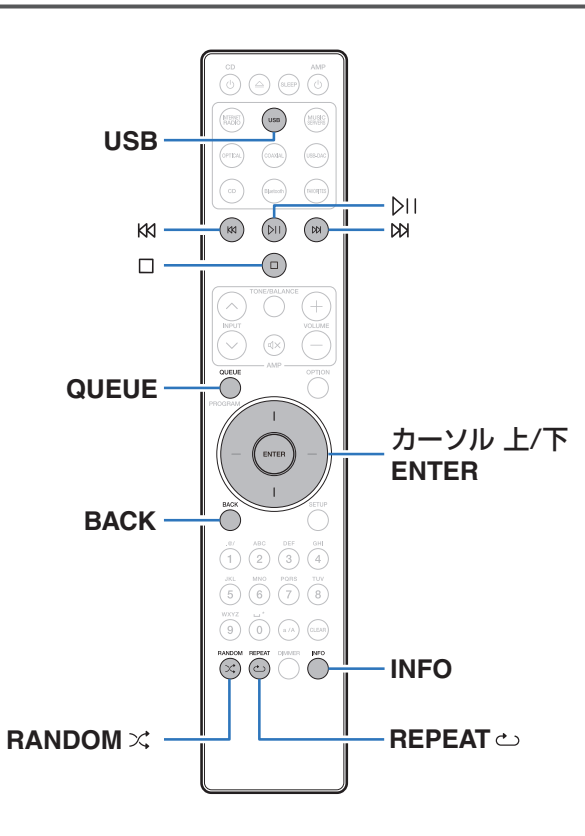

- 0 USB メモリーに保存されている音楽ファイルを再生できます。
- 0 本機は、マスストレージクラスに対応している USB メモリー のみ再生できます。
- USB メモリーは、FAT32 または NTFS フォーマットに対応 しています。
- 0 本機で再生できる音声フォーマットの種類は、次のとおりです。 詳しくは、「USB [メモリーの再生について」\(](#page-132-0)rg 133ページ)を ご覧ください。
	- 0 WMA
	- $\cdot$  MP3
	- 0 WAV
	- $\cdot$  MPFG-4 AAC
	- 0 FLAC
	- Apple Lossless
	- $\cdot$  DSD

# USBメモリーに保存されているファイ ルを再生する

- 1 USB メモリーをリアパネルの USB 端子に挿入する。
- 2 USB を押して、入力ソースを"USB Music"に切り替 える。
- 3 本機の名称が表示されたら、本機を選ぶ。

4 USB メモリー内の音楽データから、再生したい音楽 を選ぶ。

0 音楽をどのようにリストに追加するかを選択します。

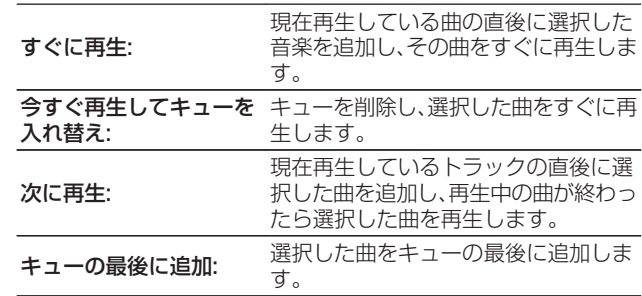

5 カーソル 上/下を押して"すぐに再生"または"今すぐ 再生してキューを入れ替え"を選び、ENTER を押す。 再生をはじめます。

[目次](#page-1-0)

[接続のしかた](#page-17-0)

接続のしかた

[再生のしかた](#page-29-0)

再生のしかた

[設定のしかた](#page-79-0)

設定のしかた

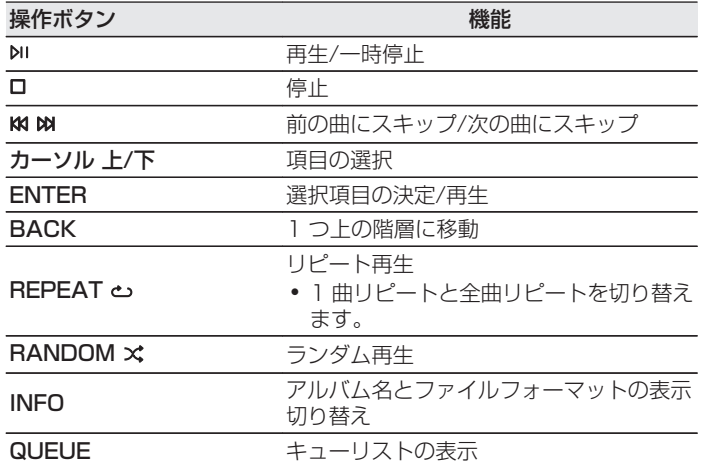

#### ご注意

- 0 USB メモリーを本機と接続して使用しているときに、万一 USB メモ リーのデータが消失または損傷した場合、当社は一切責任を負いませ  $h_{\nu}$
- 0 本機に USB メモリーを接続すると、本機は USB メモリーのすべての ファイルを読み込みます。USB メモリーにフォルダ数やファイル数が 多い場合、読み込みに時間がかかることがあります。

# Bluetooth機器の音楽を聴く

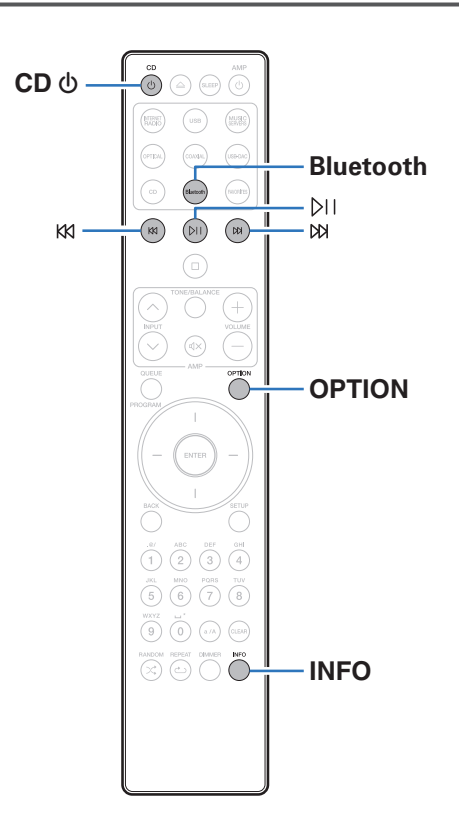

スマートフォンやデジタル音楽プレーヤーなどの Bluetooth 機 器と本機をペアリングして接続すると、Bluetooth 機器の音楽ファ イルをワイヤレスで楽しむことができます。 約 30m の範囲内で通信できます。

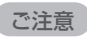

0 Bluetooth 機器の音楽を再生するには、Bluetooth 機器が A2DP プ ロファイルをサポートしている必要があります。

[目次](#page-1-0)

[接続のしかた](#page-17-0)

接続のしかた

[再生のしかた](#page-29-0)

再生のしかた

# Bluetooth機器の音楽を聴く

Bluetooth 機器の音楽を本機で楽しむときは、あらかじめご使用 になる Bluetooth 機器と本機をペアリングしてください。 一度ペアリングすれば、再度ペアリングする必要はありません。

## 1 再生の準備をする。

- A 付属の Bluetooth/無線 LAN 用外部アンテナを、リアパ ネルの Bluetooth/無線 LAN 用アンテナ端子に接続す る。(☞[12 ページ\)](#page-11-0)
- $\Omega$  CD のを押して、本機の電源を入れる。

## 2 Bluetooth を押す。

はじめてご使用になる場合は、自動的にペアリングモードに なり、本機のディスプレイに"Bluetooth ペアリングモー ド"を表示します。

3 Bluetooth 機器の Bluetooth 設定を有効にする。

4 Bluetooth 機器の画面に表示された機器の一覧に本 機の名称が表示されたら、本機を選ぶ。

本機のディスプレイに"Bluetooth ペアリングモード"が 表示されている間に、Bluetooth 機器の接続操作をおこなっ てください。

また、Bluetooth 機器の接続操作は、木機に近い距離(1m 程度)でおこなってください。

## 5 Bluetooth 機器のアプリを使用して音楽を再生する。

- 0 本機のリモコンでも Bluetooth 機器を操作できます。
- 0 次回以降、リモコンの Bluetooth を押した場合、本機は 自動的に最後に接続していた Bluetooth 機器に接続し ます。

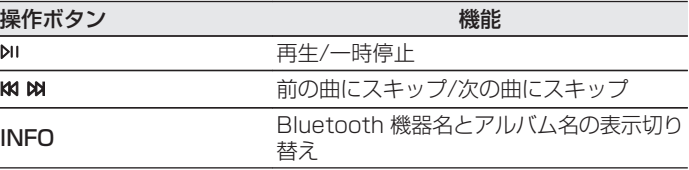

# 2台目以降のBluetooth機器とペアリ ングする

Bluetooth 機器と本機をペアリングします。

- 1 Bluetooth 機器の Bluetooth 設定を有効にする。
- 2 リモコンの Bluetooth を 3 秒以上押す。 本機はペアリングモードになります。
- 3 Bluetooth 機器の画面に表示された機器の一覧に本 機の名称が表示されたら、本機を選ぶ。
- 
- 0 本機は最大 8 台の Bluetooth 機器とペアリングできます。9 台目の Bluetooth 機器をペアリングすると、一番古い機器に置き換えて登録 します。
- Bluetooth の再生画面が表示されているときに OPTION を押し、表示 されたオプションメニューから"ペアリングモード"を選択しても、ペア リングモードに入ることができます。

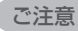

- 0 本機のリモコンで操作するには、Bluetooth 機器が AVRCP プロファ イルに対応している必要があります。
- すべての Bluetooth 機器に対するリモコン操作を保証するものではあ りません。
- 0 Bluetooth 機器によっては、Bluetooth 機器で設定している音量と本 機のアナログ音声出力端子(VARIABLE)から出力する音声信号の音量 が連動します。

# Bluetooth機器から本機に再接続する

ペアリングが済んでいれば、本体を操作せずに接続することがで きます。

再生する Bluetooth 機器を切り替える場合にもこの操作をおこ なってください。

- 1 現在接続している Bluetooth 機器がある場合、その機 器の Bluetooth 設定をオフにして接続を切断する。
- 2 接続したい Bluetooth 機器の Bluetooth 設定をオン にする。
- **3 お使いの Bluetooth 機器の Bluetooth 機器リストか** ら本機を選択する。
- 4 Bluetooth 機器のアプリを使用して音楽を再生する。
- 0 本機の電源および Bluetooth 機能がオンのときに Bluetooth 機器の 接続操作をおこなうと、自動的に入力ソースを"Bluetooth"に切り替え ます。
- ●設定メニューの"ネットワーク制御"を"オン"に設定し、本機がスタンバ イ状態のときに Bluetooth 機器から Bluetooth 接続および再生操作 をおこなうと、自動的に本機の電源はオンになります。(vg 96ペー [ジ\)](#page-95-0)

Í

# HEOS アプリをダウンロードする

HEOS アプリから多くのオンライン音楽ストリーミングサービスを使用することができます。無料または有料配信で、より多くの音楽 を提供するオンラインミュージックサービスをご使用いただけます。

App ストア、Google Play ストアまたは Amazon アプリストアで"HEOS"を検索して、iOS 用または Android 用の HEOS アプリ をダウンロードしてください。

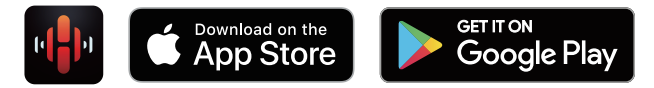

## $\overline{\rightarrow}$

0 HEOS アプリの仕様は改良のため、予告なく変更することがあります。

# HEOSアカウント

HEOS アカウントは、本機の設定メニューの"HEOS アカウント" (v[102 ページ\)](#page-101-0)で登録するか、HEOS アプリの"ミュージック" タブ - "設定"アイコン @ をタップして登録してください。

## $\blacksquare$  HEOS アカウントとは

HEOS アカウントは、1 つのユーザー名とパスワードですべ ての HEOS 音楽サービスを管理するマスターアカウントで す。

## ■ HEOS アカウントが必要な理由

HEOS アカウントでログインすれば、例えば友人宅の HEOS システムで音楽を聞くときでも、アカウント登録しているスト リーミング音楽サービスや再生履歴、カスタムプレイリストに アクセスできます。

## ■ HEOS アカウントに登録する

HEOS アプリの"ミュージック"メニューからはじめて音楽 サービスにアクセスするときに、HEOS アカウントへの登録 をおすすめするメッセージと登録画面を表示します。HEOS アプリの案内に従って操作を完了してください。

■ HEOS アカウントを変更する

- 1 "ミュージック"タブをタップする。
- 2 画面左上の設定アイコン @ をタップする。
- 3 "HEOS アカウント"をタップする。
- 4 位置情報の変更やパスワードの変更、アカウントの削 除、サインアウトをおこなう。

国口 ň  $\ddot{\tau}$ 

# ストリーミング音楽サービスを再生する

無料または有料配信で、より多くの音楽を提供するオンライン ミュージックサービスをご使用いただけます。

#### ご注意

0 HEOS アプリおよびブランドは、どちらのモバイルデバイスの製造元 とも提携していません。音楽サービスの提供は地域によって異なり、製 品購入時にすべてのサービスが利用できるわけではありません。音楽 サービスプロバイダまたは第三者の決定に基づき、いくつかのサービス が追加または中止されることがあります。

## ■ 再生する部屋/HEOS 機器を選ぶ

1 "ルーム"タブをタップする。もし複数の HEOS 機器 がある場合は、 "Marantz SACD30n "を選ぶ。

• 右上のえんぴつアイコン <mark>∥</mark> をタップすると編集モードになり、表示名 を変更することができます。 .

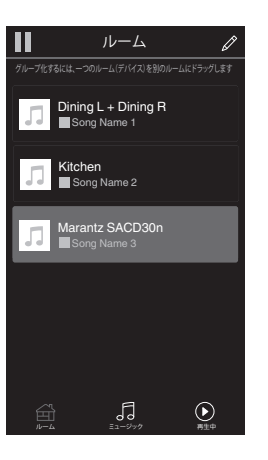

### ■ 音楽ソースから音楽や放送局を選ぶ

 $\begin{picture}(20,20) \put(0,0){\line(1,0){10}} \put(10,0){\line(1,0){10}} \put(10,0){\line(1,0){10}} \put(10,0){\line(1,0){10}} \put(10,0){\line(1,0){10}} \put(10,0){\line(1,0){10}} \put(10,0){\line(1,0){10}} \put(10,0){\line(1,0){10}} \put(10,0){\line(1,0){10}} \put(10,0){\line(1,0){10}} \put(10,0){\line(1,0){10}} \put(10,0){\line(1$ 

## 1 "ミュージック"タブをタップし、音楽ソースを選ぶ。

0 画面に表示されている音楽サービスは、お住まいの地域により利 用できない場合があります。

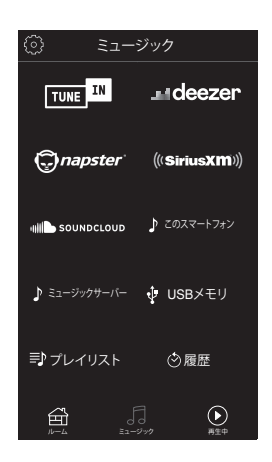

## 2 再生したい音楽を選ぶ。

音楽または放送局を選ぶと、自動的に"再生中"画面に切り替 わります。

### $\overline{\mathscr{E}}$

0 音楽を選択時、音楽をどのようにリストに追加するかを指定しま す。

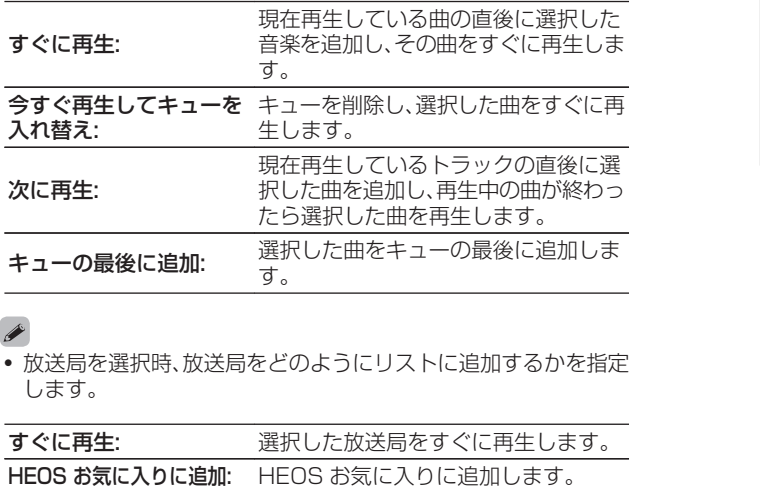

## $\rightarrow$

0 放送局を選択時、放送局をどのようにリストに追加するかを指定 します。

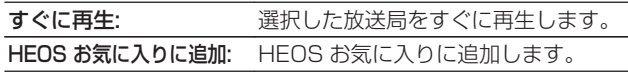

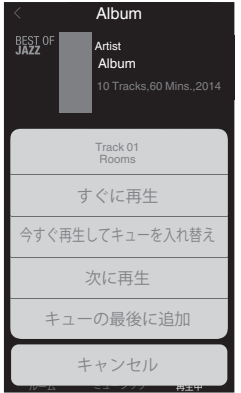

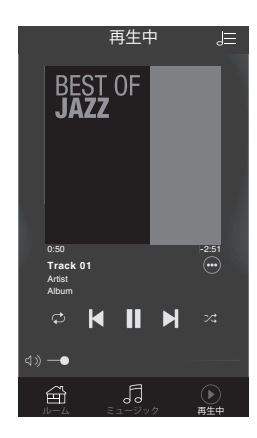

[目次](#page-1-0)

## 同じ音楽を複数の部屋で聴く

HEOS システムは、複数の HEOS 機器間の音楽再生を自動的に 同期し、最大 32 台の HEOS 機器を HEOS システムに追加でき ます。また、16 台の HEOS 機器を 1 つのグループにすることで、 一つの HEOS 機器のように機能させることができます。

- 部屋をグループ化する
- 1 音楽を再生していない部屋をホールド(指で押さえた ままに)する。
- 2 そのまま音楽を再生している部屋までドラッグする。
- 3 2 つの部屋が 1 つのグループにグループ化され、両方 の部屋で同じ音楽を再生する。

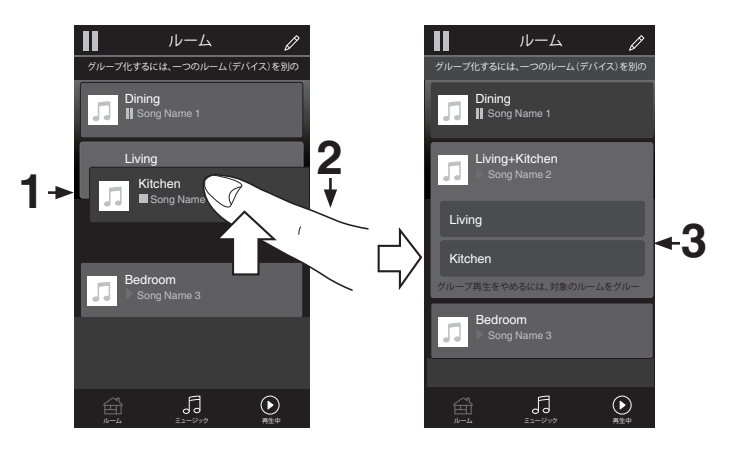

- 部屋のグループ化を解除する
- グループから外したい部屋をホールド(指で押さえた ままに)する。
- 2 グループの外にドラッグして、指を離す。

#### ご注意

0 グループ化は音楽を再生している部屋が基準となるため、その部屋をグ ループから解除することはできません。

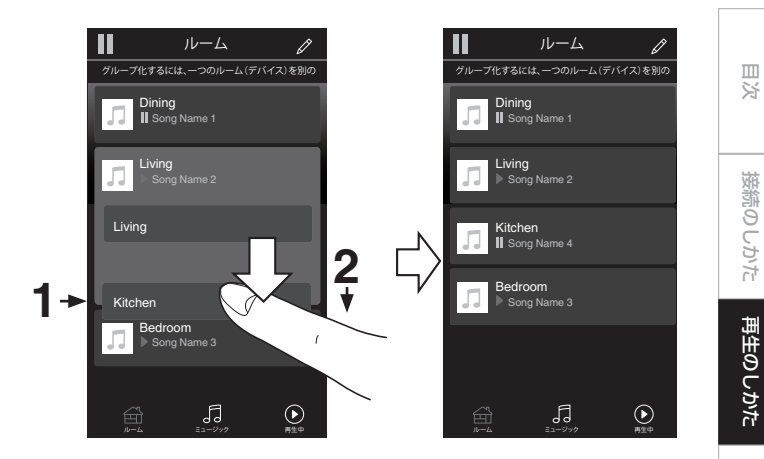

[設定のしかた](#page-79-0)

設定のしかた

[困ったときは](#page-104-0)

困ったときは

[付録](#page-128-0)

- すべての部屋をグループ化する(パーティーモード) ピンチジェスチャーを使用して、最大 16 の部屋をグループ化 できます。
- 部屋のリスト上の画面に2本の指を置く。
- 2 2本の指ですばやくつまむ動作をして、画面から離す。
- 3 すべての部屋をグループ化し、同じ音楽がすべての部 屋で再生する。

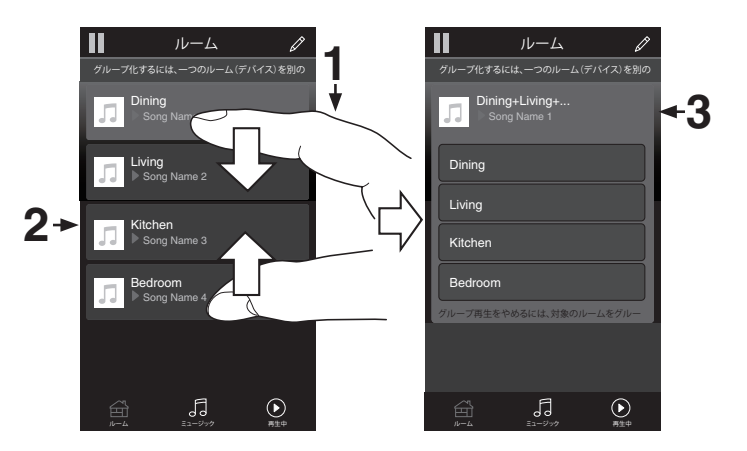

## ■ すべての部屋のグループ化を解除する スプレッドジェスチャーを使用して、すべての部屋のグループ 化を解除できます。

- 1 部屋のリスト上の画面に2本の指を近づけて置く。
- 2 2本の指をすばやく互いに遠ざけ、画面から離す。
- 3 すべての部屋のグループ化を解除する。

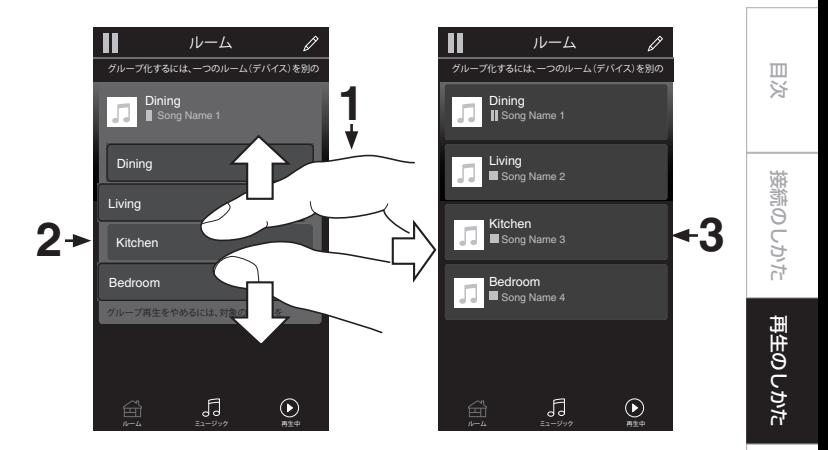

[設定のしかた](#page-79-0)

設定のしかた

[困ったときは](#page-104-0)

国口  $\bar{h}$  $\ddot{\tau}$ .<br>우

[付録](#page-128-0)

# CDおよびスーパーオーディオCDを再生する

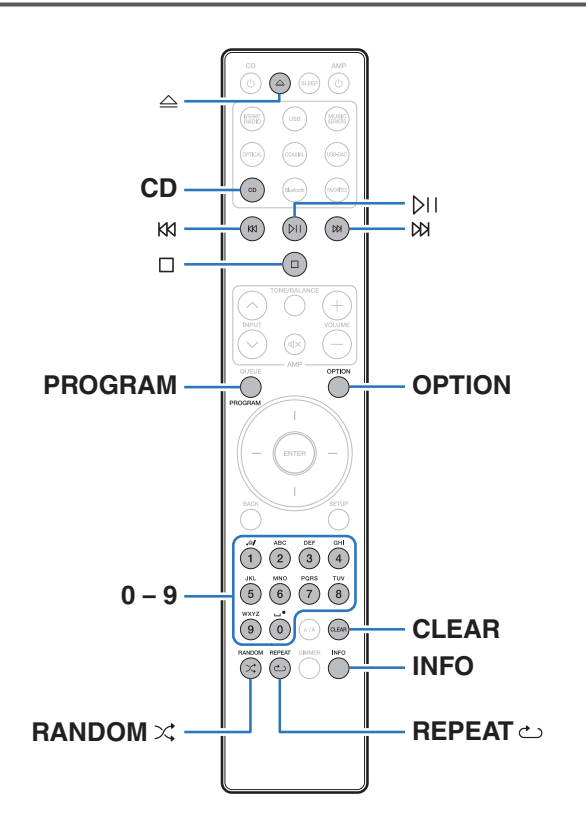

## CDおよびスーパーオーディオCDを再 生する

## △ を押して、ディスクを入れる。(②?[135 ページ\)](#page-134-0)

- 本体の △ を押しても、ディスクトレイを開閉できます。
- bij を押しても、ディスクトレイを閉めることができます。この操 作をおこなった場合、自動的に再生をはじめます。
- 2 CD を押して、入力ソースを"CD"に切り替える。

### 3 スーパーオーディオ CD を再生するときは、OPTION を押して再生レイヤーを切り替える。

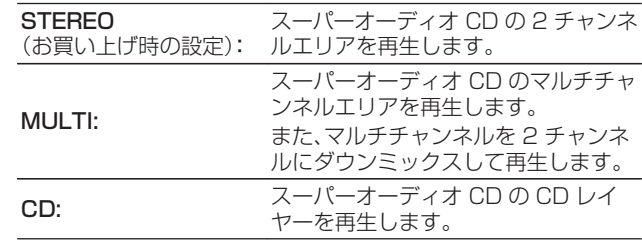

• この操作をおこなわない場合、最優先再生レイヤーの設定に応じ てレイヤーの読み込みを自動的にはじめます。(v写[57 ページ\)](#page-56-0)

## △ **p** ) を押す。

ディスプレイの▶ 表示が点灯し、 再生をはじめます。

### ご注意

- ディスクトレイにはディスク以外の物を入れないでください。故障の原 因となります。
- 0 電源がスタンバイの状態で、ディスクトレイを手で押し込まないでくだ さい。故障の原因となります。

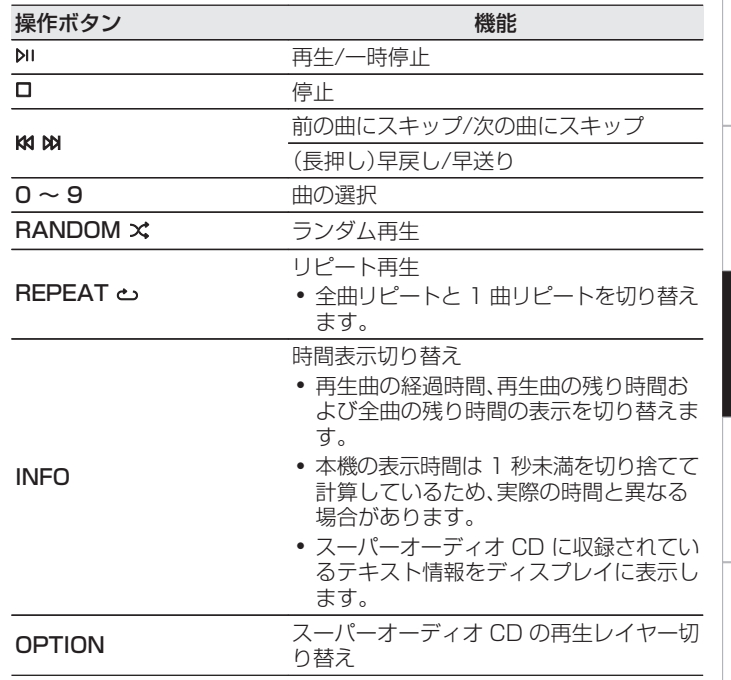

[付録](#page-128-0)

[目次](#page-1-0)

[接続のしかた](#page-17-0)

接続のしかた

[再生のしかた](#page-29-0)

再生のしかた

[設定のしかた](#page-79-0)

設定のしかた

[困ったときは](#page-104-0)

困ったときは

## ■ ディスプレイの表示を切り替える

INFO を押す。

メディアに記録されているテキストや時間情報を表示します。

- 0 テキスト情報はスーパーオーディオ CD でのみ表示します。
- 0 表示できる文字は次のとおりです。

#### ABCDEFGHIJKLMNOPQRSTUVWXYZ abcdefghijklmnopqrstuvwxyz 0123456789

! " # \$ % & : ; < ? @ \ [ \_ ` l{ ~ ^ '( \* + , - . / = (空白)

## ■ 再生できるディスクについて

•[「ディスクの再生について」\(](#page-128-0)emp129ページ)をご覧くださ い。

## ■ 好きな曲を聴く(ダイレクト選曲)

## 1 0~9 を押して、曲を選ぶ。

【例】

4 曲目:数字ボタンの 4 を押す。

- 12 曲目:数字ボタンの 1 と 2 を続けて押す。
- 数字ボタンを押してから約 1.5 秒後に入力が確定しま す。2 桁の番号を押すときは数字ボタンを続けて押してく ださい。

# <span id="page-56-0"></span>スーパーオーディオCDの最優先再生レ イヤーを切り替える

ディスク挿入後に優先的に再生するレイヤーを設定できます。

1 CD を押して、入力ソースを"CD"に切り替える。

## 2 ディスクが入っていないことを確認する。

0 ディスク挿入後にレイヤーの切り替えをおこなうと、その ディスクの再生レイヤーは切り替わりますが、最優先再生 レイヤーの設定は変わりません。

## 3 OPTION を押して、再生するレイヤーを切り替える。

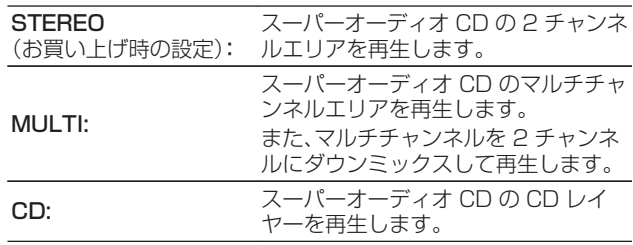

- 0 最優先再生レイヤーを設定後、ディスクを読み込んだときに再生するレ イヤーを表示します。
- 最優先に設定したレイヤーを含まないディスクを読み込んだとき、自動 的に他のレイヤーを表示します。
- 0 この設定は、ディスクトレイの開閉や電源のオン/オフをおこなっても 解除されません。設定を変更したい場合は、設定し直してください。
- 0 ディスク挿入後や、ディスプレイに"Open"を表示しているときは、最優 先再生レイヤーの設定はできません。
- 0 最優先再生レイヤーに設定したエリアやレイヤーがないディスクのレ イヤー検出順位は、次のとおりです。

A STEREO (2) MULTI  $\circled{3}$  CD

[目次](#page-1-0)

# お好みの順序で再生する(プログラム再生)

最大 20 曲までプログラム再生ができます。

## 1 停止中に PROGRAM を押す。

ディスプレイに"プログラム"を表示します。

## 2 0~9 を押して、曲を選ぶ。

【例】

4曲目:数字ボタンの4を押す。

12 曲目:数字ボタンの 1 と 2 を続けて押す。

● 数字ボタンを押してから約 1.5 秒後に入力が確定しま す。2 桁の番号を押すときは数字ボタンを続けて押してく ださい。

## 3 2 画を押す。

プログラムした曲順に再生をはじめます。

- ●ディスクトレイを開いたり電源を切ったりすると、プログラム再生を解 除します。
- プログラム再生中に REPEAT c を押すと、プログラムした曲順でくり 返し再生します。

## ■ プログラムした曲順を確認する

停止中に ba を押す。

DB を押すたびに、プログラムした曲順でトラック番号を表示し ます。

## ■ プログラムした曲を取り消す

停止中に CLEAR を押す。

CLEAR を押すたびに、最後にプログラムした曲から順に取り 消します。

## $\rightarrow$

· DR を押して、取り消したい曲を選択することもできます。

## ■ プログラムした曲をすべて取り消す

停止中に PROGRAM を押す。

#### データCDおよびデータDVDを再生する 0 ここでは、CD-R/-RW および DVD-R/-RW/+R/+RW に記録 している音楽ファイルの再生のしかたを説明します。 0 インターネットのホームページ上には、MP3 形式や WMA (Windows Media® Audio)形式の音楽ファイルをダウンロー ドできるさまざまな音楽配信サイトがあります。それらのサイ トからダウンロードした音楽(ファイル)を CD-R/-RW および DVD-R/-RW/+R/+RW に書き込むことにより、本機で再生で  $M<sub>1</sub>$ きます。 KKI  $M$ 0 本機で再生できる音声フォーマットの種類は、次のとおりです。  $\Box$ 詳しくは[、「再生できるファイルの仕様」\(](#page-129-0)em-130 ページ)をご 覧ください。  $\cdot$  MP3 0 WMA **OPTION** 0 AAC 0 WAV カーソル 上/下/左 0 FLAC **ENTER** • Apple Lossless  $\cdot$  AIFF  $\cdot$  DSD  $\tilde{(\overline{1})}\,\tilde{(\overline{2})}\,\tilde{(\overline{3})}\,\tilde{(\overline{4})}$  $(5)(6)(7)$ ご注意  $(9)(0)(\circ)$ 0 著作権保護されたファイルは再生できません。  $\circledcirc \circledcirc \circledcirc$ ● また、書き込みソフトやその他の要因により再生できない場合や正しく **INFO** 表示できない場合があります。 **RANDOM**  $\times$   $\frac{1}{\sqrt{2}}$   $\frac{1}{\sqrt{2}}$  **REPEAT**  $\infty$ "Windows Media"および"Windows"は、米国やその他の国 で、米国 Microsoft Corporation の登録商標または商標です。

[目次](#page-1-0)

[接続のしかた](#page-17-0)

接続のしかた

[再生のしかた](#page-29-0)

再生のしかた

[設定のしかた](#page-79-0)

設定のしかた

[困ったときは](#page-104-0)

 $\ddot{\tau}$ 의구:

国 ň

[付録](#page-128-0)

# ファイルを再生する

- 1 音楽ファイルを記録してある CD-R/-RW または DVD-R/-RW/+R/+RW をディスクトレイに入れる。 (CT135ページ)
	- △ を押すとディスクトレイが開閉します。
- 2 CD を押して、入力ソースを"CD"に切り替える。
- 3 カーソル 上/下/左を押してフォルダを選び、ENTER を押す。
- 4 カーソル 上/下を押してファイルを選び、ENTER を 押す。 再生をはじめます。

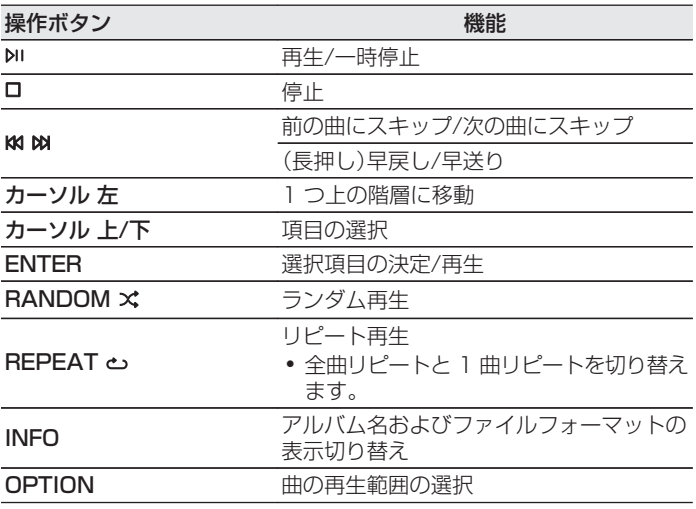

● CD-R/-RW または DVD-R/-RW/+R/+RW 再生中に別のファイルを 再生する場合は、まずカーソル 左を押して階層表示をおこなってくだ さい。次にカーソル 上/下を押して再生したいファイルを選び、ENTER を押してください。

## ■ ディスプレイの表示を切り替える

再生中に INFO を押す。

- アルバム名およびファイルフォーマットの表示を切り替え ます。
- 0 テキスト情報に対応しないファイルや曲名が記録されてい ないファイルの場合、ファイル名を表示します。
- 0 表示できる文字は次のとおりです。

## ABCDEFGHIJKLMNOPQRSTUVWXYZ abcdefghijklmnopqrstuvwxyz 0123456789

- $! " # $$ %&::<?@\[ `| {~^' (\* +.-./ = (空白)
- 本機はディスク読み込み時にフォルダとファイルの番号を 自動的に設定します。

## ■ 再生できるファイルについて

•「再生できるファイルの什様1(pg=130ページ)をご覧くだ さい。

## ■ 再生範囲を切り替える

停止中に OPTION を押す。

0 曲の再生範囲を設定できます。

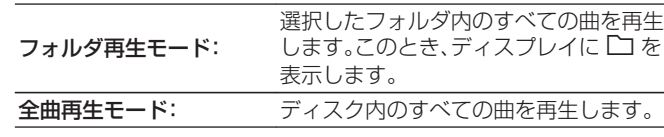

0 再生範囲を"全曲再生モード"にすると、フォルダの階層を表示しませ  $h_{\nu}$ 

图

[目次](#page-1-0)

[接続のしかた](#page-17-0)

接続のしかた

[再生のしかた](#page-29-0)

再生のしかた

[設定のしかた](#page-79-0)

設定のしかた

# D/Aコンバーター機能で再生する

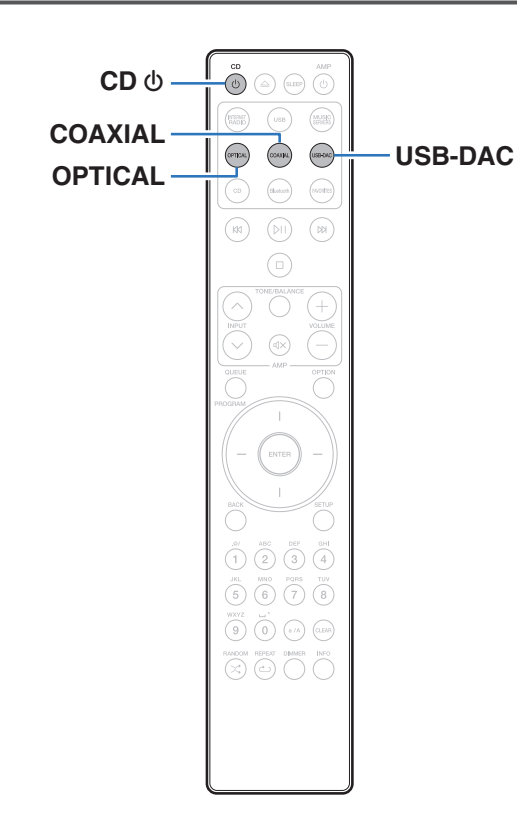

外部機器やパソコンから本機に入力されるデジタル音声信号を本 機の D/A コンバーターでアナログ変換して出力できます。(D/A コンバーター機能)

- 0 DSD は、登録商標です。
- Microsoft、Windows 8.1 および Windows 10 は、米国 Microsoft Corporation の米国、日本およびその他の国にお ける登録商標または商標です。
- 0 ASIO は、Steinberg Media Technologies GmbH の登録 商標です。
- Apple、Macintosh、macOS は、米国および他の国々で登録 された Apple Inc.の商標です。

[付録](#page-128-0)

## パソコンと接続して再生する(USB-DAC)

パソコンに保存している音楽ファイルを USB 接続で本機に入力 すると、本機に搭載している D/A コンバーターで、高音質な音楽 再生をお楽しみいただけます。

- 0 本機とパソコンを USB 接続する前にパソコンに専用ドライ バーソフトをインストールしてください。
- 0 macOS をご使用の場合は、ドライバーソフトのインストール は必要ありません。
- パソコンの再生プレーヤーには市販品またはダウンロード可能 なお好みのプレーヤーソフトをご使用ください。

# ■ パソコン(動作環境)

#### OS

- Windows 8.1 および Windows 10
- macOS 10.13、10.14 および 10.15

#### USB

0 USB 2.0: USB High speed/USB Audio Class Ver.2.0

● 当社ではこれらの動作環境で確認をしていますが、すべてのシステ ムでの動作を保証するものではありません。

Windows OS 専用ドライバーソフトのインストール (図63ページ)

macOS オーディオ装置の確認(re 70[ページ\)](#page-69-0)

- 専用ドライバーソフトのインストール (Windows OS のみ)
- □ パソコンへドライバーソフトをインストールする方法

## 1 本機とパソコンの USB 接続を解除する。

- 0 本機とパソコンを USB 接続しているとドライバーソフ トを正しくインストールできません。
- パソコンにドライバーソフトをインストールする前に本 機と USB 接続してパソコンを立ち上げた場合は、USB 接続を解除して、パソコンを再起動してください。
- 2 ご使用のパソコンに、当社ウェブサイト SACD 30n のページの"ダウンロード"から専用ドライバーをダウ ンロードする。
- 3 ダウンロードファイルを解凍し、exe ファイルをダブ ルクリックする。

## 4 ドライバーソフトをインストールする。

(1) インストール作業をおこなう言語を選ぶ。 B"OK"をクリックする。

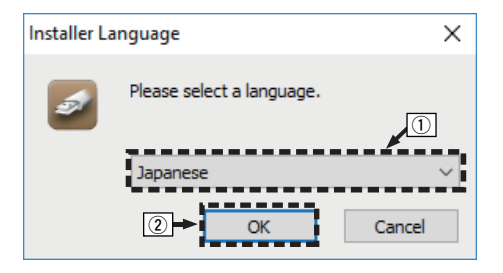

#### C ウィザードメニューが表示されたら "次へ(N)"をクリッ クする。

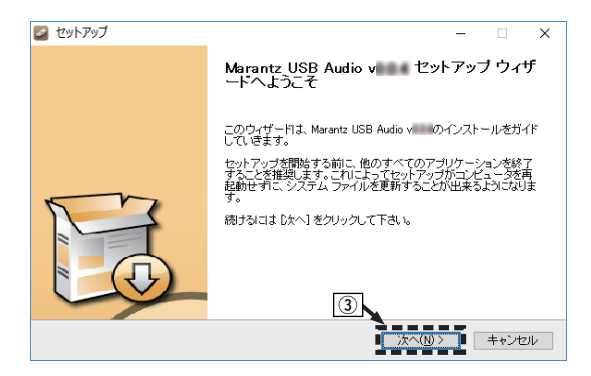

- 4) ソフトウェア使用許諾メニューを読み、"このライセン ス契約書に同意します(A)"を選ぶ。
- E"次へ(N)"をクリックする。

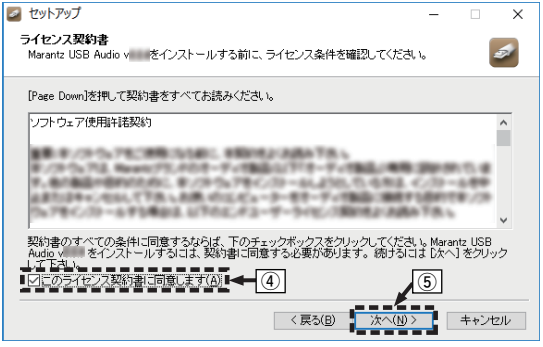

- F インストール開始ダイアログの"インストール"をクリッ クする。
	- インストールをはじめます。インストールが終了する までパソコンの操作をしないでください。

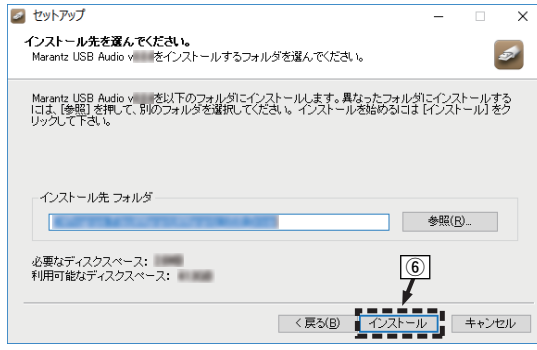

[目次](#page-1-0)

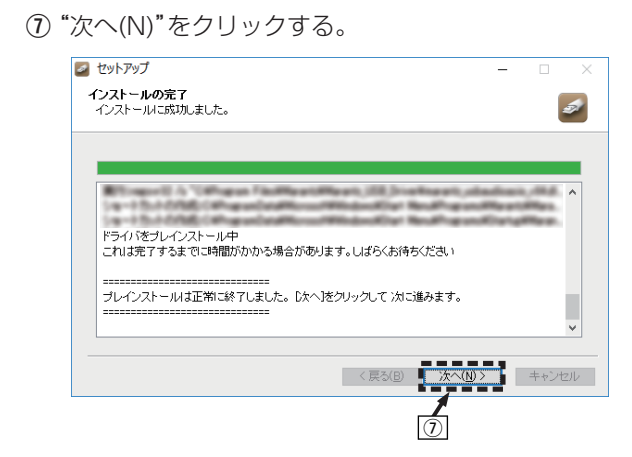

#### 8 インストール終了画面を表示したら"完了(F)"をクリッ クする。

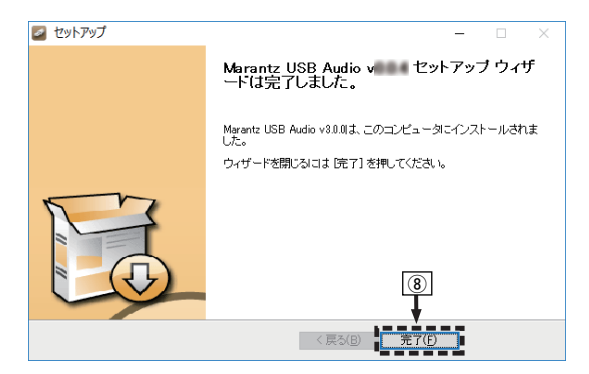

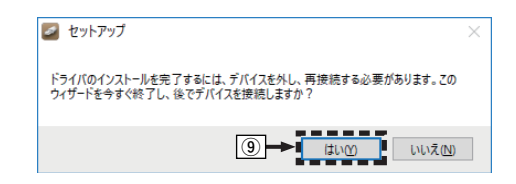

## 5 本機の電源をオフにしたまま、本機とパソコンを USB ケーブル(別売り)で接続する。

0 接続のしかたは「パソコンと接続する」をご覧ください。 (昭22ページ)

## CD めを押す。

- 本機の電源がオンになると、パソコンは自動的に本機を検 出して接続をおこないます。
- USB-DAC を押して、入力ソースを"USB-DAC"に切 り替える。

## 8 インストールしたドライバーを確認する。

- (1) パソコン画面の"スタート"をクリックして、"コントロー ルパネル"をクリックする。
	- 0 コントロールパネルの設定一覧を表示します。
- ② "サウンド"をクリックする。
	- 0 サウンドメニュー画面を表示します。
- C"再生"タブの"SACD 30n"に"既定のデバイス"のチェッ クマークがあることを確認する。
	- 0 他のデバイスにチェックマークがあるときは、"SACD 30n"を選択してから"既定値に設定"をクリックして ください。

[目次](#page-1-0)

[接続のしかた](#page-17-0)

接続のしかた

图

## 9 音声出力を確認する。

パソコンからテスト信号を出力して USB-DAC 機能の音声 出力を確認します。

- A サウンドメニュー画面の"SACD 30n"を選び、"プロパ ティ(P)"をクリックする。
	- 0 プロパティ画面を表示します。

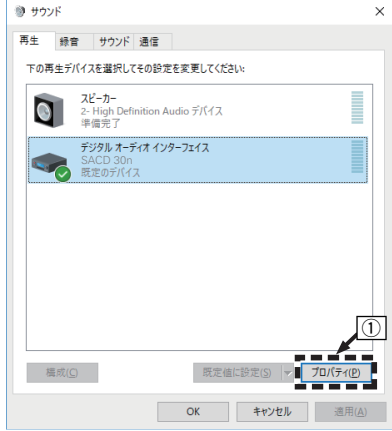

- (2) "詳細"タブをクリックする。
- 3D/A 変換をおこなうサンプリング周波数とビット数を 選ぶ。
	- 0"2 チャンネル、32 ビット、192000 Hz(スタジオの 音質)"に設定することをおすすめします。
- D"適用(A)"をクリックする。
- E"テスト(T)"をクリックする。
	- 本機からパソコンの音声が出力されることを確認しま す。

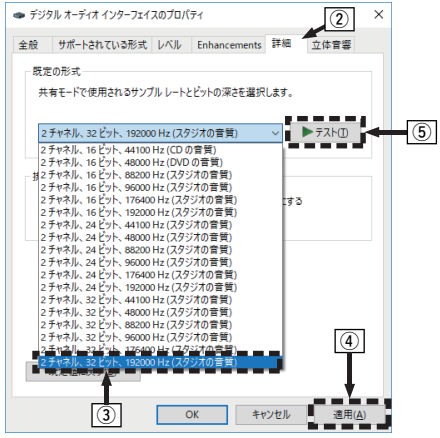

#### $\overline{\mathscr{L}}$

- 0 専用ドライバーはパソコンと本機を USB 接続する前にインストール してください。ドライバーのインストール前に本機とパソコンを接続す ると正しく動作しません。
- 0 サンプリング周波数 352.8kHz/384kHz のファイルをダウンサンプ リングせずに再生する場合は、ASIO(Audio Stream Input Output) ドライバーに対応したプレーヤーソフトが必要です。ASIO ドライバー での再生は、ご使用のプレーヤーソフトをご確認ください。
- パソコンのハードウェアおよびソフトウェアの構成によっては、動作し ない場合があります。
- 本機を使用してパソコンからの音楽が正しく再生できない場合、http:// marantz.ip/ip/html/faq.html の FAQ をご参照ください。また、使用 するプレーヤーソフトのサポートページもご確認ください。

## <span id="page-69-0"></span>■オーディオ装置の確認(macOS のみ)

- A 本機の電源をオフにしたまま、本機と Mac を USB ケーブル (別売り)で接続する。
	- 接続のしかたは「パソコンと接続する」をご覧ください。 (☞[22 ページ\)](#page-21-0)
- $(2)$  CD  $\Phi$ を押す。
- C USB-DAC を押して、入力ソースを"USB-DAC"に切り替え る。
- (4) パソコン画面の"移動"にカーソルを合わせ、"ユーティリティ" をクリックする。
	- ユーティリティの一覧を表示します。
- E"Audio MIDI 設定"をダブルクリックする。
	- 0"オーディオ装置"画面を表示します。
- F"SACD 30n"に、"このサウンド出力装置を使用"のチェック マークがあることを確認する。
	- 0 他のデバイスにチェックマークがあるときは、"SACD 30n"を選択してから副ボタンクリックして、"このサウンド 出力装置を使用"を選択してください。

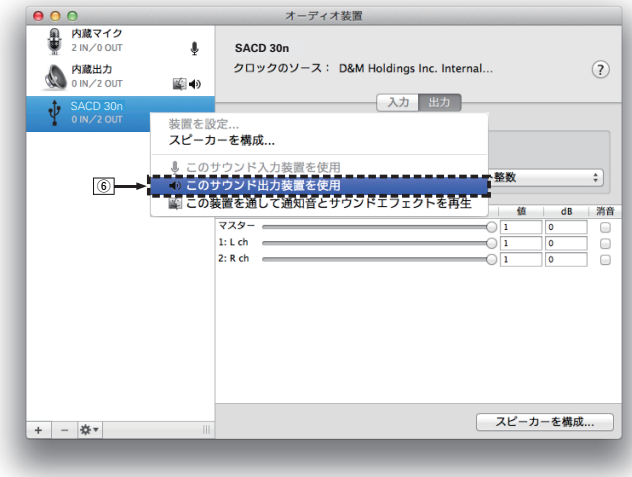

#### G"SACD 30n"のフォーマットを選ぶ。

● "384000.0Hz". "2ch-32 ビット整数"に設定することを おすすめします。

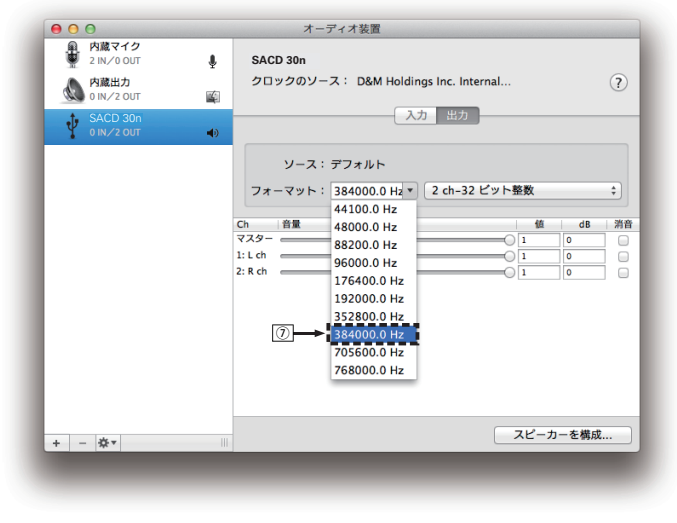

(B) Audio MIDI 設定を終了する。

## ■再生

あらかじめご使用のパソコンにお好みのプレーヤーソフトを インストールしてください。 本機のリアパネルの USB 端子(USB-DAC)にパソコンを接 続してください。(eg 22ページ)

## USB-DAC を押して、入力ソースを"USB-DAC"に切 り替える。

パソコンのプレーヤーソフトで再生をはじめます。

- サンプリング周波数を検出できない場合は、"入力無し"を 表示します。
- 本機が対応していないフォーマットの音声信号を入力し た場合は、"非対応です"を表示します。

## ■ 再生できる音声信号の仕様

「D/A コンバーターについて |(gg 137 ページ)をご覧くださ  $\left\{ \cdot \right\}$ 

[目次](#page-1-0)

[接続のしかた](#page-17-0)

接続のしかた

[再生のしかた](#page-29-0)

再生のしかた

叫  $\bar{a}$ 

- 再生、停止などはパソコンで操作してください。本体のボタンおよびリ モコンでは操作できません。
- 本機が D/A コンバーターとして機能しているときは、パソコン本体の スピーカーから音声は出力されません。
- パソコンの再生ソフトを起動中に、本機とパソコンの接続をはずすと、 再生ソフトがフリーズすることがあります。必ず再生ソフトを終了して から接続をはずしてください。
- 0 パソコン側で異常が発生したときは、USB ケーブルを抜いてパソコン を再起動してください。
- 0 再生ソフトのサンプリング周波数と本機のサンプリング周波数表示が 異なることがあります。
- 0 パソコンとの接続には、3m 以下のケーブルをご使用ください。

# デジタル機器と接続して再生する (Coaxial/Optical 1/Optical 2)

- 1 COAXIAL または OPTICAL を押して、入力ソース を"Coaxial"、"Optical 1"または"Optical 2"に切り 替える。
	- 0 OPTICAL を押すたびに、入力ソースが"Optical 1"また は"Optical 2"に切り替わります。
	- サンプリング周波数を検出できない場合は、"入力無し"を 表示します。
	- 本機が対応していないフォーマットの音声信号を入力し た場合は、"非対応です"を表示します。

## ■ 再生できる音声信号の仕様

「D/A コンバーターについて |(reap137 ページ)をご覧くださ  $\left\{ \cdot \right\}$ 

ご注意

0 ドルビーデジタル、DTS などリニア PCM 以外の信号は入力しないで ください。雑音が発生し、スピーカーが破損する恐れがあります。
# AirPlay機能

iPhone、iPod touch、iPad や iTunes に保存されている音楽 ファイルを、ネットワークを経由して本機で再生できます。

- 0 AirPlay の再生を開始すると、本機の入力ソースは自動的に"AirPlay" に切り替わります。
- 0 他の入力ソースに切り替えると、AirPlay の再生が停止します。
- 0 iTunes の使用方法は、iTunes の"ヘルプ"をご覧ください。
- 0 画面は、OS やソフトのバージョンによって異なる場合があります。

#### ご注意

0 本機のアナログ音声出力端子(VARIABLE)にパワーアンプを接続し、 AirPlay 機能を使用して再生する場合は、iPhone、iPod touch、iPad または iTunes で設定している音量で出力します。再生する前に、 iPhone、iPod touch、iPad または iTunes の音量を最小にしてから適 切な音量に調節してください。 AirPlay 機能を使用して再生する場合は、iPhone、iPod touch、iPad<br>または iTunes で設定している音量で出力します。再生する前に、<br>iPhone、iPod touch、iPad または iTunes の音量を最小にしてから適<br>切な音量に調節してください。<br>数の Air**Play 2 対応製品です。**<br>数の AirPlay 2 に対応したデバイスやスピーカーと同期して音<br>を同時に再生することが可能です。<br>-<br>

#### 本機は AirPlay 2 対応製品です。

複数の AirPlay 2 に対応したデバイスやスピーカーと同期して音 楽を同時に再生することが可能です。

0 本機は AirPlay 2 対応製品です。iOS 11.4 以降に対応している必要が

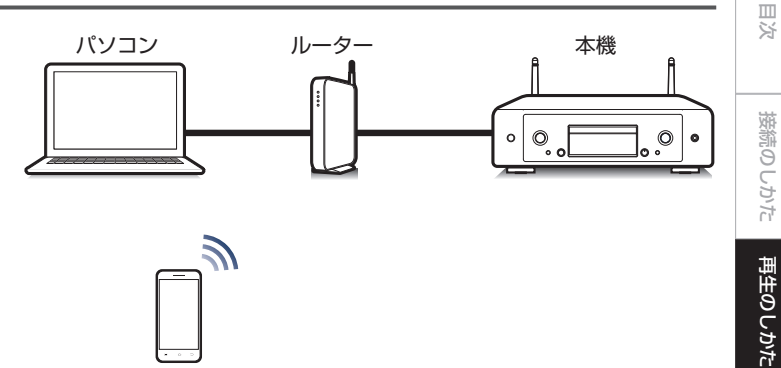

## 設定のしかた [設定のしかた](#page-79-0) 困った [困ったときは](#page-104-0)  $\ddot{\tau}$ 의국:

# iPhone、iPod touch、iPadの曲を本機 で再生する

iPhone, iPod touch, iPad を iOS 4.2.1 以上にアップデートす ると、iPhone、iPod touch、iPad の曲を本機へダイレクトにスト リーミングできます。

iPhone、iPod touch または iPad の Wi-Fi 設定を本 機と同じネットワークに接続する。

•詳しくは、ご使用の機器の取扱説明書をご覧ください。

**2** iPhone、iPod touch、iPad の曲を再生する。

iPhone、iPod touch または iPad の画面に AirPlay アイ コンを表示します。

3 AirPlay アイコンをタップして、本機を選ぶ。

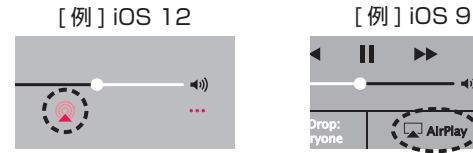

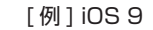

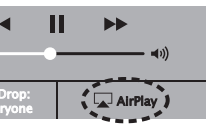

# iTunesの曲を本機で再生する

- 1 本機と同じネットワークに接続しているパソコンに、 iTunes10 以降をインストールする。
- iTunes を起動し、AirPlay アイコンをクリックして、 本機を選ぶ。

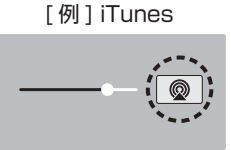

3 iTunes で曲を選び、再生する。 本機で再生をはじめます。

- 
- ●設定メニューの"ネットワーク制御"を"オン"に設定している場 合は、iTunes の操作で本機の電源をオンにできます。(rg 96 [ページ\)](#page-95-0)

# iPhone、iPod touch、iPad の曲を複数 の機器で同期して再生する (AirPlay 2)

iPhone, iPod touch, iPad が iOS 11.4 以上の場合, iPhone. iPod touch、iPad の曲を AirPlay 2 対応の複数の機器で同期し て再生することができます。

### iPhone、iPod touch、iPad の曲を再生する。

iPhone、iPod touch または iPad の画面に AirPlay アイ コンを表示します。

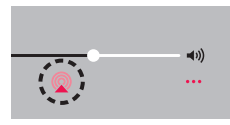

### 2 AirPlay アイコンをタップする。

同一ネットワーク上で再生可能な機器/スピーカーの一覧を 表示します。

0 AirPlay 2 対応の機器名には右側に丸い印が表示されま す。

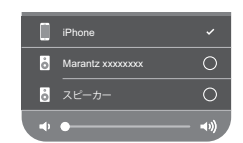

### 3 再生したい機器/スピーカーをタップする。

- 0 AirPlay 2 対応機器は複数台選ぶことができます。
- 0 音量調整は機器毎の調整と、全体の音量調整がそれぞれで できます。

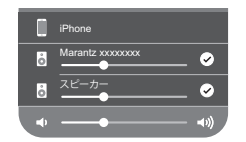

[付録](#page-128-0)

# Spotify Connect機能

Spotify にはあなたが聴きたい音楽があります。何千万もの楽曲 の中からあなたの好みに合ったお奨めの音楽をお楽しみいただけ ます。従来のプレミアムアカウント(有料)に加え、無料アカウント でも Spotify Connect をご利用になれます。 スマートフォン、タブレットまたはパソコンをリモコンにして、

Spotify で音楽を楽しめます。

詳しくは、www.spotify.com/ip/connect をご覧ください。

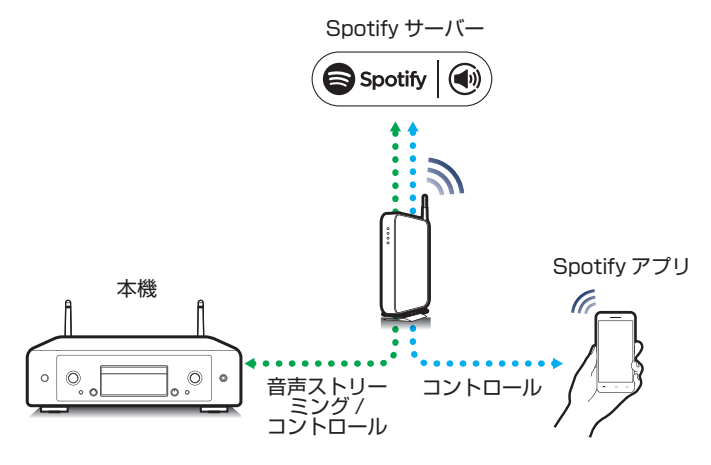

# Spotifyの曲を本機で再生する

あらかじめお手持ちの機器の iOS または Android 機器に "Spotify アプリ"をダウンロードしてください。

- iOS または Android 機器の Wi-Fi 設定を本機と同じ ネットワークに接続する。
- 2 Spotify アプリを起動する。
- 3 Spotify の曲を再生する。
- △ 再生画面に表示される をタップして、本機を選ぶ。 本機で再生をはじめます。

# 便利な機能

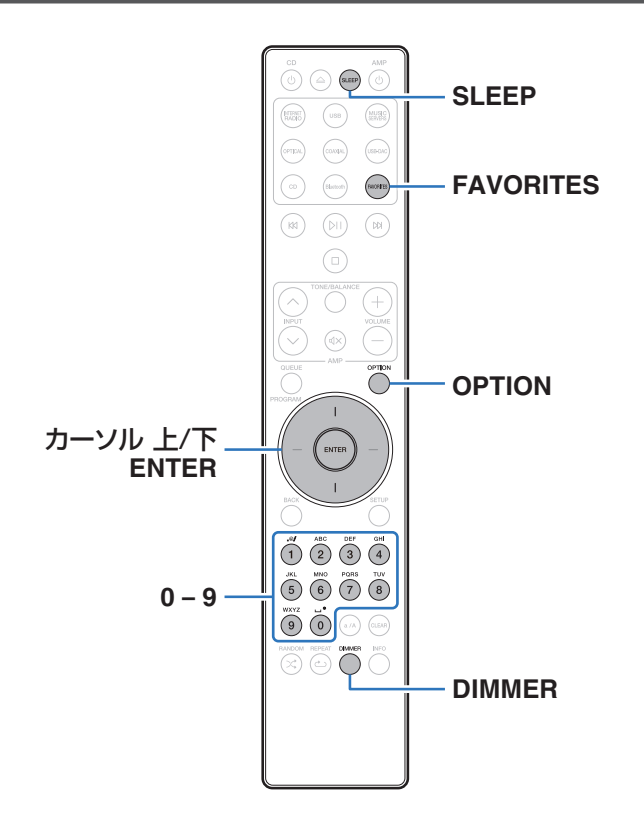

- ここでは、各入カソースで使用できる便利な機能の操作方法を 説明します。
- "HEOS お気に入り"に関する操作は、アプリを使用するとより 便利におこなえます。アプリの入手方法については[、「HEOS ア](#page-44-0) [プリをダウンロードする」\(](#page-44-0)☞45 ページ)をご覧ください。

# HEOSお気に入りに追加する

この機能はストリーミング配信のコンテンツにのみはたらきま す。

- 1 コンテンツの再生中に OPTION を押す。 オプションメニューを表示します。
- 2 カーソル 上/下を押して"HEOS お気に入りに追加"<br>たいます。 を選び、ENTER を押す。
- **3** カーソル 上/下を押して"HEOS お気に入り"に登録 したい番号を選び、ENTER を押す。

[目次](#page-1-0)

[接続のしかた](#page-17-0)

接続のしかた

[再生のしかた](#page-29-0)

再生のしかた

[設定のしかた](#page-79-0)

設定のしかた

# <span id="page-77-0"></span>HEOSお気に入りを再生する

### FAVORITES を押す。

"HEOS お気に入り"を表示します。

- 2 カーソル 上/下を押して再生したいコンテンツを選 び、ENTER を押す。
- 3 カーソル 上/下を押して"すぐに再生"を選び、ENTER を押す。

● 0~9 を使用して、HEOS お気に入りから再生したいコンテンツを選択 することもできます。

# HEOSお気に入りを削除する

- 1 FAVORITES を押す。 "HEOS お気に入り"を表示します。
- 2 HEOS お気に入りリスト表示中にカーソル 上/下を 押して、HEOS お気に入りリストから削除したい項目 を選び、ENTER を押す。
- 3 カーソル 上/下を押して"HEOS お気に入りから削 除"を選び、ENTER を押す。

# ディスプレイの明るさを切り替える

ディスプレイの明るさを 4 段階で調節できます。ディスプレイの 明るさを消灯にすると、音質に影響を与えるノイズ源を抑え、高音 質な再生ができます。

### DIMMER を押す。

• ボタンを押すたびに、ディスプレイの明るさが切り替わり ます。

- ディスプレイが消灯しているときにボタン操作をおこなうと、最も明る い設定で一時的に情報を表示します。
- お買い上げ時のディスプレイの明るさは、最も明るい設定です。
- DIMMER は Marantz 製アンプ MODEL 30(別売り)にもはたらきま すので、本機と組み合わせてご使用の場合は同時に明るさを調節できま す。それぞれの明るさの設定が異なる場合、DIMMER を 5 秒以上押し て最も明るい設定に揃えてから調節してください。

# スリープタイマーを設定する

設定した時間が経過すると、自動的に電源をスタンバイにします。 音楽などを聴きながらおやすみになるときに便利です。

# **再生中に SLEEP を押して、設定時間を選ぶ。**<br>• 設定時間は 10 分間隔で最大 90 分まで選択できます。

- 
- 約 5 秒後、設定を確定しもとの表示に戻ります。

### ■ スリープタイマーを解除する

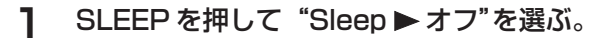

#### $\overline{\rightarrow}$

- 本機の電源がスタンバイになると、スリープタイマーの設定を解除しま す。
- 0 スリープタイマーを設定した状態で SLEEP を押すと、スリープタイ マーが動作するまでの残り時間を表示します。

<span id="page-79-0"></span>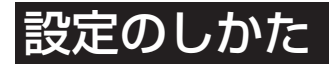

# 設定メニュー 一覧

設定メニューの操作をおこなうときは、参照ページをご覧ください。 お買い上げ時の設定はおすすめの設定にしてあります。ご使用のシステムやお好みに合わせて本機をカスタマイズすることができます。

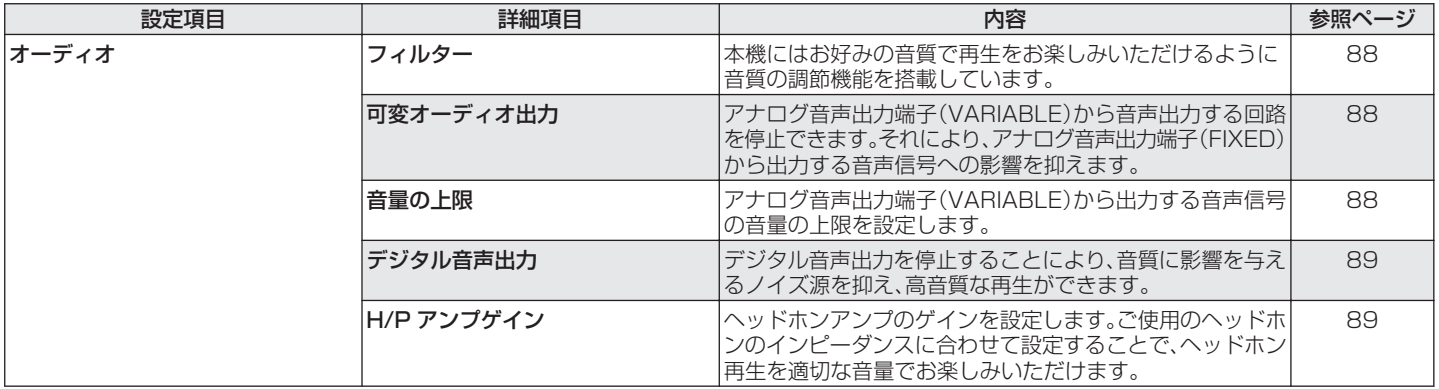

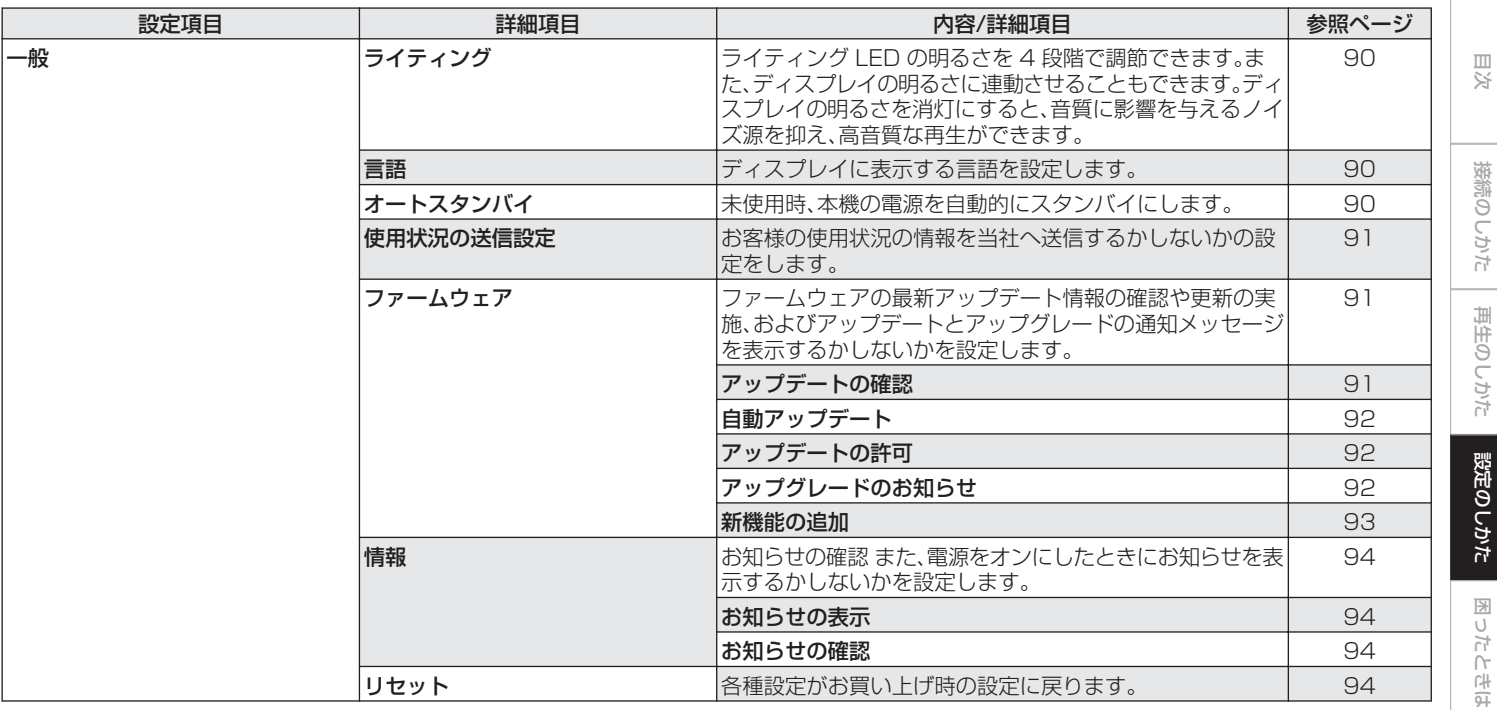

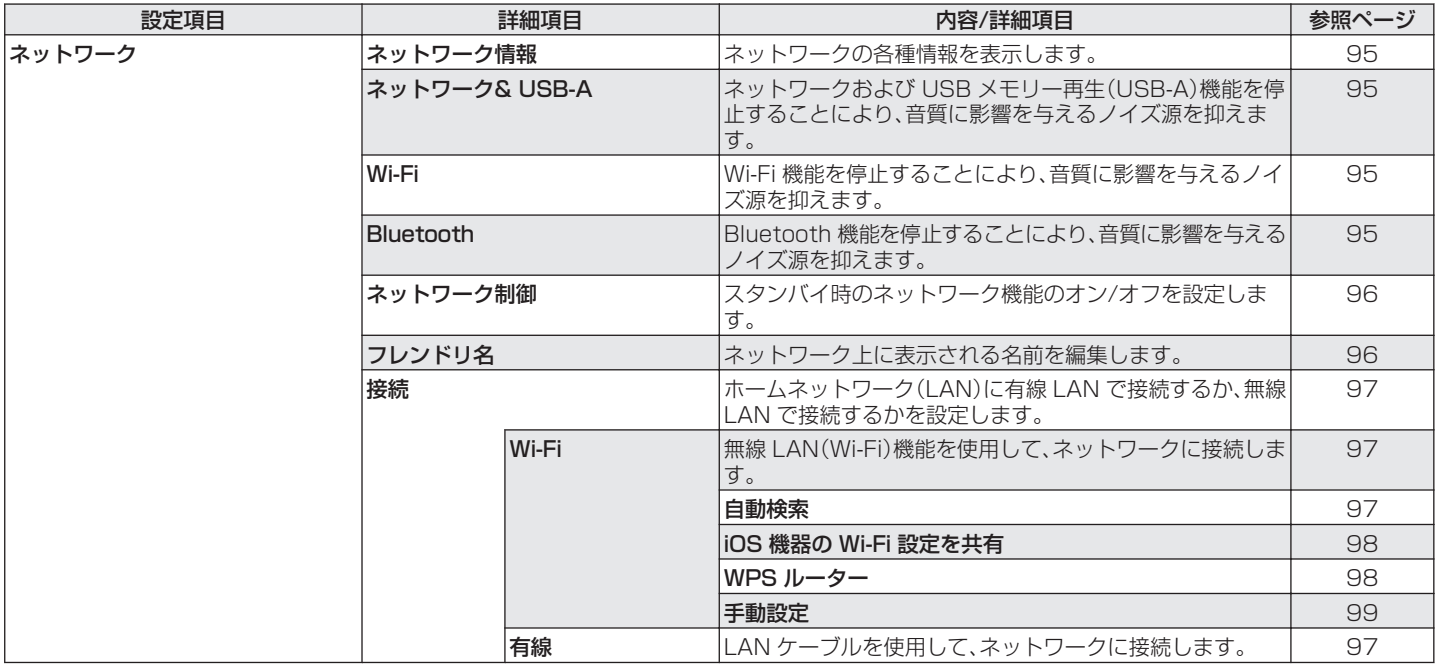

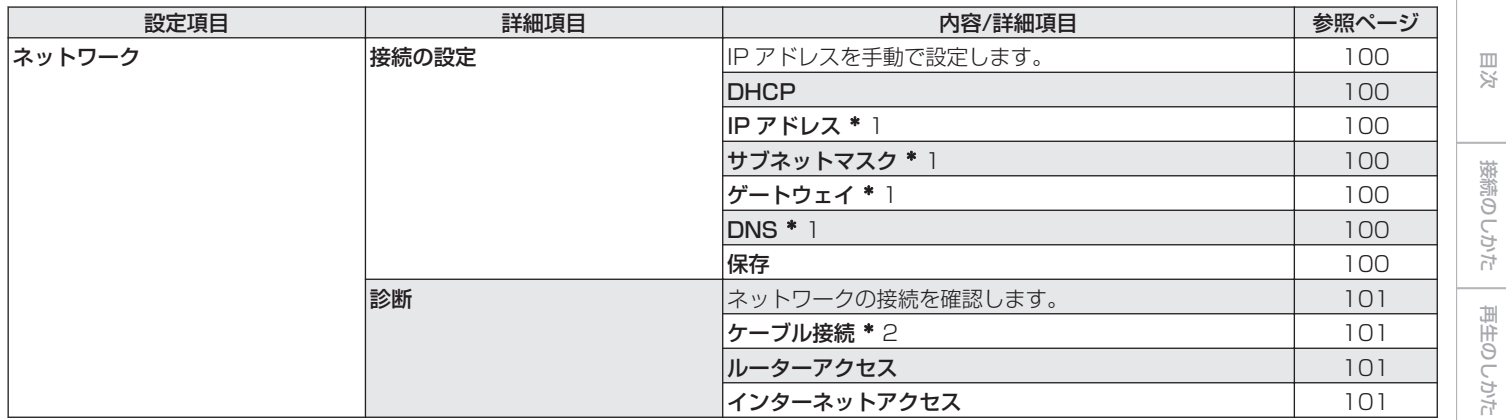

\*1 "DHCP"の設定が"オフ"のときに表示します。

z2 無線 LAN で接続している場合は、"接続 無線(Wi-Fi)"を表示します。

困ったときは [困ったときは](#page-104-0)

[設定のしかた](#page-79-0)

設定のしかた

[付録](#page-128-0)

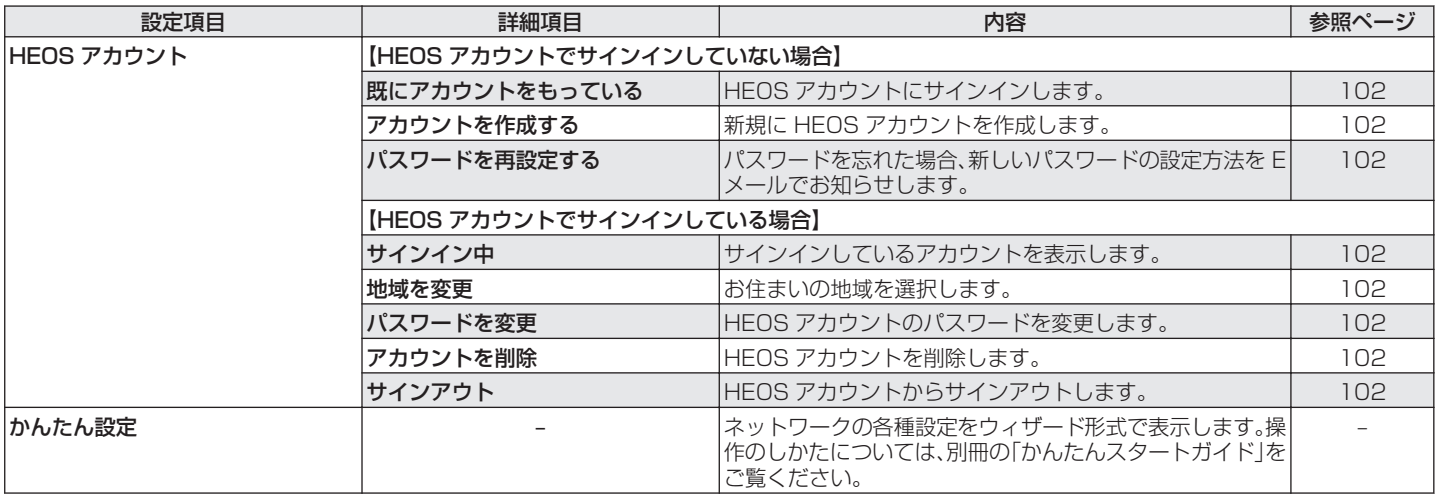

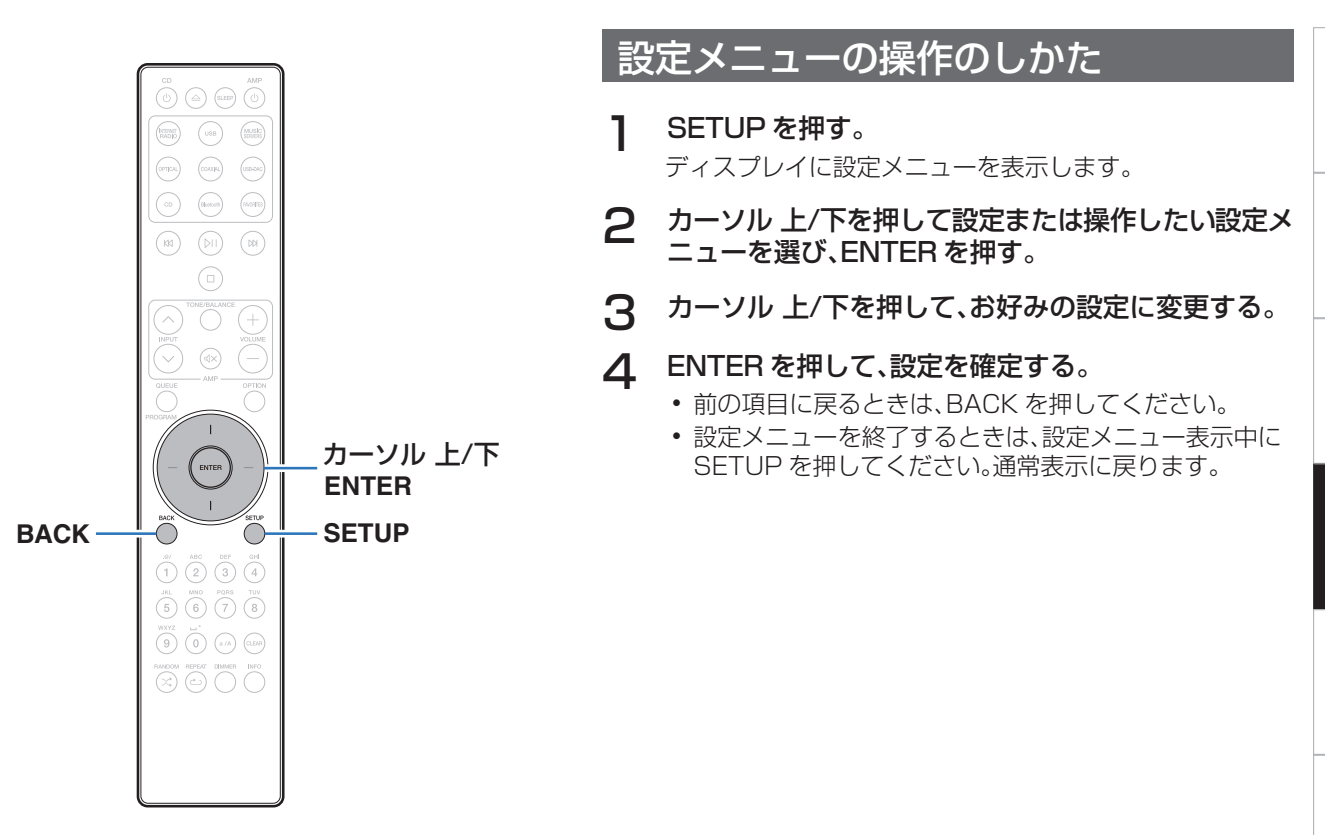

# <span id="page-85-0"></span>文字入力

本機は、次の画面に表示する名前をお好みに合わせて変更できま す。

- フレンドリ名 (です96 [ページ\)](#page-95-0)
- 0 ネットワーク機能に関する文字入力

# 数字ボタンで入力する

### 1 文字の入力をおこなう画面を表示する。

- 文字を変更する場合は、カーソル 左/右を押して変更した い文字にカーソルを合わせてください。
- 2 a/A を押して、文字の種類(大文字、小文字、発音記号 付きの文字、数字)を切り替える。

### 3 入力したい文字が表示されるまで、0~9 を押す。

• 入力できる文字の種類は、次のとおりです。

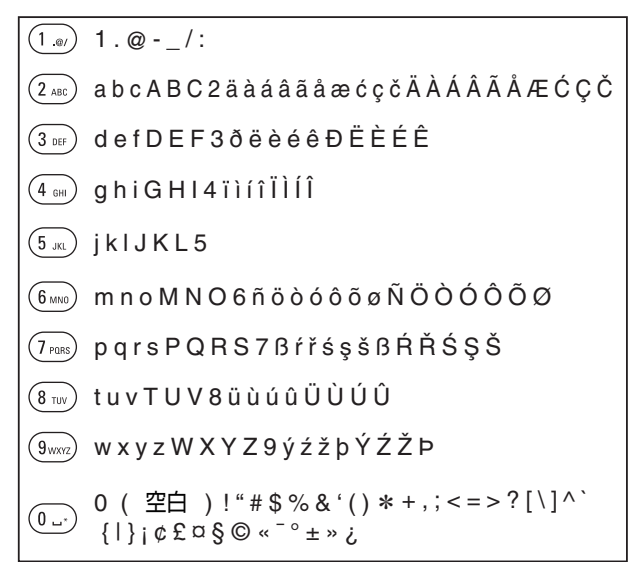

4 手順 2、3 をくり返して文字を入力し、ENTER を押し て確定する。

# カーソルボタンで入力する

#### 1 文字の入力をおこなう画面を表示する。

- 文字を変更する場合は、カーソル 左/右を押して変更した い文字にカーソルを合わせてください。
- 2 カーソル 上/下を押して、文字を切り替える。
	- 入力できる文字の種類は、次のとおりです。

#### G小文字H

abcdefghijklmnopqrstuvwxyz

#### |【大文字】

ABCDEFGHIJKLMNOPQRSTUVWXYZ

#### 【記号】

 $1$  "  $\#\$\%$  & ' ( )  $*$  + , - . / : ; < = > ? @

```
[ \ ] \cap ] \cap ' \ ] \cap ] \cap [ \{ | \} \sim ] \emptyset \mathfrak{Log} \mathfrak{Log} \ \llbracket \circ \pm \circ \iota \}
```
#### |【小文字(発音記号付き)】

äàáâãåæćçčðëèéêïìíîñöòóôõøßŕřśşšüùúûýźžþ

#### |【大文字(発音記号付き)】

ÄÀÁÂÃÅÆĆÇČÐËÈÉÊÏÌÍÎÑÖÒÓÔÕØŔŘŚŞŠÜÙÚÛÝŹŽÞ

#### 【数字】

0123456789 (空白)

#### 3 手順 2 をくり返して文字を入力し、ENTER を押して 確定する。

- 
- 0 CLEAR を押すと、選択中の文字を消去できます。
- 0 CLEAR を 3 秒以上長押しすると、すべての文字を消去できます。
- スペースを入れるときは、ba を押してください。

[困ったときは](#page-104-0)

国  $\overline{h}$ 'n 의국:

# <span id="page-87-0"></span>オーディオ

#### 音声に関する設定をします。

# フィルター

本機にはお好みの音質で再生をお楽しみいただけるように音質の 調節機能を搭載しています。PCM 入力信号に対応しています。

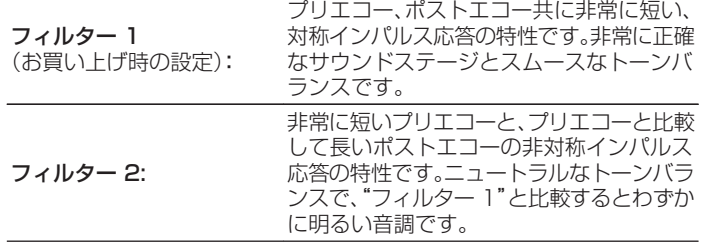

# 可変オーディオ出力

アナログ音声出力端子(VARIABLE)から音声出力する回路を停 止できます。それにより、アナログ音声出力端子(FIXED)から出力 する音声信号への影響を抑えます。アナログ音声出力端子 (VARIABLE)をご使用にならない場合は、設定をオフにするとよ り高音質な再生ができます。

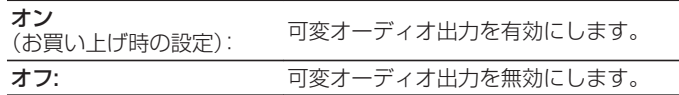

## 音量の上限

アナログ音声出力端子(VARIABLE)から出力する音声信号の音 量の上限を設定します。

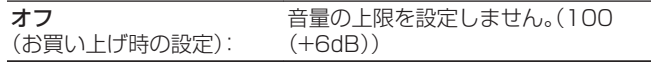

95 (+1dB) / 90 (-4dB) / 85 (-9dB) / 80 (-14dB)

# <span id="page-88-0"></span>デジタル音声出力

#### デジタル音声出力を停止することにより、音質に影響を与えるノ イズ源を抑え、高音質な再生ができます。

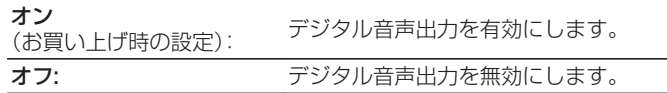

# H/Pアンプゲイン

ヘッドホンアンプのゲインを設定します。接続するヘッドホンの インピーダンスに合わせて設定してください。ヘッドホンのイン ピーダンスが低い場合は"低"側に、高い場合は"高"側に設定する ことをおすすめします。

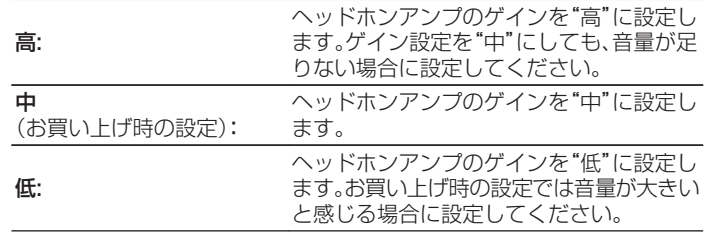

ご注意

0 H/P アンプゲインの設定に合わせて、ヘッドホンの音量が変動します。 音声を聴きながら設定を変更する場合は、音量を下げるか消音にしてか らおこなってください。

[目次](#page-1-0)

<span id="page-89-0"></span>一般

# ライティング

ライティング LED の明るさを 4 段階で調節できます。また、ディ スプレイの明るさに連動させることもできます。 ディスプレイの明るさを消灯にすると、音質に影響を与えるノイ ズ源を抑え、高音質な再生ができます。

**ディスプレイの明るさと同期** ディスプレイの明るさに連動します。 (お買い上げ時の設定): (☞78ページ)

通常 / 薄暗い / 暗い / 消灯

0 DIMMER ボタンでディスプレイの明るさを消灯に設定した場合、"ライ ティング"の設定に関わらずライティング LED が消灯します。(e子78 [ページ\)](#page-77-0)

# オートスタンバイ

入力信号がない状態で本機を操作しないときに、本機を自動的に スタンバイ状態にする時間を設定します。

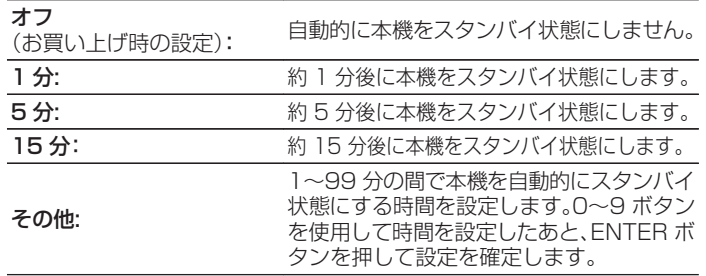

## 言語

ディスプレイに表示する言語を設定します。

日本語 / English(お買い上げ時の設定:日本語)

# <span id="page-90-0"></span>使用状況の送信設定

当社は今後の製品の改善のために、本機の設定状況や機能の使用 状況に関する情報の送信をお願いしております。お客様から送信 される情報は今後の製品開発の参考にさせていただきます。 送信される情報は個人を特定する情報は含まれません。この情報 は、当社の製品改善目的のためにのみ利用させていただき、第三者 へ提供することは決して致しません。

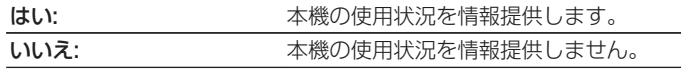

## ファームウェア

アップデートやアップグレードについて、ファームウェアの最新 情報の確認や更新を実施します。また、アップグレードの通知メッ セージ表示の設定をします。

### ■ アップデートの確認

ファームウェアのアップデートがあるかを確認します。 アップデート可能なファームウェアがリリースされている場 合は、アップデートを実行できます。

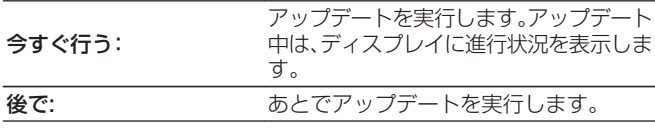

- 0 アップデートに失敗しても、本機は自動的にアップデートを再試行 します。アップデートできない場合には、ディスプレイに"Update Error"を表示します。アップデートのエラーメッセージについては、 [「故障かな?と思ったら」](#page-107-0) – [「アップデート/アップグレードエラー](#page-124-0) メッセージ | をご覧ください。(20[125 ページ\)](#page-124-0) メッセージに従い環境の確認をおこなったうえで、再度アップデー トしてください。
- 0 この設定メニューは、"アップデートの許可"の設定が"オフ"のとき は選択できません。

[目次](#page-1-0)

#### <span id="page-91-0"></span>■ 自動アップデート

本機がスタンバイ状態のときに、最新のファームウェアへ自動 的に更新します。

#### □ 自動アップデート

本機がスタンバイ状態のときに、最新のファームウェアへ自動 的に更新します。

オン: 自動でアップデートします。

オフ (お買い上げ時の設定): 自動でアップデートしません。

#### n タイムゾーン

タイムゾーンを変更します。 お住まいの地域にあったタイムゾーンを設定してください。

### $\overline{\mathscr{E}}$

0 この設定メニューは、"アップデートの許可"の設定が"オフ"のとき は選択できません。

### ■ アップデートの許可

本機のアップデートおよびアップグレードを有効または無効 に設定します。

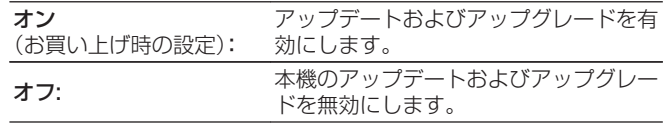

0 設定を"オフ"にすると、他の HEOS 機器や HEOS アプリとの互換 性に問題が生じる場合があります。

### ■ アップグレードのお知らせ

最新のファームウェアのアップグレードが可能な場合は、電源 をオンにしたとき本機のディスプレイに通知メッセージを表 示します。

通知メッセージは、電源をオンにしたときに約 40 秒間表示し ます。

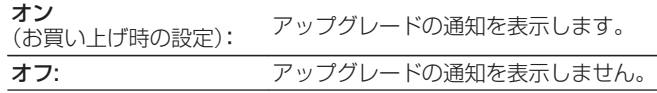

0 この設定メニューは、"アップデートの許可"の設定が"オフ"のとき は選択できません。

<span id="page-92-0"></span>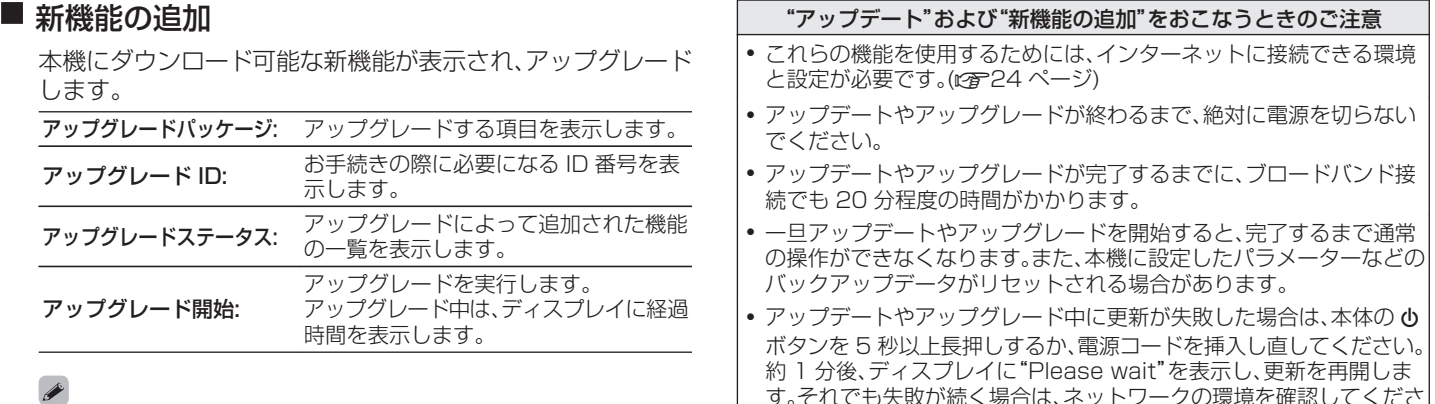

い。

- "アップデート"および"新機能の追加"に関する情報は、当社ホーム ページなどで告知する予定です。アップグレードをご利用になる場 合の詳細については、当社ホームページをご覧ください。
- お手続きが完了すると、この設定メニューに"登録完了"と表示され、 アップグレードすることができます。お手続きされていない場合は、 "未登録"を表示します。
- 0 アップグレードに失敗した場合には、ディスプレイに"Upgrade Error"を表示します。アップグレードのエラーメッセージについて は[、「故障かな?と思ったら」](#page-107-0) – [「アップデート/アップグレードエ](#page-124-0) ラーメッセージ|をご覧ください。(ver125ページ) この場合は、ネットワーク環境を確認し、再度アップデートしてくだ さい。
- 0 この設定メニューは、"アップデートの許可"の設定が"オフ"のとき は選択できません。

国口 [困ったときは](#page-104-0) ň  $\ddot{\cap}$ 의구:

[目次](#page-1-0)

[接続のしかた](#page-17-0)

接続のしかた

[再生のしかた](#page-29-0)

再生のしかた

[設定のしかた](#page-79-0)

設定のしかた

[付録](#page-128-0)

<span id="page-93-0"></span>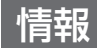

### ■ お知らせの表示

電源をオンにしたときにお知らせを表示するかしないかを設 定します。

オン

(お買い上げ時の設定): 通知メッセージを表示します。

オフ: 通知メッセージを表示しません。

### ■ お知らせの確認

お知らせを表示します。

# リセット

表示が正しくない場合や操作ができない場合などにおこないま す。各種設定内容がお買い上げ時の設定に戻ります。再度設定をお こなってください。

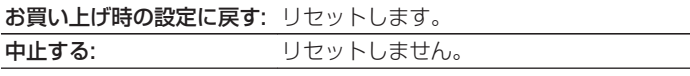

# <span id="page-94-0"></span>ネットワーク

本機をホームネットワーク(LAN)に接続して使用できるようにするためには、ネットワークの設定をおこなう必要があります。 DHCP でホームネットワーク(LAN)を構築している場合は、"DHCP"を"オン"に設定します。(お買い上げ時の設定のまま使用してく ださい。)これにより、ホームネットワーク(LAN)を使用できるようになります。

各機器に IP アドレスを手動で割り当てている場合は、"IP アドレス"の設定で本機に IP アドレスを割り当て、ゲートウェイアドレスや サブネットマスクなど、ご使用のホームネットワーク(LAN)に関する情報を入力する必要があります。

# ネットワーク情報

ネットワークの情報を表示します。

フレンドリ名 / 接続 / SSID(Wi-Fi 電波強度) / DHCP / IP アドレス / MAC アドレス(イーサネット) / MAC アドレス(Wi-Fi)

# ネットワーク& USB-A

ネットワークおよび USB メモリー再生(USB-A)機能を停止する ことにより、音質に影響を与えるノイズ源を抑えます。CD 再生や D/A コンバーター機能をご使用のときに、高音質な再生ができま す。

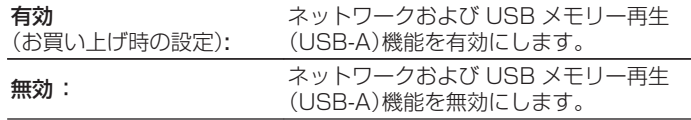

## Wi-Fi

Wi-Fi 機能を停止することにより、音質に影響を与えるノイズ源を 抑えます。有線 LAN を使用して本機をネットワークに接続する場 合に、高音質な再生ができます。

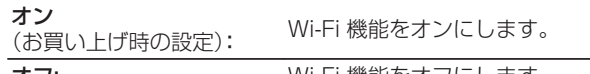

#### オフ: Wi-Fi 機能をオフにします。

# **Bluetooth**

Bluetooth 機能を停止することにより、音質に影響を与えるノイ ズ源を抑え、高音質な再生ができます。

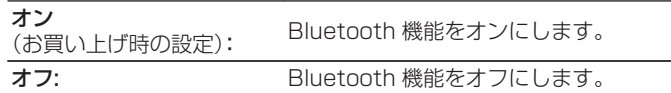

[目次](#page-1-0)

# <span id="page-95-0"></span>ネットワーク制御

電源がスタンバイ状態でのネットワーク機能の設定をします。

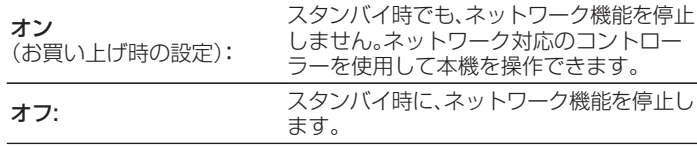

### $\overline{\mathscr{L}}$

0 HEOS アプリをご使用になる場合は、"ネットワーク制御"の設定を"オ ン"にしてください。

#### ご注意

● "ネットワーク制御"を"オン"に設定している場合は、スタンバイ時の待 機電力を多く消費します。

# フレンドリ名

フレンドリ名とは、ネットワーク上に表示される本機の名称です。 お好みの名前に変更できます。

### ■ フレンドリ名

リストからフレンドリ名を選択します。

"その他"を選択すると、お好みのフレンドリ名に変更できま す。

現在のフレンドリ名 / Home Theater / Living Room / Family Room / Guest Room / Kitchen / Dining Room / Master Bedroom / Bedroom / Den / Office / Marantz SACD30n / その他

- 30 文字まで入力できます。
- 文字の入力方法については[、「文字入力」\(](#page-85-0)で86ページ)をご覧くだ さい。
- 0 お買い上げ時のフレンドリ名は、"Marantz SACD30n"です。

## <span id="page-96-0"></span>接続

ホームネットワーク(LAN)に有線 LAN で接続するか、無線 LAN で接続するかを設定します。

有線 LAN でネットワークに接続する場合は、LAN ケーブルを接 続してから"有線"を選択してください。

無線 LAN でネットワークに接続する場合は、"Wi-Fi"を選択して "Wi-Fi 設定"をおこなってください。(rg 97ページ)

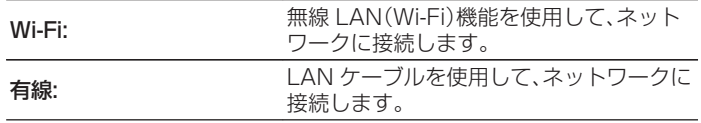

### ■ Wi-Fi 設定

無線 LAN(Wi-Fi)ルーターとの接続をおこないます。 ルーターとの接続には次の方法があります。ご家庭の環境に合 わせて接続方法を選択してください。

0 設定メニューの"接続"を"有線"に設定した場合は、"Wi-Fi 設定"を 設定メニューに表示しません。

### □ 自動検索

ディスプレイに表示された接続可能な無線ネットワークの一 覧から、接続したいネットワークを選択します。

1. 無線ネットワークの一覧から、接続したいネットワークを 選ぶ。

見つからない場合は、"再スキャン"を選択してください。 2. パスワードを入力し、ENTER ボタンを押す。

[目次](#page-1-0)

[接続のしかた](#page-17-0)

接続のしかた

의구:

#### <span id="page-97-0"></span>□ iOS 機器の Wi-Fi 設定を共有

お手持ちの iOS デバイス(iPhone/iPod/iPad)を使用して ネットワークに接続します。iOS デバイスと本機を接続するこ とで、自動的に本機を同じネットワークに接続することができ ます。

- 1. ディスプレイで"iOS 機器の Wi-Fi 設定を共有"を選ぶ。
- 2. iOS デバイスが無線 LAN(Wi-Fi)ルーターに接続している ことを確認し、iOS デバイスの Wi-Fi 設定画面の下部にあ る"新しい AIRPLAY スピーカーを設定..."から"Marantz SACD30n"を選ぶ。
- 3. iOS デバイスの画面で"次へ"をタップする。

#### $\rightarrow$

0 iOS 機器のファームウェアのバージョンが iOS 7 以降に対応して いる必要があります。

#### □ WPS ルーター

プッシュボタン方式の WPS に対応したルーターを使用して ください。

- 1. ディスプレイで"WPS ルーター"を選ぶ。
- 2. 接続したいルーターの WPS ボタンを押して、WPS モード にする。
	- 0 ボタンを押す時間はルーターによって異なります。
- 3. 2 分以内に ENTER ボタンを押す。

#### <span id="page-98-0"></span>□ 手動設定

接続したいネットワーク名(SSID)やパスワードを入力して接 続します。

1. 次の項目を設定する。

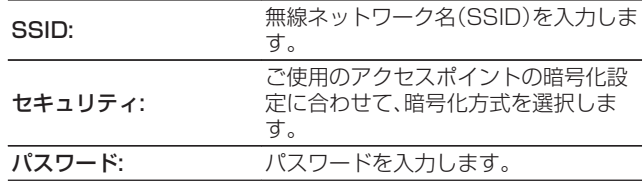

2. 設定が終わったら"接続を開始"を選ぶ。

0 無線 LAN 対応のパソコンやタブレットから、本機の無線 LAN(Wi-Fi)の設定をおこなうこともできます。

 $\rightarrow$ 

- 1. 本機の電源が入っているときに、本体の b ボタンとカーソル 右ボタンを 3 秒以上長押しする。
- 2. ディスプレイに "Wi-Fi 機器の Wi-Fi ネットワーク一覧か ら、"Marantz SACD30n"を選んでください。"と表示された ら、ご使用のパソコンやタブレットの無線 LAN を"Marantz SACD30n"に接続する。
- 3. ブラウザを起動し、URL に"192.168.1.16/settings/"を 入力する。
- 4. ブラウザを使用して設定を入力し、"Save Settings"を選び、 設定を終了する。
- WEP で暗号化されているネットワークに接続する場合は、ルーター のデフォルトキーの設定を"1"にしてご使用ください。本機のデフォ ルトキーは"1"に固定しています。

[目次](#page-1-0)

[接続のしかた](#page-17-0)

接続のしかた

[再生のしかた](#page-29-0)

再生のしかた

# <span id="page-99-0"></span>接続の設定

IP アドレスを設定します。

- 0 ブロードバンドルーター(DHCP 機能)をご使用の場合は、本機 のお買い上げ時の設定で DHCP 機能が"オン"になっています ので、IP アドレスなどネットワーク接続に必要な情報を自動で 設定します。
- 0 DHCP 機能のないネットワークに接続する場合や固定 IP アド レスを割り当てる場合のみ、IP アドレス、サブネットマスク、 ゲートウェイおよび DNS サーバーの情報を設定してくださ  $\left\{ \cdot \right\}$

### $\blacksquare$  DHCP

ネットワークへの接続方法を選択します。

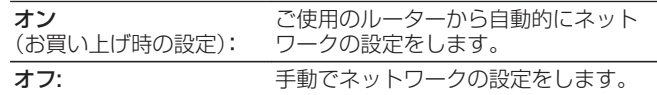

## $\blacksquare$  IP アドレス

入力する IP アドレスは下記の範囲で設定してください。

0 下記以外の IP アドレスではネットワークオーディオ機能を 使用することはできません。 CLASS A:10.0.0.1~10.255.255.254

CLASS B:172.16.0.1~172.31.255.254

CLASS C:192.168.0.1~192.168.255.254

### ■ サブネットマスク

xDSL モデムやターミナルアダプターを直接本機に接続して いる場合は、プロバイダから書面などで通知されたサブネット マスクを入力します。通常は 255.255.255.0 を入力しま す。

# ■ ゲートウェイ

ゲートウェイ(ルーター)に接続している場合は、その IP アド レスを入力します。

### **DNS**

プロバイダから書面などで通知された DNS アドレスを入力 してください。

### ■ 保存

設定を保存します。

- 0 インターネットに接続できない場合は、再度接続や設定を確認してくだ さい。(18) [24 ページ\)](#page-23-0)
- 0 インターネットの接続についてわからない場合は、ISP(Internet Service Provider)またはパソコン関連販売店にお問い合わせくださ  $\left\{ \cdot \right\}$

# <span id="page-100-0"></span>診断

ネットワークの接続を確認します。

### ■ ケーブル接続

LAN ポートの接続の確認をします。

**OK** 

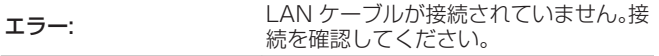

### $\mathscr{L}$

0 無線 LAN で接続している場合は、 "接続 無線(Wi-Fi)"を表示 します。

### ■ルーターアクセス

本機からルーターまでの通信の確認をします。

OK

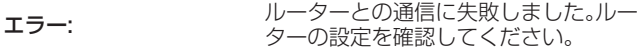

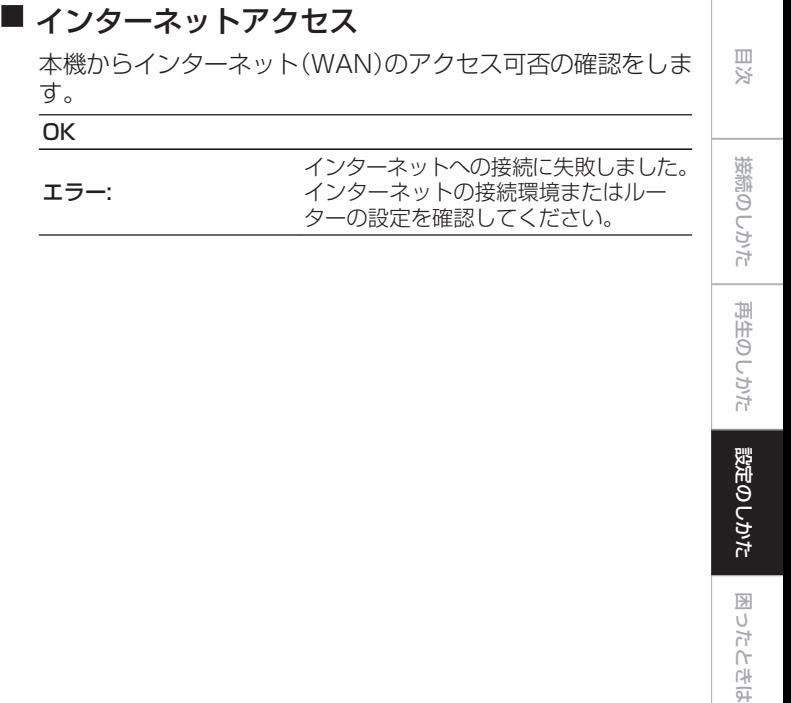

[付録](#page-128-0)

# <span id="page-101-0"></span>HEOSアカウント

HEOS アカウントに関する設定をします。 HEOS アカウントは、HEOS お気に入りを使用するために必要です。 表示される設定メニューは、HEOS アカウントでサインインしているかどうかによって異なります。

# サインインしていない場合

### ■ 既にアカウントをもっている

HEOS アカウントをすでに持っている場合は、既存のアカウ ントとパスワードを入力してサインインします。

### ■ アカウントを作成する

もし HEOS アカウントを持っていない場合は、新規に HEOS アカウントを作成します。

### ■ パスワードを再設定する

パスワードを忘れた場合、新しいパスワードの設定方法を E メールでお知らせします。

# サインインしている場合

### ■ サインイン中

現在サインインしている HEOS アカウントを表示します。

### ■ 地域を変更

サインインしている HEOS アカウントの地域設定を変更しま す。

### ■ パスワードを変更

サインインしている HEOS アカウントのパスワードを変更し ます。

### ■ アカウントを削除

サインインしている HEOS アカウントを削除します。

### ■ サインアウト

HEOS アカウントからサインアウトします。

# リモコンの音量調節ボタンの操作モードを設定する

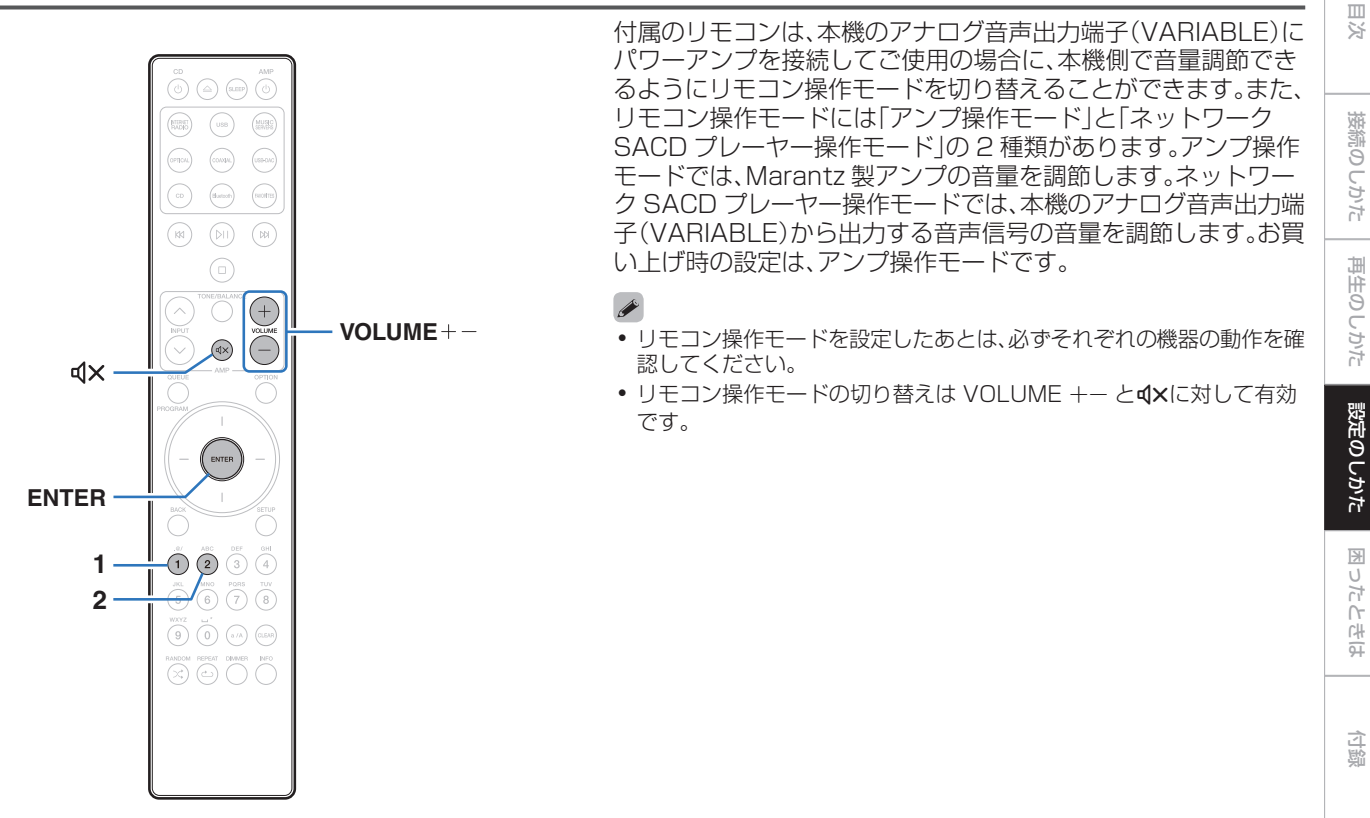

# リモコンをネットワークSACD プレ- ヤー操作モードに設定する

1 リモコンの ENTER と 2 を同時に 5 秒以上押す。

● リモコンで本機のアナログ音声出力端子(VARIABLE)から出力する音 声信号の音量を調節するには、設定メニューの"可変オーディオ出力" も"オン"に設定してください。(rep3[88 ページ\)](#page-87-0)

# リモコンをアンプ操作モードに設定する

1 リモコンの ENTER と 1 を同時に 5 秒以上押す。  $\overline{\bullet}$ ● リモコンから乾電池を取り外すとお買い上げ時の設定に戻ります。乾電 池を交換した場合は、リモコン操作モードを再設定してください。

# <span id="page-104-0"></span>困ったときは

# 目次

## ■ こんなときの解決方法

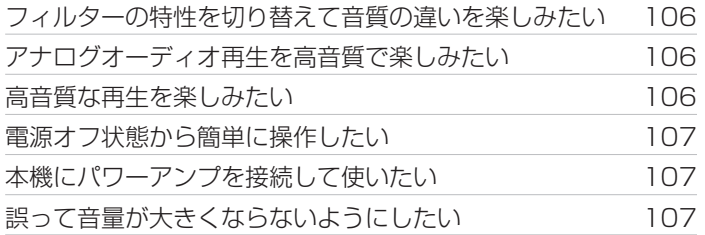

### ■故障かな?と思ったら

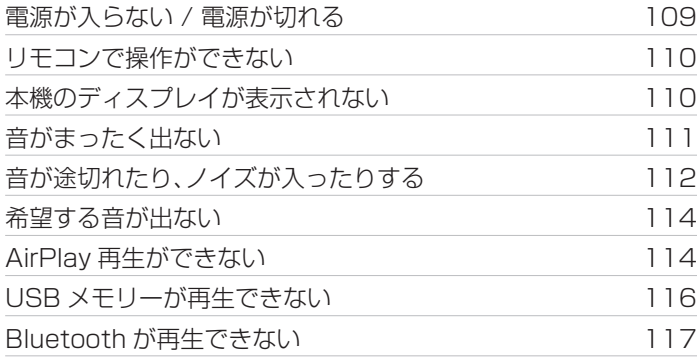

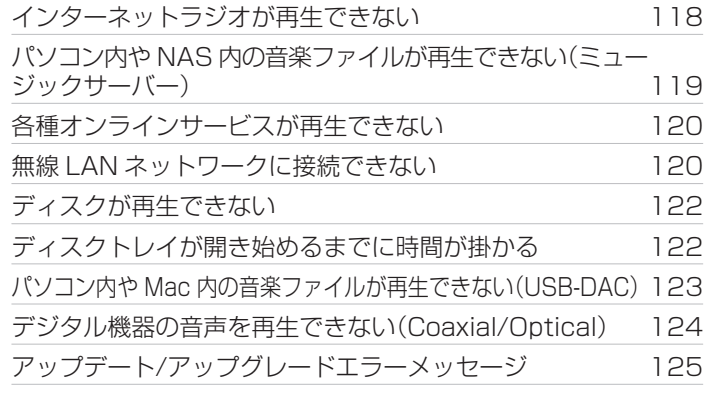

105

[目次](#page-1-0)

[接続のしかた](#page-17-0)

接続のしかた

[再生のしかた](#page-29-0)

再生のしかた

[設定のしかた](#page-79-0)

設定のしかた

困ったときは

困ったときは

[付録](#page-128-0)

# <span id="page-105-0"></span>こんなときの解決方法

#### フィルターの特性を切り替えて音質の違いを楽しみたい

• フィルターの特性を切り替えてください。(rg 88ページ)

#### アナログオーディオ再生を高音質で楽しみたい

- 設定メニューの"デジタル音声出力"を"オフ"に設定してください。(rg [89 ページ\)](#page-88-0)
- DIMMER ボタンを押して、ディスプレイの明るさを消灯にしてください。(rgp[78 ページ\)](#page-77-0)
- •設定メニューの"ライティング"を"消灯"に設定してください。(rgp[90 ページ\)](#page-89-0)

#### 高音質な再生を楽しみたい

- 0 ネットワークおよび USB メモリー再生(USB-A)機能を停止することにより、音質に影響を与えるノイズ源を抑えます。設定メニュー の"ネットワーク& USB-A"を"無効"に設定してください。(rg 95ページ)
- 0 Wi-Fi 機能を停止することにより、音質に影響を与えるノイズ源を抑えます。設定メニューの"Wi-Fi"を"オフ"に設定してください。 (v[95 ページ\)](#page-94-0)
- 0 Bluetooth 機能を停止することにより、音質に影響を与えるノイズ源を抑え、高音質な再生ができます。設定メニューの"Bluetooth" を"オフ"に設定してください。(Lega-[95 ページ\)](#page-94-0)
- 0 アナログ音声出力端子(VARIABLE)から音声出力する回路を停止できます。それにより、アナログ音声出力端子(FIXED)から出力す る音声信号への影響を抑えます。設定メニューの"可変オーディオ出力"を"オフ"に設定してください。(rgm888ページ)

#### <span id="page-106-0"></span>電源オフ状態から簡単に操作したい

- <sup>0</sup> p ボタンを押すと、自動的に本機の電源が入り、最後に選択していた入力ソースの再生をはじめます。
- 設定メニューの"ネットワーク制御"を"オン"に設定すると、AirPlay や HEOS アプリから起動と同時に再生操作ができます。(rg=96 [ページ\)](#page-95-0)

#### 本機にパワーアンプを接続して使いたい

0 アナログ音声出力端子(VARIABLE)にパワーアンプを接続できます。設定メニューの"可変オーディオ出力"を"オン"に設定し、リモ コンの音量調節ボタンの操作モードをネットワーク SACD プレーヤー操作モードにすると、アナログ音声出力端子(VARIABLE)か ら出力する音声信号の音量をリモコンで調節できます。

#### 誤って音量が大きくならないようにしたい

•設定メニューの"音量の上限"で音量の上限値をあらかじめ設定してください。小さな子供が誤って音量を上げすぎることなどを防ぎ ます。(☞[88 ページ\)](#page-87-0)

[目次](#page-1-0)

[接続のしかた](#page-17-0)

接続のしかた

[再生のしかた](#page-29-0)

再生のしかた

[設定のしかた](#page-79-0)

設定の しかた

[困ったときは](#page-104-0)

困ったときは

[付録](#page-128-0)

# <span id="page-107-0"></span>故障かな?と思ったら

最初に次のことを確認してください。

1. 各接続は正しいですか

2. 取扱説明書に従って正しく操作していますか

3. 接続した機器は正しく動作していますか

 $\overline{\mathscr{L}}$ 

● 上記の手順 1~3 をおこなっても動作が改善しない場合、本機を再起動すると改善することがあります。 ディスプレイに "Restart" が表示されるまで、本体の c ボタンを押し続けるか、本機の電源コードを抜き差ししてください。

本機が正しく動作しないときは、該当する症状に従ってチェックしてみてください。 なお、どの症状にも該当しない場合は本機の故障とも考えられますので、お買い上げの販売店にご相談ください。もし、お買い上げの販売 店でもお分かりにならない場合は、当社のお客様相談センターまたはお近くの修理相談窓口にご連絡ください。
# 電源が入らない / 電源が切れる

# 電源が入らない。

- コンセントへの電源プラグの差し込みを点検してください。(leap [29 ページ\)](#page-28-0)
- 本機はスタンバイ状態です。本体の Φ ボタンを押すかリモコンの CD Φ ボタンを押してください。(r有[31 ページ\)](#page-30-0)

# 電源が自動的に切れる。

- スリープタイマーが設定されています。再度電源を入れてください。(cg=[79 ページ\)](#page-78-0)
- 0"オートスタンバイ"が設定されています。操作がない状態で一定時間が経過すると、"オートスタンバイ"が動作します。"オートスタ ンバイ"を無効にするには、設定メニューの"オートスタンバイ"を"オフ"に設定してください。(v[90 ページ\)](#page-89-0)

# 電源を入れたときに、保護回路動作表示が橙色に点滅している。

• 内部電源の異常により、保護回路がはたらいています。電源コードを抜き差しし、再度電源を入れてください。

[目次](#page-1-0)

# リモコンで操作ができない

# リモコンで操作ができない。

- 乾電池が消耗しています。新しい乾電池と交換してください。(kgr8ページ)
- リモコンは、本機から約 7m および 30°以内の範囲で操作してください。(uge [8 ページ\)](#page-7-0)
- 本機とリモコンの間の障害物を取り除いてください。
- 乾電池の ⊕ と ⊖ を正しくセットしてください。(@写[8 ページ\)](#page-7-0)
- 本機のリモコン受光部に強い光(直射日光、インバーター式蛍光灯の光など)があたっています。受光部に強い光があたらない場所に 設置してください。
- 3D 映像機器をご使用の場合、各ユニット間(テレビや 3D 視聴用メガネなど)の赤外線通信の影響によって本機のリモコンが効かな くなることがあります。その場合は、3D 通信の各ユニットの向きと距離を調節して、本機のリモコンの動作に影響がないことを確認 してください。
- アンプと本機をリモート接続しない場合は、EXTERNAL/INTERNAL スイッチを"INTERNAL"に切り替えてください。 (v[27 ページ\)](#page-26-0)

# 本機のディスプレイが表示されない

# ディスプレイの表示が消える。

• リモコンの DIMMER ボタンを押して、消灯以外の設定に切り替えてください。(rg [78 ページ\)](#page-77-0)

### 111

[困ったときは](#page-104-0)

困ったときは

[付録](#page-128-0)

# 音がまったく出ない

# 音が出ない。または歪む。

- すべての機器の接続を確認してください。(var[18 ページ\)](#page-17-0)
- 0 接続ケーブルを奥まで挿してください。
- 0 入力端子と出力端子を間違えて接続していないか確認してください。
- ケーブルが破損していないか確認してください。
- 0 アンプの設定を確認し、適切に調節してください。
- デジタル音声入力端子付きの機器を接続する場合は、"デジタル音声出力"を"オン"に設定してください。(rg [89 ページ\)](#page-88-0)
- 0 スーパーオーディオ CD の HD レイヤー、DSD 信号およびサンプリング周波数が 352.8kHz 以上のリニア PCM 信号のファイル の再生中は、デジタル音声出力を停止します。
- 0 パワーアンプをアナログ音声出力端子(VARIABLE)に接続する場合は、設定メニューの"可変オーディオ出力"を"オン"に設定してく ださい。(☞[88 ページ\)](#page-87-0)

# 音が途切れたり、ノイズが入ったりする

# インターネットラジオや USB メモリーを再生中に、音が途切れることがある。

- USB メモリーの転送速度が遅いと音が途切れることがあります。
- ネットワークの通信速度が遅いか、ラジオ局が混雑しています。

### パソコンの曲を再生中に音が途切れる。

- パソコンの曲の再生中は、プレーヤーソフト以外のアプリケーションを起動しないでください。
- お使いのパソコンのハードウェアおよびソフトウェアの構成によっては、音が途切れることがあります。

### 携帯電話で通話すると、本機の音声出力にノイズが入る。

0 携帯電話を本機から 20cm 以上離して通話してください。

### CD-R/-RW または DVD-R/-RW/+R/+RW を再生中に音が途切れる。

- 0 ハイレゾリューション音源が記録された CD-R/-RW を再生すると、音が途切れることがあります。
- 記録状態が悪い、またはディスク自体の品質が悪いことが原因です。正しく記録したディスクをご使用ください。

#### Wi-Fi 接続時に音が途切れる。

- 0 無線 LAN で使用する周波数帯域は、電子レンジ・コードレスフォン・ゲーム機のワイヤレスコントローラー・その他の無線 LAN 機器 で使用します。そのため、これらの機器と本機を同時に使用すると、電波干渉により音途切れが発生する場合があります。次の方法を おこなうと、音途切れが改善される場合があります。(var[24 ページ\)](#page-23-0)
	- 干渉している機器を本機から離して設置する。
	- 干渉している機器の電源を切る。
	- 本機に接続しているルーターのチャンネル設定を変更する。(チャンネルの変更のしかたは、無線ルーターの取扱説明書をご覧くだ さい。)
	- 有線 LAN 接続に切り替える。
- 0 特にデータ容量の大きい音楽ファイルを再生するときなどに、ご使用の無線 LAN の環境によっては、再生音が途切れることがありま す。その場合は有線 LAN 接続をおこなってください。(LGP [97 ページ\)](#page-96-0)

[設定のしかた](#page-79-0)

設定の しかた

[目次](#page-1-0)

[接続のしかた](#page-17-0)

接続のしかた

[再生のしかた](#page-29-0)

再生のしかた

# 希望する音が出ない

# 音量が上がらない。

0 アナログ音声出力端子(VARIABLE)から出力する音声信号の音量の上限値が低く設定されています。設定メニューの"音量の上限"で 上限値を設定してください。(Le [88 ページ\)](#page-87-0)

### ヘッドホンの音量が小さい。

0 インピーダンスの高いヘッドホンや感度の低いヘッドホンを使用するときは、設定メニューの"H/P アンプゲイン"の設定を"高"に切 り替えてください。(で89ページ)

# AirPlay再生ができない

### iTunes/iPhone/iPod touch/iPad 上に AirPlay のアイコンが表示されない。

- 0 本機とパソコン/iPhone/iPod touch/iPad が同一のネットワーク(LAN)に接続されていません。本機と同一の LAN に接続してく ださい。(しず[24 ページ\)](#page-23-0)
- 0 iTunes/iPhone/iPod touch/iPad が AirPlay 対応のファームウェアではありません。最新のファームウェアにアップデートしてください。
- 0 設定メニューの"ネットワーク& USB-A"を"有効"に設定してください。"ネットワーク& USB-A"が"無効"のときは、AirPlay 機能 がはたらきません。(198[95 ページ\)](#page-94-0)

# 音が出ない。

- 0 iTunes/iPhone/iPod touch/iPad の音量が最小になっています。iTunes/iPhone/iPod touch/iPad の音量と本機のアナログ音 声出力端子(VARIABLE)から出力する音声の音量は連動しています。適切な値に設定してください。
- 0 AirPlay の再生をしていないか、本機が選択されていません。iTunes/iPhone/iPod touch/iPad の画面で AirPlay アイコンをク リックして、本機を選択してください。(eg 74ページ)

### iPhone/iPod touch/iPad で AirPlay 再生時に音が途切れる。

- 0 iPhone/iPod touch/iPad のバックグラウンドで起動しているアプリケーションを終了してから AirPlay 再生をしてください。
- 0 無線接続で外部の影響を受けている可能性があります。無線 LAN のアクセスポイントからの距離を短くするなどネットワーク環境 を変更してください。

# リモコンで iTunes の再生操作ができない。

0 iTunes の"リモートスピーカーから iTunes のコントロールを許可する"の設定を有効にしてください。リモコンで再生/一時停止/ スキップ操作ができます。

[目次](#page-1-0)

[接続のしかた](#page-17-0)

接続のしかた

[再生のしかた](#page-29-0)

再生のしかた

[設定のしかた](#page-79-0)

設定のしかた

# USBメモリーが再生できない

### USB メモリーが認識できない。

- USB メモリーを接続し直すなど、接続を確認してください。(leap[23 ページ\)](#page-22-0)
- 0 マスストレージクラス対応の USB メモリーに対応しています。
- 0 本機は、USB ハブを経由した接続はできません。USB メモリーは USB 端子に直接接続してください。
- 0 USB メモリーのフォーマットを FAT32 または NTFS に設定してください。
- すべての USB メモリーの動作は保証できません。一部の USB メモリーは、認識できない場合があります。また、AC アダプターから 電源供給できるタイプの USB 接続対応ポータブルハードディスクを使用する場合は、ハードディスクに AC アダプターを接続して ください。
- 0 設定メニューの"ネットワーク& USB-A"を"有効"に設定してください。"ネットワーク& USB-A"が"無効"のときは、USB メモリー 再生機能がはたらきません。(です95ページ)

### USB メモリー内のファイルを表示しない。

- 本機が対応していない形式のファイルは表示しません。(②[38 ページ\)](#page-37-0)
- 0 本機が表示できるファイルのフォルダ階層は最大 8 階層です。また、1 階層あたり最大 5000 ファイル(フォルダ)です。USB メモ リーのフォルダ構成を変更してください。
- USB メモリーに複数のパーティーションがある場合、先頭のパーティーションのファイルのみを表示します。

### iOS および Android 機器が認識できない。

0 本機の USB 端子は、iOS および Android 機器の再生には対応していません。

### USB メモリー内のファイルを再生できない。

- 本機が対応していないフォーマットで作成されています。本機が対応しているフォーマットを確認してください。(rg=[133 ページ\)](#page-132-0)
- 著作権保護のかかったファイルを再生しようとしています。本機では、著作権保護のかかったファイルを再生することはできません。
- 0 ファイルサイズが 2MB を超えるアルバムアートを使用している場合、再生できない場合があります。

# Bluetoothが再生できない

# 本機に Bluetooth 機器が接続できない。

- 0 Bluetooth 機器の Bluetooth 機能が有効になっていません。Bluetooth 機器の取扱説明書をご覧いただき、Bluetooth 機能を有効 にしてください。
- 0 本機と Bluetooth 機器を近づけてください。
- 0 Bluetooth 機器が A2DP プロファイルに対応していない場合、本機と接続できません。
- ご使用の Bluetooth 機器の電源を入れ直してから、再度接続をお試しください。
- 0 設定メニューの"Bluetooth"を"オン"に設定してください。"Bluetooth"が"オフ"のときは、Bluetooth 機能がはたらきません。 (v[95 ページ\)](#page-94-0)

# 音が途切れる。

- 0 本機と Bluetooth 機器を近づけてください。
- 0 本機と Bluetooth 機器の間にある障害物を取り除いてください。
- 0 電波干渉がおきないように、電子レンジや無線 LAN 機器および他の Bluetooth 機器から本機を離してください。
- Bluetooth の再接続操作をおこなってください。

# インターネットラジオが再生できない

# ラジオ局のリストが表示されない。

- LAN ケーブルが正しく接続されていないか、ネットワークが切断されています。接続状態を確認してください。(rap[24 ページ\)](#page-23-0)
- 0 ネットワークの診断モードをおこなってください。

### インターネットラジオが再生できない。

- 0 選択したラジオ局が、本機に対応していないフォーマットで放送されています。本機で再生できるフォーマットは WMA、MP3 と MPFG-4 AACです。(pg=139ページ)
- ルーターのファイアウォールがはたらいています。ファイアウォールの設定を確認してください。
- IP アドレスが正しく設定されていません。(pap[100 ページ\)](#page-99-0)
- ルーターの雷源が入っているか確認してください。
- 0 IP アドレスを自動で取得する場合は、ルーターの DHCP サーバー機能を有効にしてください。また、本機の DHCP の設定を"オン" にしてください。(☞[100 ページ\)](#page-99-0)
- IP アドレスを手動で取得する場合は、本機の IP アドレスを設定してください。(uner [100 ページ\)](#page-99-0)
- 時間帯により無音放送になっているラジオ局があります。この場合、音声は出力しません。しばらく経ってから選択するか、別のラジ オ局を選択してください。(2734ページ)
- 0 ラジオ局が放送を停止しています。放送中のラジオ局を選択してください。

### お気に入りに登録したラジオ局に接続できない。

0 ラジオ局がサービスを停止しています。放送中のラジオ局を登録してください。

# パソコン内やNAS内の音楽ファイルが再生できない(ミュージックサーバー)

### パソコンに保存してある音楽ファイルが再生できない。

- ファイルが対応しているフォーマット以外で記録されています。対応しているフォーマットで記録してください。(r有[138 ページ\)](#page-137-0)
- 0 本機では、著作権保護のかかったファイルを再生することはできません。
- 0 メディアの共有設定が正しくありません。本機がアクセスできるように設定を変更してください。詳しくはメディアの取扱説明書を ご覧ください。

### サーバーが見つからないか、サーバーに接続できない。

- パソコンまたはルーターのファイアウォールがはたらいています。接続しているパソコンまたはルーターのファイアウォールの設定 を確認してください。
- パソコンの電源が入っていません。電源を入れてください。
- サーバーが起動していません。サーバーを起動してください。
- 本機の IP アドレスが正しくありません。本機の IP アドレスを確認してください。(rgh[95 ページ\)](#page-94-0)

# パソコン内や NAS 内のファイルが表示されない。

• 本機が対応していない形式のファイルは表示しません。(ừ了[138 ページ\)](#page-137-0)

### NAS に保存した曲が再生できない。

- DLNA 準拠の NAS をご使用の場合は、NAS の設定で DLNA サーバー機能を有効にしてください。
- 0 DLNA に準拠していない NAS をご使用の場合は、パソコンを経由して再生してください。また、Windows Media Player のメディ ア共有機能設定をおこない、再生対象フォルダに NAS を追加してください。
- 接続を制限している場合は、オーディオ機器を接続対象にしてください。

# 各種オンラインサービスが再生できない

# 各種オンラインサービスが再生できない。

0 サービスが終了している可能性があります。

# 無線LANネットワークに接続できない

### ネットワークに接続できない。

- ネットワーク名(SSID)、パスワードおよび暗号化設定が正しく設定できていません。ネットワークの設定と、本機の設定内容を合わ せてください。(187[99 ページ\)](#page-98-0)
- 無線 LAN のアクセスポイントからの距離を短くしたり、障害物をなくしたりして、見通しをよくしてから接続し直してください。ま た、電子レンジや他のネットワークのアクセスポイントから離して設置してください。
- アクセスポイントのチャンネル設定を、他のネットワークで使用しているチャンネルから離して設定してください。
- 0 本機は WEP(TSN)との互換性はありません。

### WPS ルーターに接続ができない。

- 0 ルーターの WPS モードが動作しているか確認してください。
- 0 ルーターの WPS ボタンを押してから、2 分以内に ENTER ボタンを押してください。
- 0 WPS2.0 規格に対応したルーター/設定が必要です。暗号化タイプを"無し"、"WPA-PSK(AES)"または"WPA2-PSK(AES)"に 設定してください。(Lege-[98 ページ\)](#page-97-0)
- 0 ルーターの暗号化方式が WEP/WPA-TKIP/WPA2-TKIP のいずれかの場合は、WPS ボタンを使用して接続することはできませ ん。この場合は"自動検索"または"手動"の方法で接続してください。

### iPhone/iPod touch/iPad を使用したネットワーク接続ができない。

- 0 iPhone/iPod touch/iPad を最新のファームウェアにアップデートしてください。
- 0 また、無線接続で設定する場合は、iOS 7 以降に対応している必要があります。

# ディスクが再生できない

### 再生ボタンを押しても再生しない、またはディスクの特定の場所が正しく再生できない。

0 ディスクが汚れたり、傷が付いたりしています。ディスクの汚れを拭き取るか、他のディスクと入れ替えてください。 (☞[136 ページ\)](#page-135-0)

#### CD-R/-RW や DVD-R/-RW/+R/+RW が再生できない。

- ファイナライズをしていないディスクは再生できません。ファイナライズしたディスクをご使用ください。(1271-[129 ページ\)](#page-128-0)
- 記録状態が悪い、またはディスク自体の品質が悪いことが原因です。正しく記録したディスクをご使用ください。
- 本機が対応していないフォーマットで作成されています。本機が対応しているフォーマットを確認してください。(igh[130 ページ\)](#page-129-0)

#### "Disc がありません"と表示される。

• ディスクを裏返しに入れた場合、ディスクが入っていない場合、本機が対応していないディスクを入れたり、汚れや傷のあるディスク を入れたりして本機がディスクを読み込めない場合には、"Disc がありません"を表示します。

#### "システムエラー"と表示される。

● ディスクやフォーマットに起因しないエラーが起きた場合には. "システムエラー"を表示します。

#### "非対応ファイル形式"と表示される。

• 本機が対応していないフォーマットで作成されている場合には、"非対応ファイル形式"を表示します。本機が対応しているフォーマッ トを確認してください。(ege[130 ページ\)](#page-129-0)

# ディスクトレイが開き始めるまでに時間が掛かる

#### ディスクトレイが開き始めるまでに時間が掛かる。

• "CD"以外の入力ソースが選択されている場合、本機に内蔵された CD メカエンジンの電源を切ることにより、高音質化を図っていま す。CD メカエンジンの電源が切れていることで起こる現象であり、故障ではありません。

# パソコン内やMac内の音楽ファイルが再生できない(USB-DAC)

# パソコンで本機が認識されない。

- ご使用のパソコンの USB 端子に USB ケーブルを挿し直してください。挿し直しても本機が認識されないときは、別の USB 端子に 挿してください。(pg-[22 ページ\)](#page-21-0)
- 0 ご使用のパソコンを再起動してください。
- ご使用のパソコンの OS を確認してください。(pg=[63 ページ\)](#page-62-0)
- ご使用のパソコンが Windows の場合は、専用ドライバーのインストールが必要です。(v子[63 ページ\)](#page-62-0)

### 再生デバイスとして本機が選択されていない。

• パソコンのサウンド設定で、再生デバイスとして本機を選択してください。(ughe32 ページ)

### "入力無し"と表示される。

• デジタル音声信号を正しく検出できない場合は、"入力無し"を表示します。(ヒタトフ] ページ)

# "非対応です"と表示される。

- 本機が対応していないフォーマットの音声信号を入力した場合は、"非対応です"を表示します。パソコンまたはプレーヤーソフトの 設定を確認してください。(egeフーページ)
- ご使用のパソコンが macOS の場合は、 "Audio MIDI 設定"で、 "SACD 30n"のフォーマットが "384000.0Hz"以下に設定 されているか、確認してください。(@写[71 ページ\)](#page-70-0)

# デジタル機器の音声を再生できない(Coaxial/Optical)

"入力無し"と表示される。

• デジタル音声信号を正しく検出できない場合は、"入力無し"を表示します。(t?h[72 ページ\)](#page-71-0)

## "非対応です"と表示される。

0 本機が対応していないフォーマットの音声信号を入力した場合は、"非対応です"を表示します。ご使用のデジタル機器の音声出力信 号フォーマットを確認してください。(20[72 ページ\)](#page-71-0)

# アップデート/アップグレードエラーメッセージ

アップデート/アップグレードが中断または失敗した場合は、エラーメッセージが表示されます。

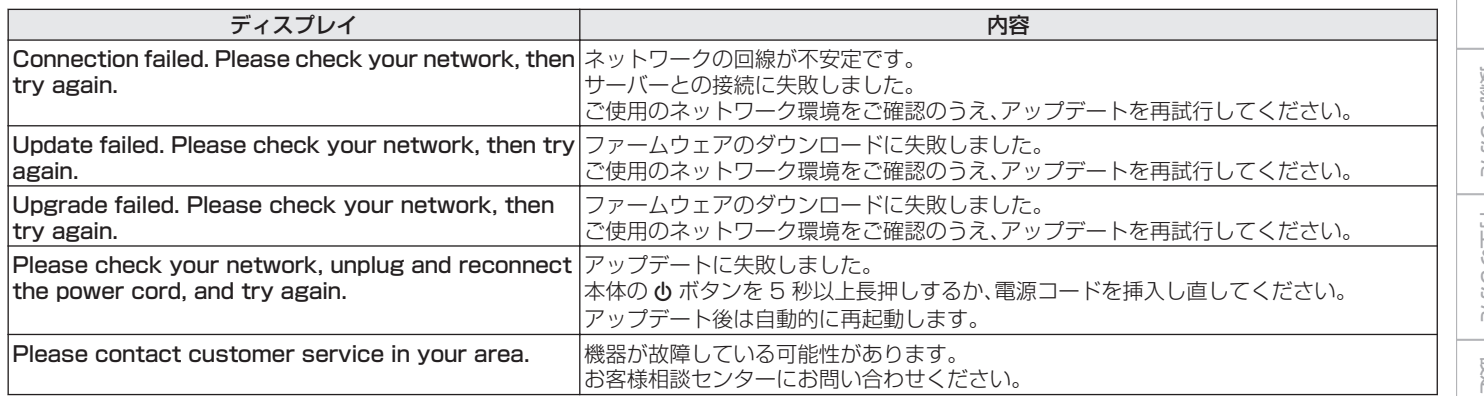

[目次](#page-1-0)

[付録](#page-128-0)

# ネットワークの設定をお買い上げ時の設定に戻す

ネットワークコンテンツの再生やネットワーク接続ができない場合に、本機を再起動すると、改善することがあります。お買い上げ時の 設定に戻す前に、再起動することをおすすめします。(cg [108 ページ\)](#page-107-0) 再起動しても動作が改善しない場合に、この操作をおこなってください。 ネットワーク設定内容がお買い上げ時の設定になります。再度設定をおこなってください。 ただし、設定メニューの"オーディオ"の設定は、リセットされません。

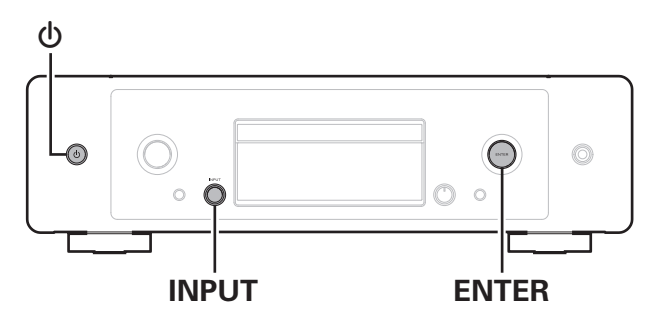

- 1 <sup>X</sup> を押して、本機の電源を入れる。
- **2** INPUT を回して"Internet Radio"、 "Music Servers"または"USB Music"を選ぶ。
- 3 本機の電源が入っているときに、本体の ENTER を押 しながら めを 3 秒以上長押しする。
- 4 ディスプレイに"お待ちください…"が表示されたら、 2 つのボタンから指を離す。
- 5 リセットが完了すると、ディスプレイに"完了しまし た"を表示する。

ご注意

● リセットが完了するまで、電源を切らないでください。

# 保証と修理について

# ■ 保証書について

0 この製品には保証書が添付されております。 保証書は、必ず「販売店名・購入日」などの記入を確かめて販 売店から受け取っていただき、内容をよくお読みの上、大切 に保管してください。

# ■ 保証期間中の修理

保証書の記載内容に基づいて修理させていただきます。 詳しくは保証書をご覧ください。

#### ご注意

• 保証書が添付されない場合は有料修理になりますので、ご注意くだ さい。

# ■ 保証期間経過後の修理

修理によって機能が維持できる場合は、お客様のご要望により、 有料修理致します。

# ■ 修理料金のしくみ

- 技術料・・・・故障した製品を正常に修復するための料金です。 技術者の人件費・技術教育費・測定機器などの設 備費・一般管理費などが含まれます。
- 0 部品代・・・・修理に使用した部品代金です。 その他修理に付帯する部材などを含む場合もあ ります。
- 出張料・・・製品のある場所へ技術者を派遣する場合の費用 です。 別途駐車料金をいただく場合があります。

# ■ 補修部品の保有期間

本機の補修用性能部品の保有期間は、製造打ち切り後 8 年で す。

[目次](#page-1-0)

■ 修理を依頼されるとき

#### 修理を依頼される前に

- 取扱説明書の「故障かな?と思ったら」の項目をご確認くだ さい。
- 正しい操作をしていただけずに修理を依頼される場合があ りますので、この取扱説明書をお読みいただき、お調べくだ さい。

### 修理を依頼されるとき

- 0 修理お問い合わせ窓口へご相談ください。
- 出張修理をご希望される場合は、別途出張料をご請求させて いただくことになりますので、あらかじめご了承ください。
- 修理を依頼されるときのために、梱包材は保存しておくこと をおすすめします。

# ■ 依頼の際に連絡していただきたい内容

- お名前、ご住所、お電話番号
- 製品名・・・・・取扱説明書の表紙に表示しています。
- 製造番号・・・保証書と製品背面に表示しています。
- できるだけ詳しい故障または異常の内容

# ■ お客様の個人情報の保護について

- 0 お客様にご記入いただいた保証書の控えは、保証期間内の サービス活動およびその後の安全点検活動のために記載内 容を利用させていただく場合がございますので、あらかじめ ご了承ください。
- 0 この商品に添付されている保証書によって、保証書を発行し ている者(保証責任者)およびそれ以外の事業者に対するお 客様の法律上の権利を制限するものではありません。

<span id="page-128-0"></span>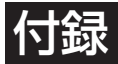

# ディスクの再生について

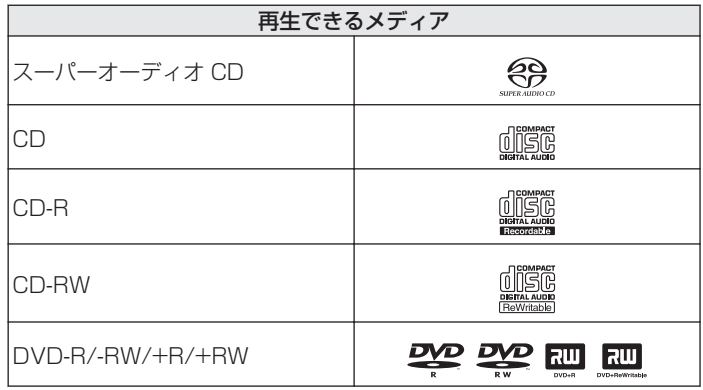

### ご注意

- ご使用になるディスクや記録状態により、再生できない場合があります。
- 0 ファイナライズしていないディスクは再生できません。

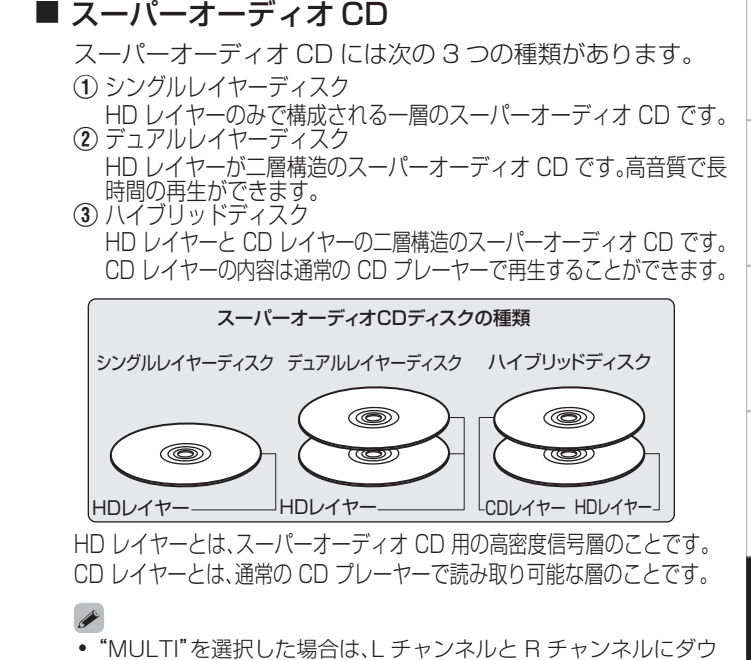

ンミックスした音声を出力します。

129

[目次](#page-1-0)

[接続のしかた](#page-17-0)

接続のしかた

[再生のしかた](#page-29-0)

再生のしかた

[設定のしかた](#page-79-0)

設定のしかた

[困ったときは](#page-104-0)

困ったときは

付録

# <span id="page-129-0"></span>■ 再生できるファイルの仕様

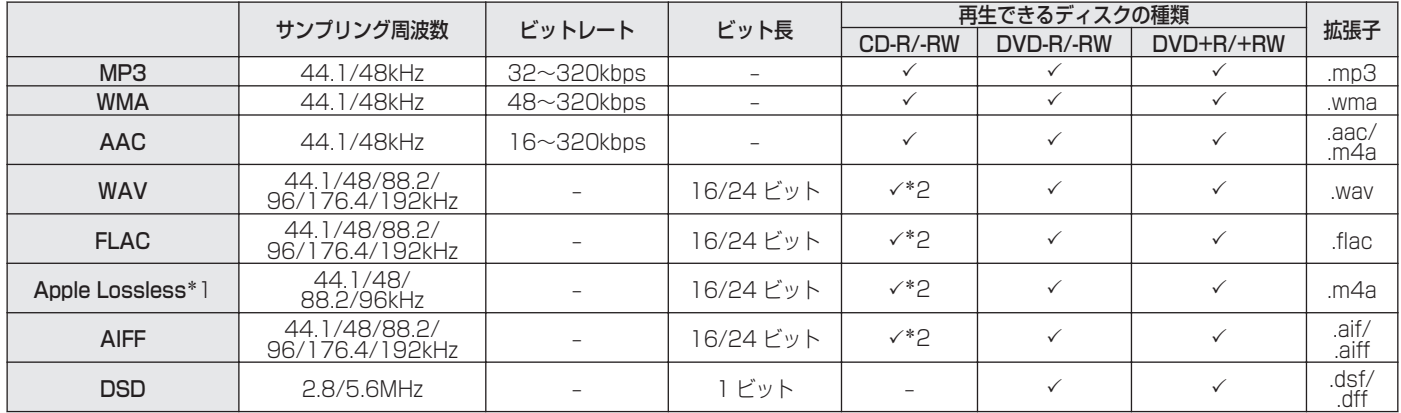

z1 Apple Lossless Audio Codec(ALAC)デコーダは Apache License Version 2.0(http://www.apache.org/licenses/LICENSE-2.0)に 基づいて配布されています。

z2 この項目は、再生できるファイルのサンプリング周波数が 44.1/48kHz のみとなります。

# ■ 再生可能な最大ファイル数とフォルダ数

最大フォルダ数:1,000 個 1 つのフォルダに含まれる最大ファイル数:2,000 個

#### ご注意

- ファイルには必ず拡張子を付けてください。これら以外の拡張子を 付けた場合や拡張子を付けなかったファイルは再生できません。
- 0 あなたが録音したものは、個人として楽しむ以外では著作権法上、権 利者に無断で使用できません。

- 0 本機は、著作権保護のかかっていない音楽ファイルのみを再生でき ます。
	- インターネット上の有料音楽サイトからダウンロードしたコンテ ンツには著作権保護がかかっています。また、パソコンで CD な どからリッピングする際に WMA でエンコードすると、パソコン の設定により著作権保護がかかる場合があります。
- 0 再生可能な最大ファイル数とフォルダ数は、ファイルおよびフォル ダ名の長さやフォルダの階層数などの条件により、変わります。

# ファイルの再生順番について

音楽ファイルを記録しているフォルダが複数ある場合、本機がメ ディアを読み取るときに自動的に各フォルダの再生順番を設定し ます。各フォルダの中のファイルを、ファイルがメディアに記録さ れた日時が古いファイルから順に再生します。

### DVD-R/-RW/+R/+RW および CD-R/-RW

DVD-R/-RW/+R/+RW および CD-R/-RW ディスクに記録して いるファイルは、第一階層のすべてのフォルダにあるファイルを 再生したあとに第二階層のすべてのフォルダ、第三階層のすべて のフォルダ・・・・・、の順番に再生します。

# $\rightarrow$

- パソコン上で表示される順番と実際に再生する順番が異なる場合があ ります。
- DVD-R/-RW/+R/+RW および CD-R/-RW のライティングソフトに よっては、再生する順番が異なる場合があります。

 $\uparrow$ 의국

# フォルダとファイルについて

DVD-R/-RW/+R/+RW および CD-R/-R に記録された音楽ファ イルは、いくつかの大きな区切り(フォルダ)と小さな区切り(ファ イル)に分けられています。

ファイルはフォルダに、フォルダはいくつかの階層に分けて記録 させることができます。本機は 8 階層まで認識できます。

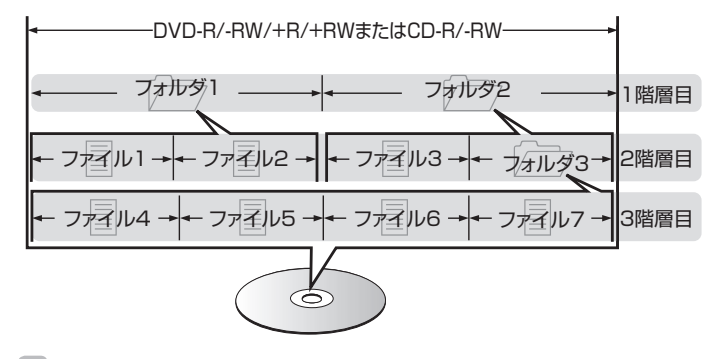

●音楽ファイルを DVD-R/-RW/+R/+RW または CD-R/-RW ディスク に書き込む場合、ライティングソフトのフォーマットは「ISO9660」で おこなってください。他のフォーマットで記録された場合、正しく再生 できないことがあります。詳しくは、ご使用のライティングソフトの説

明書をご覧ください。

# <span id="page-132-0"></span>USBメモリーの再生について

- 0 MP3 ID3 タグ(バージョン 2.0)に対応しています。
- 0 WMA META タグに対応しています。
- 0 アルバムアートの画素サイズ(ピクセル)が 500×500(WMA/MP3/Apple Lossless/DSD)または 349×349(MPEG-4 AAC)を超えている場合は、正しく再生できないことがあります。

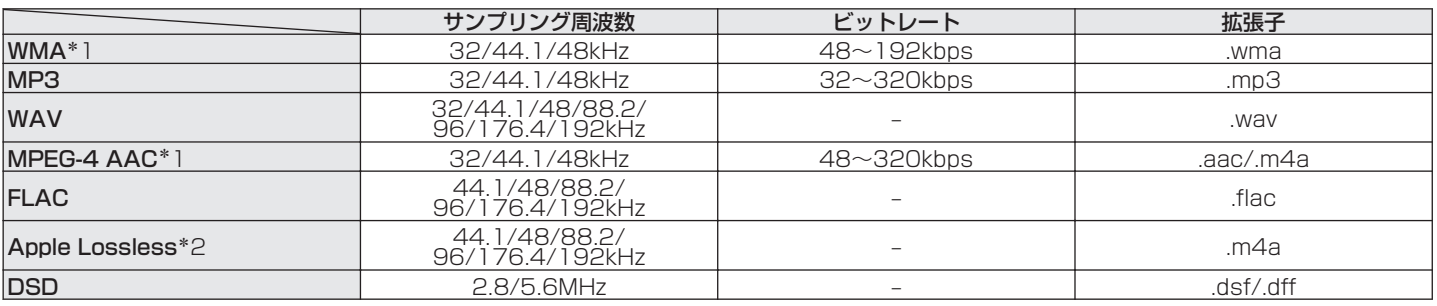

# ■ 再生できるファイルの仕様

\*1 著作権保護のないファイルのみ再生できます。 インターネット上の有料音楽サイトからダウンロードしたコンテンツには著作権保護がかかっています。また、パソコンで CD などからリッピン グする際に WMA でエンコードすると、パソコンの設定により著作権保護がかかる場合があります。

z2 Apple Lossless Audio Codec (ALAC)デコーダは Apache License Version 2.0(http://www.apache.org/licenses/LICENSE-2.0) に基づいて配布されています。

# ■ 再生可能な最大ファイル数とフォルダ数

本機で表示できるフォルダやファイルの制限数は次のとおり です。

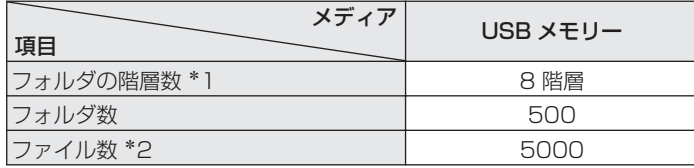

\*1 制限数にはルートフォルダを含みます。

\*2 USB メモリーの容量やファイルサイズにより、許容ファイル数が変 わる場合があります。

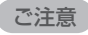

0 DSD ファイルを再生した場合は、デジタル音声出力を停止します。

# メディア使用時のご注意

# ディスクの入れかた

- 0 記録面を下にして入れてください。
- ディスクトレイが完全に開いた状態でディスクを入れてくださ  $\langle \cdot \rangle$
- 0 12cm ディスクは外周トレイガイド(図 1)に合わせ、8cm ディ スクは内周トレイガイド(図 2)に合わせて、水平に載せてくだ さい。

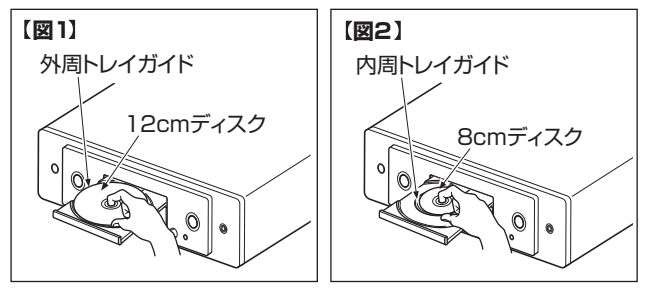

• 8cm ディスクは、アダプターを使用せずに内周トレイガイドに 合わせて載せてください。

#### ご注意

- ディスクは 1 枚だけ入れてください。2 枚以上重ねて入れると故障の 原因になり、ディスクを傷つけることにもなります。
- ひび割れや変形、または接着剤などで補修したディスクは使用しないで ください。
- レンタルディスクのラベルやセロハンテープなどの糊がはみ出したも のや、剥がした痕があるディスクは使用しないでください。そのまま使 用すると、ディスクが取り出せなくなり、故障の原因になることがあり ます.
- 0 特殊形状のディスクの再生は、故障の原因になりますので使用しないで ください。

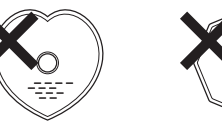

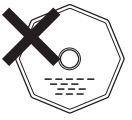

- 雷源がスタンバイ状態で、ディスクトレイを手で押し込まないでくださ い。故障の原因となります。
- 0 本機をたばこなどの煙が充満している場所に長時間置くと、光学式ピッ クアップの表面が汚れ、正しい信号の読み取りができなくなることがあ ります。

困った

[目次](#page-1-0)

[接続のしかた](#page-17-0)

接続のしかた

[再生のしかた](#page-29-0)

再生のしかた

[設定のしかた](#page-79-0)

設定のしかた

# <span id="page-135-0"></span>メディアの取り扱いについて

- 指紋・油・ゴミなどを付けないでください。
- 0 ディスクに傷を付けないよう、特にケースからの出し入れには ご注意ください。
- 曲げたり、熱を加えたりしないでください。
- ディスクの中心の穴を大きくしないでください。
- ディスクのレーベル面(印刷面)にボールペンや鉛筆などで文字 を書いたり、ラベルなどを貼り付けたりしないでください。
- ディスクを屋外など寒いところから急に暖かいところへ移す と、ディスクの表面に水滴がつくことがありますが、ヘアードラ イヤーなどで乾かさないでください。
- USB メモリーの再生中に USB メモリーを抜いたり、本機の雷 源をスタンバイにしないでください。ファイルが壊れて、故障の 原因になることがあります。
- 0 USB メモリーは分解したり、修理したりしないでください。
- 0 静電気によって、USB メモリーやファイルが壊れることがあり ます。USB メモリーの金属端子部を指などで触らないでくださ  $\left\{ \cdot \right\}$
- 0 変形した USB メモリーを使用しないでください。
- 0 ご使用後は、必ず USB メモリーを取り出し、ほこりや傷、変形 などを避けるため、必ず専用のケースに入れてください。
- 0 次のような場所に置かないでください。
	- 1. 直射日光が長時間当たるところ
	- 2. 湿気・ほこりなどが多いところ
	- 3. 暖房器具などの熱が当たるところ

# ディスクのお手入れのしかた

- ディスクに指紋や汚れが付いたときは、汚れをふき取ってから ご使用ください。
- ふき取りには、別売りのディスククリーニングセットまたは柔 らかい布などをご使用ください。

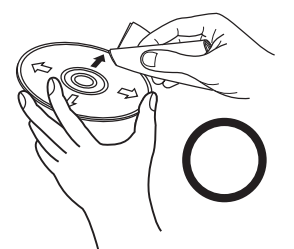

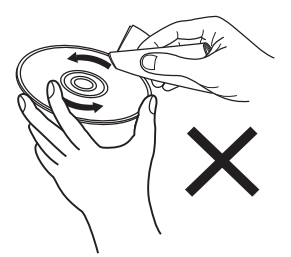

内周から外周方向へ軽くふく。 円周に沿ってはふかない。

ご注意

• レコードスプレー・帯電防止剤や、ベンジン・シンナーなどの揮発性の薬 品は、使用しないでください。

# D/Aコンバーターについて

# ■ 再生できる音声信号の仕様

# n USB-DAC

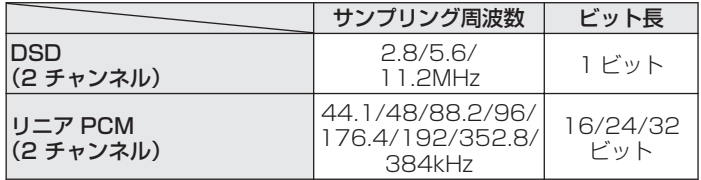

0 DSD 信号およびサンプリング周波数が 352.8/384kHz のリニア PCM 信号を再生した場合は、デジタル音声出力を停止します。

# □ Coaxial/Optical

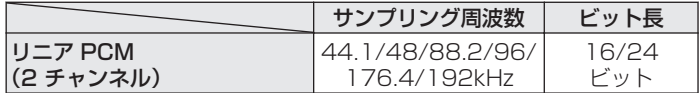

# Bluetooth機器の再生について

本機は、次の Bluetooth プロファイルに対応しています。

- A2DP (Advanced Audio Distribution Profile): この規格に対応している Bluetooth 機器を接続すると、モノラ ルやステレオの音声データを高品質にストリーミング配信する ことができます。
- AVRCP (Audio/Video Remote Control Profile): この規格に対応している Bluetooth 機器を接続すると、本機か ら Bluetooth 機器を操作することができます。

# ■ Bluetooth 通信について

本機からの電波放送は、医療機器の操作を妨げることがありま す。電波干渉は故障の原因となるため、次の場所では本機と Bluetooth 機器の電源を必ず切ってください。

- 病院、雷車、航空機、ガソリンスタンドや可燃性ガスを発生す る場所
- 自動ドアや火災報知機の近く

[目次](#page-1-0)

# <span id="page-137-0"></span>パソコンやNASに保存されているファイルの再生について

- 0 MP3 ID3 タグ(バージョン 2.0)に対応しています。
- WMA META タグに対応しています。
- 0 アルバムアートの画素サイズ(ピクセル)が 500×500(WMA/MP3/WAV/FLAC)または 349×349(MPEG-4 AAC)を超えて いる場合は、正しく再生できないことがあります。
- ネットワーク経由での音楽ファイルの再生には、そのフォーマットの配信に対応したサーバーまたはサーバーソフトウェアが必要です。

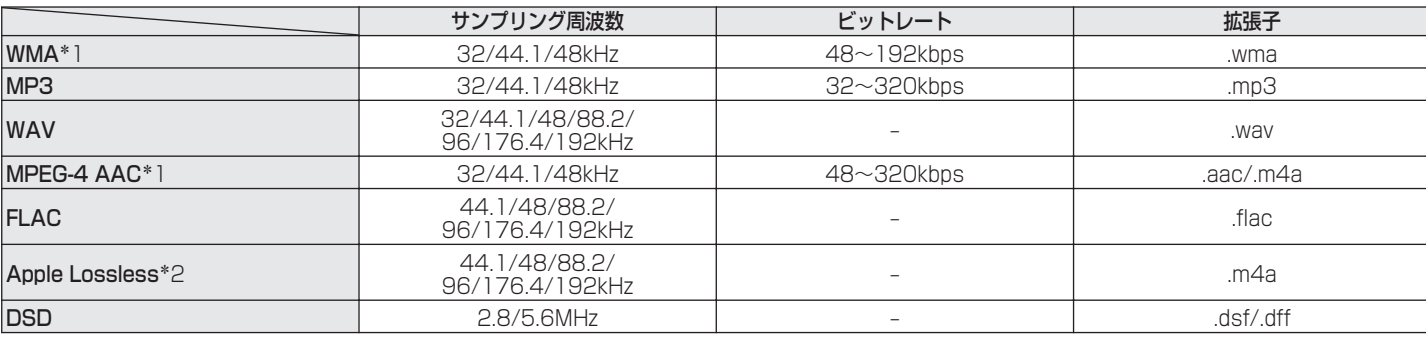

■ 再生できるファイルの仕様

z1 著作権保護のないファイルのみ再生できます。 インターネット上の有料音楽サイトからダウンロードしたコンテンツには著作権保護がかかっています。また、パソコンで CD などからリッピン グする際に WMA でエンコードすると、パソコンの設定により著作権保護がかかる場合があります。

z2 Apple Lossless Audio Codec (ALAC)デコーダは Apache License Version 2.0(http://www.apache.org/licenses/LICENSE-2.0) に基づいて配布されています。

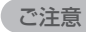

0 DSD ファイルを再生した場合は、デジタル音声出力を停止します。

# <span id="page-138-0"></span>インターネットラジオの再生について

# ■ 再生できる放送局の仕様

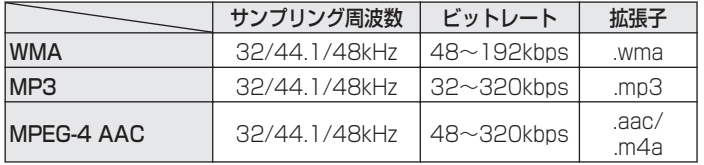

[目次](#page-1-0)

# 用語の解説

# ■音声

# AIFF (Audio Interchange File Format)

非圧縮ロスレス方式のデジタル音声ファイルフォーマットです。 AIFF ファイルは、読み込んだ曲から高音質オーディオ CD を作成 する場合に使用します。AIFF ファイルは、1 分あたり約 10MB の ディスク領域を使用します。

### Apple Lossless Audio Codec

Apple 社が開発した音声可逆圧縮方式のコーデックです。iTunes や iPod、iPhone で再生が可能です。約 60~70%に圧縮された データは完全に元どおりのデータに再現できます。

# DSD(Direct-Stream Digital)

音声データ記録方式の1つで、スーパーオーディオ CD にオーディ オ信号を格納する信号形態で、Δ-Σ 変調されたデジタルオーディ オです。

# FLAC(Free Lossless Audio Codec)

可逆圧縮方式のフリーの音声ファイルフォーマットです。可逆圧 縮のため、原音からの音質の劣化がありません。 FLAC のライセンスについては、次のとおりです。 Copyright(C) 2000,2001,2002,2003,2004,2005,2006,2007,200

8,2009 Josh Coalson

Redistribution and use in source and binary forms, with or without modification, are permitted provided that the following conditions are met:

- 0 Redistributions of source code must retain the above copyright notice, this list of conditions and the following disclaimer.
- Redistributions in binary form must reproduce the above copyright notice, this list of conditions and the following disclaimer in the documentation and/or other materials provided with the distribution.
- Neither the name of the Xiph.org Foundation nor the names of its contributors may be used to endorse or promote products derived from this software without specific prior written permission.

[目次](#page-1-0)

[付録](#page-128-0)

THIS SOFTWARE IS PROVIDED BY THE COPYRIGHT HOLDERS AND CONTRIBUTORS "AS IS" AND ANY EXPRESS OR IMPLIED WARRANTIES, INCLUDING, BUT NOT LIMITED TO, THE IMPLIED WARRANTIES OF MERCHANTABILITY AND FITNESS FOR A PARTICULAR PURPOSE ARE DISCLAIMED. IN NO EVENT SHALL THE FOUNDATION OR CONTRIBUTORS BE LIABLE FOR ANY DIRECT, INDIRECT, INCIDENTAL, SPECIAL, EXEMPLARY, OR CONSEQUENTIAL DAMAGES (INCLUDING, BUT NOT LIMITED TO, PROCUREMENT OF SUBSTITUTE GOODS OR SERVICES; LOSS OF USE, DATA, OR PROFITS; OR BUSINESS INTERRUPTION) HOWEVER CAUSED AND ON ANY THEORY OF LIABILITY, WHETHER IN CONTRACT, STRICT LIABILITY, OR TORT(INCLUDING NEGLIGENCE OR OTHERWISE) ARISING IN ANY WAY OUT OF THE USE OF THIS SOFTWARE, EVEN IF ADVISED OF THE POSSIBILITY OF

リニア PCM

SUCH DAMAGE.

圧縮していない PCM(Pulse Code Modulation)信号です。 MP3 などの非可逆圧縮音源と異なり、音質やダイナミックレンジ の低下がありません。

# MP3(MPEG Audio Layer-3)

音声データ圧縮方式の 1 つで、国際的な標準規格です。映像圧縮方 式の「MPEG-1」に採用されています。音楽 CD レベルの音質を 保ったまま、約 1/11 のデータ容量に圧縮しています。

# MPEG(Moving Picture Experts Group)、MPEG-2、 MPEG-4

デジタル圧縮形式として映像や音声を符号化するために使用され る規格群の名前です。ビデオの規格には、「MPEG-1 Video」、 「MPEG-2 Video」、「MPEG-4 Visual」、「MPEG-4 AVC」などが あります。音声の規格には、「MPEG-1 Audio」、「MPEG-2 Audio」、「MPEG-4 AAC」などがあります。

# WMA(Windows Media Audio)

米国 Microsoft Corporation によって開発された音声圧縮技術 です。

WMA データは、Windows Media® Player を使用してエンコー ド(符号化)できます。

WMA ファイルは、米国 Microsoft Corporation より認証を受け たアプリケーションを使用してエンコードしてください。もし、認 証されていないアプリケーションを使用すると、正常に動作しな いことがあります。

# サンプリング周波数

サンプリングとは、音の波(アナログ信号)を一定時間の間隔で刻 み、刻まれた波の高さを数値化(デジタル信号化)することです。 1 秒間に刻む回数をサンプリング周波数といい、この数値が大き いほど原音に近い音を再現できます。

#### ダイナミックレンジ

機器が出すノイズに埋もれてしまわない最小音と、音割れしない 最大音との音量差のことです。

#### ダウンミックス

サラウンド音声のチャンネル数を、より少ないチャンネル数に変 換して再生する機能です。

#### ビットレート

ディスクに記録された映像/音声データを 1 秒あたりに何ビット のデータに処理したかを表します。この数値が大きいほど音質は 向上しますが、ファイルサイズは大きくなります。

# ■ ネットワーク

### AirPlay

iTunes または iPhone/iPod touch に収録されているコンテン ツを、ネットワーク経由で対応する機器に転送(再生)する機能で す。

# WEP Key(ネットワークキー)

データ通信をおこなう際にデータを暗号化するために使用する鍵 情報です。本機はデータの暗号化/復号化ともに同一の WEP キー (ネットワークキー)を用いるため、通信する相手と同一の WEP キーを設定する必要があります。

#### Wi-Fi®

無線 LAN の互換性接続を保証する団体「Wi-FiAlliance」の相互接 続性テストを合格していることを示します。

### WPA(Wi-Fi Protected Access)

Wi-Fi アライアンスが策定したセキュリティ規格です。従来の SSID(ネットワーク名)や WEP キー(ネットワークキー)に加え て、ユーザー認証機能や暗号化プロトコルを採用して、セキュリ ティを強化しています。

### WPA2(Wi-Fi Protected Access 2)

Wi-Fi アライアンスが策定した WPA の新バージョンです。WPA と比べ、より強力な AES 暗号に対応しています。

### WPA-PSK/WPA2-PSK(Pre-shared Key)

あらかじめ設定した文字列が無線 LAN アクセスポイントとクラ イアントで一致した場合、相互認証をおこなう簡易認証の方式で す。

### ネットワーク名(SSID: Service Set Identifier)

無線 LAN のネットワークを構成するとき 、混信やデータの盗難な どを防ぐために、グループ分けをします。このグループ分けを「SSID (ネットワーク名)」でおこないます。さらにセキュリティ強化のた めに、WEP キーを設定し、「SSID」と WEP キーが一致しないと通 信できないようになっています。簡易ネットワークを構成する場 合に適しています。

# ■ その他

#### ペアリング

ペアリング(登録)とは、Bluetooth 機器と本機を接続するために 必要な操作です。ペアリングすると互いの機器が認証し合うので、 混線することなく接続できます。

はじめて Bluetooth 機器を接続する場合は、最初に本機と本機に 接続する Bluetooth 機器をペアリングする必要があります。

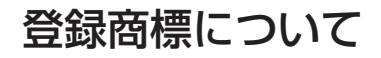

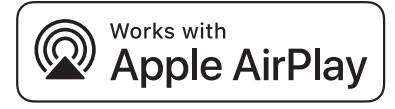

Apple, AirPlay, iPad, iPad Air, iPad Pro and iPhone are trademarks of Apple Inc., registered in the U.S. and other countries.

The trademark "iPhone" is used in Japan with a license from Aiphone K.K.

Use of the Works with Apple badge means that an accessory has been designed to work specifically with the technology identified in the badge and has been certified by the developer to meet Apple performance standards.

# **Bluetooth**®

Bluetooth®のワードマークおよびロゴは、Bluetooth SIG、Inc.が所有 する登録商標であり、D&M Holdings Inc.はこれらのマークをライセン スに基づいて使用しています。その他の商標および商標名は、それぞれの 所有者に帰属します。

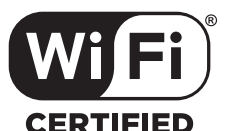

Wi-Fi CERTIFIED ロゴは、Wi-Fi Alliance の登録商標です。 無線 LAN の互換性接続を保証する団体「Wi-Fi Alliance」の相互接続性 テストを合格していることを示します。
# 主な仕様

■ オーディオ部

0 アナログ出力 [スーパーオーディオ CD] [CD] チャンネル: 2 チャンネル 2 チャンネル 再生周波数範囲: 2Hz~100kHz 2Hz~20kHz 再生周波数特性: 2Hz~50kHz(-3dB) 2Hz~20kHz(±1dB) S/N 比: 112dB(可聴帯域) 104dB(可聴帯域) ダイナミックレンジ: インディング 109dB (可聴帯域) イナミックレンジ: イング 98dB (可聴帯域) 高調波歪率: 0.0008%(1kHz, 可聴帯域) 0.0015%(1kHz, 可聴帯域) ワウ・フラッター: アンディア 水晶精度 かんしょう あんしょう 水晶精度 しんこうしょう 水晶精度 しんこうしょう • 出力レベル アンバランス出力(FIXED): アンバランス出力(VARIABLE): ヘッドホン出力: 50mW/32Ω(可変最大) 50mW/32Ω(可変最大) 0 デジタル出力 同軸出力: 光出力: • 光学読み取り方式

レーザー: AlGaAs AlGaAs 波長: 650nm 780nm サンプリング周波数: 2.8224MHz 2.8224MHz 44.1kHz

2.5V(10kΩ) 5.0V(10kΩ、可変最大)

2.0V(10kΩ) 4.0V(10kΩ、可変最大)

– 0.5Vp-p/75Ω – –19dBm

信号方式: 1 ビット DSD 16 ビット DSD 16 ビット 10 ビット リニア PCM

### ■無線 LAN 部

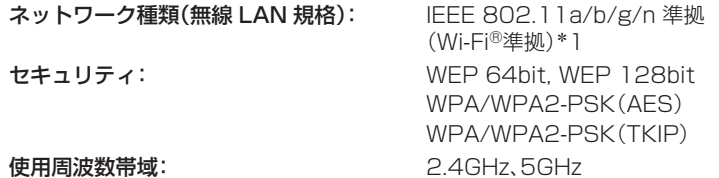

z1 Wi-Fi®準拠とは、無線 LAN の相互接続性を保証する団体「WiFi Alliance」の相互接続性テストに合格していることを示します。

### ■ Bluetooth 部

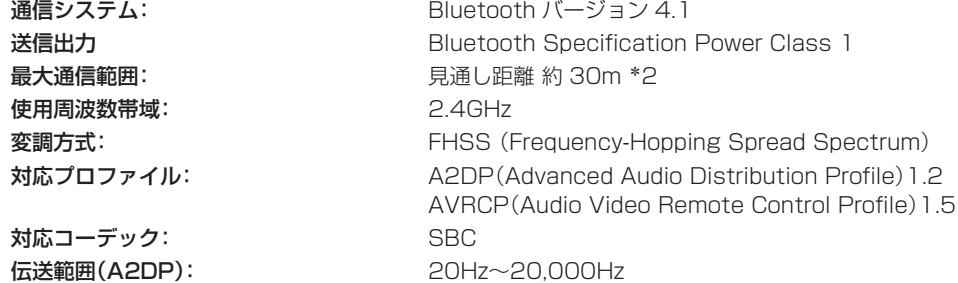

z2 実際の通信範囲は機器間の障害物、電子レンジの電磁波、静電気、コードレスフォン、受信感度、アンテナの性能、操作システム、アプリケーションソ フトウェアなどの影響により異なります。

### ■総合

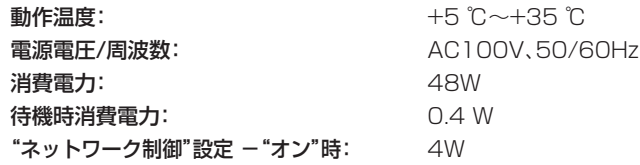

仕様および外観は改良のため、予告なく変更することがあります。

■ 寸法(単位:mm)

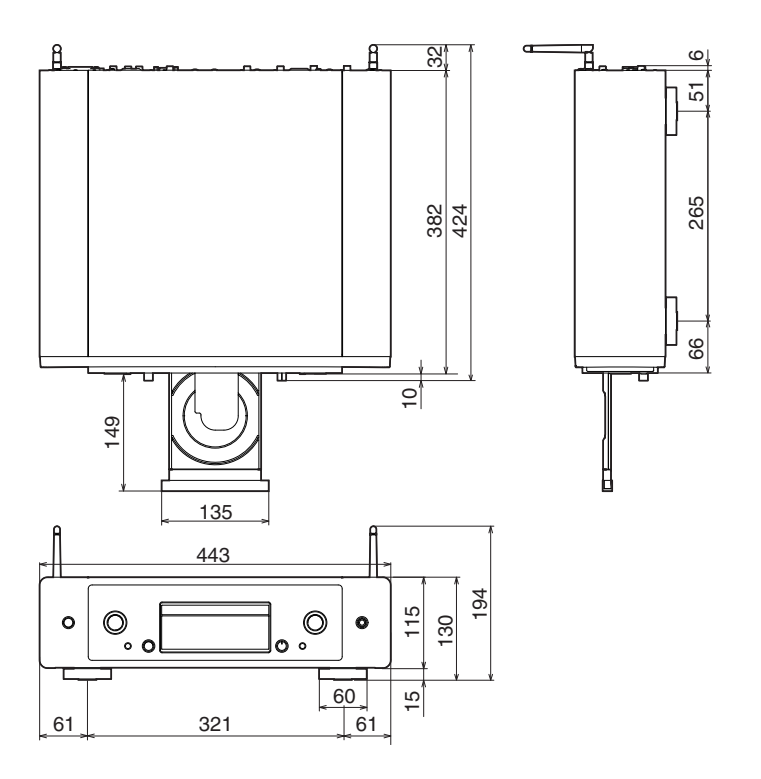

■ 質量:13.7kg

# 索引

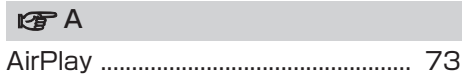

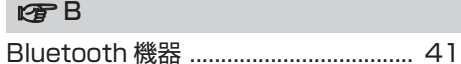

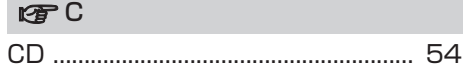

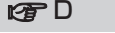

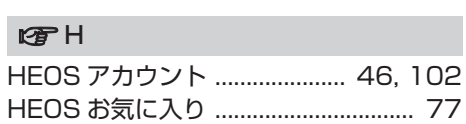

D/A コンバーター機能 ............. 62, 137

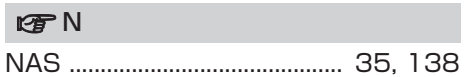

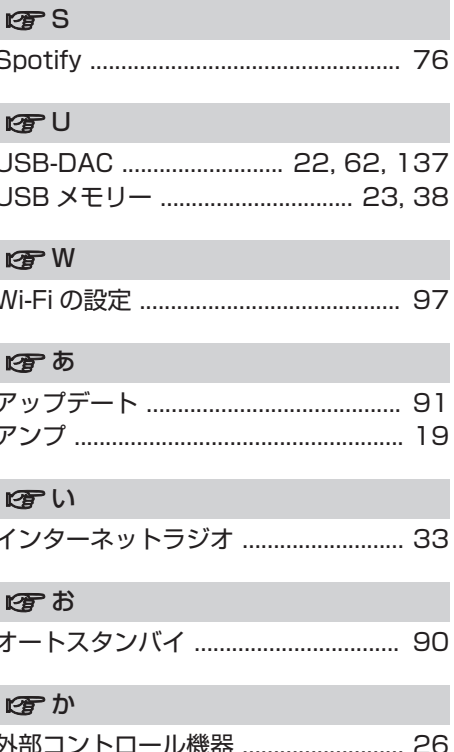

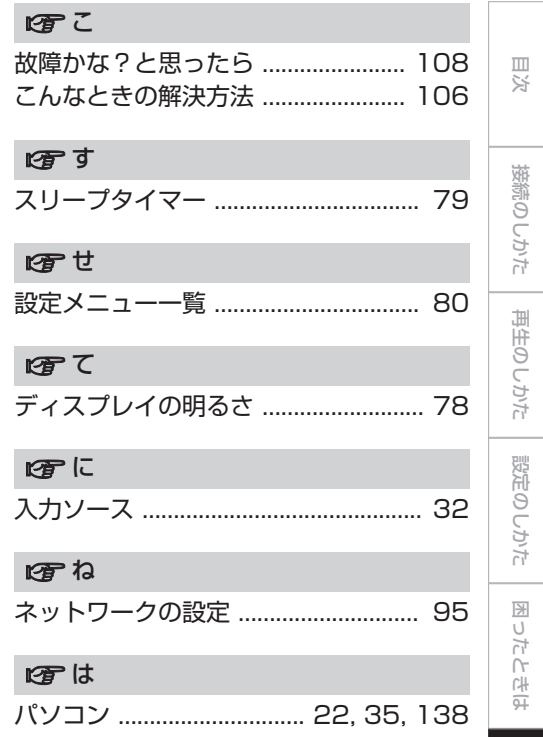

## 田小

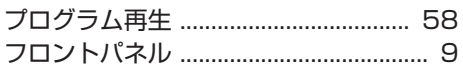

### 田へ

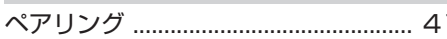

### 暗む

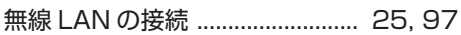

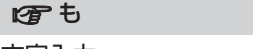

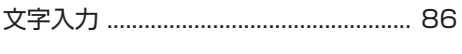

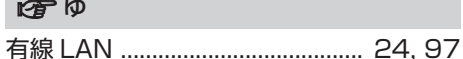

### 四り

 $\sim$ 

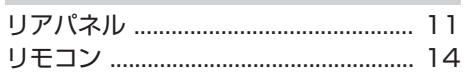

# ライセンス

### ■ユニットで使用するソフトウェアのライセンス情報

GPL、 LGPL ライセンスについて

本製品では、GNU-General Public License(以下 GPL)、GNU Lesser General Public License(以下 LGPL)などが適用されるコードを一部のモ ジュールで使用しております。

これらのソフトウェアに関しては、各ライセンスに基づきソースコードを入手、 改編、配布できます。

当社のお客様相談センターにお問い合わせいただければ、実費にて GPL、LPGL ライセンスに基づくソースコードをご提供させていただいております。なお、提 供しているソースコードは保証されていません。また、ソースコードの内容につ いてのお問い合わせは受け付けておりませんので、あらかじめご了承ください。 ここでは、本機に使われているソフトウェアの利用許諾(ライセンス)について 記載しています。正確な内容を保有するため、原文(英語)を記載しています。

### **Q** GPL

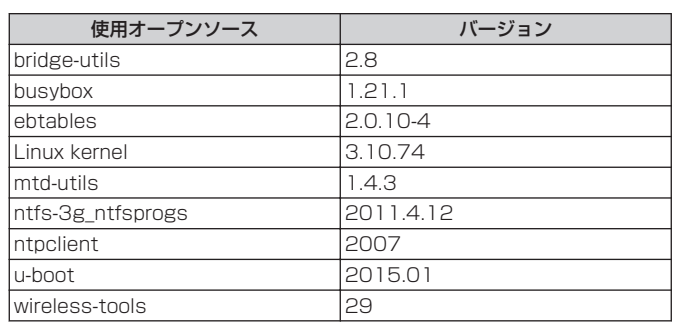

 $\ddot{\tau}$ 의군.

### **QLGPL**

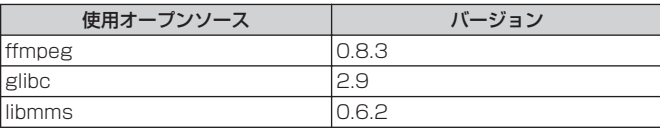

### $Q$  curl-7.24.0

COPYRIGHT AND PERMISSION NOTICE

Copyright (c) 1996 - 2014, Daniel Stenberg, <daniel@haxx.se> All rights reserved.

Permission to use, copy, modify, and distribute this software for any purpose with or without fee is hereby granted, provided that the above copyright notice and this permission notice appear in all copies.

THE SOFTWARE IS PROVIDED "AS IS", WITHOUT WARRANTY OF ANY KIND, EXPRESS OR IMPLIED, INCLUDING BUT NOT LIMITED TO THE WARRANTIES OF MERCHANTABILITY, FITNESS FOR A PARTICULAR PURPOSE AND NONINFRINGEMENT OF THIRD PARTY RIGHTS. IN NO EVENT SHALL THE AUTHORS OR COPYRIGHT HOLDERS BE LIABLE FOR ANY CLAIM, DAMAGES OR OTHER LIABILITY, WHETHER IN AN ACTION OF CONTRACT, TORT OR OTHERWISE, ARISING FROM, OUT OF OR IN CONNECTION WITH THE SOFTWARE OR THE USE OR OTHER DEALINGS IN THE **SOFTWARE** 

Except as contained in this notice, the name of a copyright holder shall not be used in advertising or otherwise to promote the sale, use or other dealings in this Software without prior written authorization of the copyright holder.

### □ e2fsprogs-libs-1.40.8/lib/uuid

Redistribution and use in source and binary forms, with or without modification, are permitted provided that the following conditions are met:

- 1. Redistributions of source code must retain the above copyright notice, and the entire permission notice in its entirety, including the disclaimer of warranties.
- 2. Redistributions in binary form must reproduce the above copyright notice, this list of conditions and the following disclaimer in the documentation and/or other materials provided with the distribution.
- 3. The name of the author may not be used to endorse or promote products derived from this software without specific prior written permission.

THIS SOFTWARE IS PROVIDED "AS IS" AND ANY EXPRESS OR IMPLIED WARRANTIES, INCLUDING, BUT NOT LIMITED TO, THE IMPLIED WARRANTIES OF MERCHANTABILITY AND FITNESS FOR A PARTICULAR PURPOSE, ALL OF WHICH ARE HEREBY DISCLAIMED. IN NO EVENT SHALL THE AUTHOR BE LIABLE FOR ANY DIRECT, INDIRECT, INCIDENTAL, SPECIAL, EXEMPLARY, OR CONSEQUENTIAL DAMAGES (INCLUDING, BUT NOT LIMITED TO, PROCUREMENT OF SUBSTITUTE GOODS OR SERVICES; LOSS OF USE, DATA, OR PROFITS; OR BUSINESS INTERRUPTION) HOWEVER CAUSED AND ON ANY THEORY OF LIABILITY, WHETHER IN CONTRACT, STRICT LIABILITY, OR TORT (INCLUDING NEGLIGENCE OR OTHERWISE) ARISING IN ANY WAY OUT OF THE USE OF THIS SOFTWARE, EVEN IF NOT ADVISED OF THE POSSIBILITY OF SUCH DAMAGE.

# [目次](#page-1-0)

国口

### $Q$  expat-2.0.1

Copyright (c) 1998, 1999, 2000 Thai Open Source Software Center Ltd and Clark Cooper

Copyright (c) 2001, 2002, 2003, 2004, 2005, 2006 Expat maintainers.

Permission is hereby granted, free of charge, to any person obtaining a copy of this software and associated documentation files (the

"Software"), to deal in the Software without restriction, including without limitation the rights to use, copy, modify, merge, publish, distribute, sublicense, and/or sell copies of the Software, and to permit persons to whom the Software is furnished to do so, subject to the following conditions:

The above copyright notice and this permission notice shall be included in all copies or substantial portions of the Software. THE SOFTWARE IS PROVIDED "AS IS", WITHOUT WARRANTY OF ANY KIND, EXPRESS OR IMPLIED, INCLUDING BUT NOT LIMITED TO THE WARRANTIES OF MERCHANTABILITY, FITNESS FOR A PARTICULAR PURPOSE AND NONINFRINGEMENT. IN NO EVENT SHALL THE AUTHORS OR COPYRIGHT HOLDERS BE LIABLE FOR ANY CLAIM, DAMAGES OR OTHER LIABILITY, WHETHER IN AN ACTION OF CONTRACT, TORT OR OTHERWISE, ARISING FROM, OUT OF OR IN CONNECTION WITH THE SOFTWARE OR THE LISE OR OTHER DEALINGS IN THE SOFTWARE.

### $\Box$  getopt

#### http://cvsweb.netbsd.org/bsdweb.cgi/src/lib/libc/stdlib/

Copyright (c) 1987, 1993, 1994 The Regents of the University of California. All rights reserved.

Redistribution and use in source and binary forms, with or without modification, are permitted provided that the following conditions are met:

- 1. Redistributions of source code must retain the above copyright notice, this list of conditions and the following disclaimer.
- 2. Redistributions in binary form must reproduce the above copyright notice, this list of conditions and the following disclaimer in the documentation and/or other materials provided with the distribution.
- 3. Neither the name of the University nor the names of its contributors may be used to endorse or promote products derived from this software without specific prior written permission.

THIS SOFTWARE IS PROVIDED BY THE REGENTS AND CONTRIBUTORS "AS IS" AND ANY EXPRESS OR IMPLIED WARRANTIES, INCLUDING, BUT NOT LIMITED TO, THE IMPLIED WARRANTIES OF MERCHANTABILITY AND FITNESS FOR A PARTICULAR PURPOSE ARE DISCLAIMED. IN NO EVENT SHALL THE REGENTS OR CONTRIBUTORS BE LIABLE FOR ANY DIRECT. INDIRECT, INCIDENTAL, SPECIAL, EXEMPLARY, OR CONSEQUENTIAL DAMAGES (INCLUDING, BUT NOT LIMITED TO, PROCUREMENT OF SUBSTITUTE GOODS OR SERVICES; LOSS OF USE, DATA, OR PROFITS; OR BUSINESS INTERRUPTION) HOWEVER CAUSED AND ON ANY THEORY OF LIABILITY, WHETHER IN CONTRACT, STRICT LIABILITY, OR TORT (INCLUDING NEGLIGENCE OR OTHERWISE) ARISING IN ANY WAY OUT OF THE USE OF THIS SOFTWARE, EVEN IF ADVISED OF THE POSSIBILITY OF SUCH DAMAGE.

### **Q** jQuery

Copyright 2014 jQuery Foundation and other contributors http://jquery.com/

Permission is hereby granted, free of charge, to any person obtaining a copy of this software and associated documentation files (the

"Software"), to deal in the Software without restriction, including without limitation the rights to use, copy, modify, merge, publish, distribute, sublicense, and/or sell copies of the Software, and to permit persons to whom the Software is furnished to do so, subject to the following conditions:

The above copyright notice and this permission notice shall be included in all copies or substantial portions of the Software. THE SOFTWARE IS PROVIDED "AS IS", WITHOUT WARRANTY OF ANY KIND, EXPRESS OR IMPLIED, INCLUDING BUT NOT LIMITED TO THE WARRANTIES OF MERCHANTABILITY, FITNESS FOR A PARTICULAR PURPOSE AND NONINFRINGEMENT. IN NO EVENT SHALL THE AUTHORS OR COPYRIGHT HOLDERS BE LIABLE FOR ANY CLAIM, DAMAGES OR OTHER LIABILITY, WHETHER IN AN ACTION OF CONTRACT, TORT OR OTHERWISE, ARISING FROM OUT OF OR IN CONNECTION WITH THE SOFTWARE OR THE USE OR OTHER DEALINGS IN THE SOFTWARE.

### $\Box$  libpcap-1.4.0

#### License: BSD

Redistribution and use in source and binary forms, with or without modification, are permitted provided that the following conditions are met:

- 1. Redistributions of source code must retain the above copyright notice, this list of conditions and the following disclaimer.
- 2. Redistributions in binary form must reproduce the above copyright notice, this list of conditions and the following disclaimer in the documentation and/or other materials provided with the distribution.
- 3. The names of the authors may not be used to endorse or promote products derived from this software without specific prior written permission.

THIS SOFTWARE IS PROVIDED "AS IS" AND WITHOUT ANY EXPRESS OR IMPLIED WARRANTIES, INCLUDING, WITHOUT LIMITATION, THE IMPLIED WARRANTIES OF MERCHANTABILITY AND FITNESS FOR A PARTICULAR PURPOSE.

# [目次](#page-1-0)

## **Q** libtar-1.2.11

Copyright (c) 1998-2003 University of Illinois Board of Trustees Copyright (c) 1998-2003 Mark D. Roth

All rights reserved.

Developed by: Campus Information Technologies and Educational Services, University of Illinois at Urbana-Champaign

Permission is hereby granted, free of charge, to any person obtaining a copy of this software and associated documentation files (the

"Software"), to deal with the Software without restriction, including without limitation the rights to use, copy, modify, merge, publish, distribute, sublicense, and/or sell copies of the Software, and to permit persons to whom the Software is furnished to do so, subject to the following conditions:

- Redistributions of source code must retain the above copyright notice, this list of conditions and the following disclaimers.
- Redistributions in binary form must reproduce the above copyright notice, this list of conditions and the following disclaimers in the documentation and/or other materials provided with the distribution.
- 0 Neither the names of Campus Information Technologies and Educational Services, University of Illinois at Urbana-Champaign, nor the names of its contributors may be used to endorse or promote products derived from this Software without specific prior written permission.

THE SOFTWARE IS PROVIDED "AS IS", WITHOUT WARRANTY OF ANY KIND, EXPRESS OR IMPLIED, INCLUDING BUT NOT LIMITED TO THE WARRANTIES OF MERCHANTABILITY, FITNESS FOR A PARTICULAR PURPOSE AND NONINFRINGEMENT. IN NO EVENT SHALL THE CONTRIBUTORS OR COPYRIGHT HOLDERS BE LIABLE FOR ANY CLAIM, DAMAGES OR OTHER LIABILITY, WHETHER IN AN ACTION OF CONTRACT, TORT OR OTHERWISE ARISING FROM, OUT OF OR IN CONNECTION WITH THE SOFTWARE OR THE USE OR OTHER DEALINGS WITH THE SOFTWARE.

### **Q** mDNS 320.10.80

The majority of the source code in the mDNSResponder project is licensed under the terms of the Apache License, Version 2.0, available from:

#### <http://www.apache.org/licenses/LICENSE-2.0>

To accommodate license compatibility with the widest possible range of client code licenses, the shared library code, which is linked at runtime into the same address space as the client using it, is licensed under the terms of the "Three-Clause BSD License". The Linux Name Service Switch code, contributed by National ICT Australia Ltd (NICTA) is licensed under the terms of the NICTA Public Software Licence (which is substantially similar to the "Three-Clause BSD License", with some additional language pertaining to Australian law).

### $\Box$  mongoose

#### https://github.com/cesanta/mongoose/

Copyright (c) 2004-2013 Sergey Lyubka

Permission is hereby granted, free of charge, to any person obtaining a copy of this software and associated documentation files (the

"Software"), to deal in the Software without restriction, including without limitation the rights to use, copy, modify, merge, publish, distribute, sublicense, and/or sell copies of the Software, and to permit persons to whom the Software is furnished to do so, subject to the following conditions:

The above copyright notice and this permission notice shall be included in all copies or substantial portions of the Software. THE SOFTWARE IS PROVIDED "AS IS", WITHOUT WARRANTY OF ANY KIND, EXPRESS OR IMPLIED, INCLUDING BUT NOT LIMITED TO THE WARRANTIES OF MERCHANTABILITY, FITNESS FOR A PARTICULAR PURPOSE AND NONINFRINGEMENT. IN NO EVENT SHALL THE AUTHORS OR COPYRIGHT HOLDERS BE LIABLE FOR ANY CLAIM, DAMAGES OR OTHER LIABILITY, WHETHER IN AN ACTION OF CONTRACT, TORT OR OTHERWISE, ARISING FROM, OUT OF OR IN CONNECTION WITH THE SOFTWARE OR THE USE OR OTHER DEALINGS IN THE SOFTWARE.

### D openssl-1.0.0d

Copyright (c) 1998-2011 The OpenSSL Project. All rights reserved.

Redistribution and use in source and binary forms, with or without modification, are permitted provided that the following conditions are met:

- 1. Redistributions of source code must retain the above copyright notice, this list of conditions and the following disclaimer.
- 2. Redistributions in binary form must reproduce the above copyright notice, this list of conditions and the following disclaimer in the documentation and/or other materials provided with the distribution.
- 3. All advertising materials mentioning features or use of this software must display the following acknowledgment: "This product includes software developed by the OpenSSL Project for use in the OpenSSL Toolkit.(http:// www.openssl.org/)"
- 4. The names "OpenSSL Toolkit" and "OpenSSL Project" must not be used to endorse or promote products derived from this software without prior written permission. For written permission, please contact openssl-core@openssl.org.
- 5. Products derived from this software may not be called "OpenSSL" nor may "OpenSSL" appear in their names without prior written permission of the OpenSSL Project.
- 6. Redistributions of any form whatsoever must retain the following acknowledgment:

"This product includes software developed by the OpenSSL Project for use in the OpenSSL Toolkit (http://www.openssl.org/)" THIS SOFTWARE IS PROVIDED BY THE OpenSSL PROJECT "AS IS" AND ANY EXPRESSED OR IMPLIED WARRANTIES, INCLUDING, BUT NOT LIMITED TO, THE IMPLIED WARRANTIES OF MERCHANTARILITY AND FITNESS FOR A PARTICULAR PURPOSE ARE DISCLAIMED. IN NO EVENT SHALL THE OpenSSL PROJECT OR ITS CONTRIBUTORS BE LIABLE FOR ANY DIRECT, INDIRECT, INCIDENTAL, SPECIAL, EXEMPLARY, OR CONSEQUENTIAL DAMAGES (INCLUDING, BUT NOT LIMITED TO, PROCUREMENT OF SUBSTITUTE GOODS OR SERVICES; LOSS OF USE, DATA, OR PROFITS; OR BUSINESS INTERRUPTION)

HOWEVER CAUSED AND ON ANY THEORY OF LIABILITY, WHETHER IN CONTRACT, STRICT LIABILITY, OR TORT (INCLUDING NEGLIGENCE OR OTHERWISE) ARISING IN ANY WAY OUT OF THE USE OF THIS SOFTWARE, EVEN IF ADVISED OF THE POSSIBILITY OF SUCH DAMAGE.

This product includes cryptographic software written by Eric Young (eay@cryptsoft.com). This product includes software written by Tim Hudson (tjh@cryptsoft.com).

### $\Box$  portmap-6.0

Copyright (c) 1990 The Regents of the University of California.

- All rights reserved.
- Redistribution and use in source and binary forms, with or without modification, are permitted provided that the following conditions are met:
- 1. Redistributions of source code must retain the above copyright notice, this list of conditions and the following disclaimer.
- 2. Redistributions in binary form must reproduce the above copyright notice, this list of conditions and the following disclaimer in the documentation and/or other materials provided with the distribution.
- 3. A ll advertising materials mentioning features or use of this software must display the following acknowledgement: This product includes software developed by the University of California, Berkeley and its contributors.
- 4. Neither the name of the University nor the names of its contributors may be used to endorse or promote products derived from this software without specific prior written permission.
- . THIS SOFTWARE IS PROVIDED BY THE REGENTS AND CONTRIBUTORS "AS IS" AND ANY EXPRESS OR IMPLIED WARRANTIES, INCLUDING, BUT NOT LIMITED TO, THE IMPLIED WARRANTIES OF MERCHANTABILITY AND FITNESS FOR A PARTICULAR PURPOSE ARE DISCLAIMED. IN NO EVENT SHALL THE REGENTS OR CONTRIBUTORS BE LIABLE FOR ANY DIRECT, INDIRECT, INCIDENTAL, SPECIAL, EXEMPLARY, OR CONSEQUENTIAL DAMAGES (INCLUDING, BUT NOT LIMITED TO, PROCUREMENT OF SUBSTITUTE GOODS OR SERVICES; LOSS OF USE, DATA, OR PROFITS; OR BUSINESS INTERRUPTION) HOWEVER CAUSED AND ON ANY THEORY OF LIABILITY, WHETHER IN CONTRACT, STRICT LIABILITY, OR TORT (INCLUDING NEGLIGENCE OR OTHERWISE) ARISING IN ANY WAY OUT OF THE USE OF THIS SOFTWARE, EVEN IF ADVISED OF THE POSSIBILITY OF SUCH DAMAGE.

[困ったときは](#page-104-0)

国口  $\overline{h}$ 'n .<br>이<br>무

[付録](#page-128-0)

### $\Box$  pstdint.h-0.1.12

- 0 BSD License:
- Copyright (c) 2005-2011 Paul Hsieh
- All rights reserved.
- Redistribution and use in source and binary forms, with or without modification, are permitted provided that the following conditions are met:
- 1. Redistributions of source code must retain the above copyright notice, this list of conditions and the following disclaimer.
- 2. Redistributions in binary form must reproduce the above copyright notice, this list of conditions and the following disclaimer in the documentation and/or other materials provided with the distribution.
- 3. The name of the author may not be used to endorse or promote products derived from this software without specific prior written permission.
- . THIS SOFTWARE IS PROVIDED BY THE AUTHOR "AS IS" AND ANY EXPRESS OR IMPLIED WARRANTIES, INCLUDING, BUT NOT LIMITED TO, THE IMPLIED WARRANTIES OF MERCHANTABILITY AND FITNESS FOR A PARTICULAR PURPOSE ARE DISCLAIMED.
- 0 IN NO EVENT SHALL THE AUTHOR BE LIABLE FOR ANY DIRECT, INDIRECT, INCIDENTAL, SPECIAL, EXEMPLARY, OR CONSEQUENTIAL DAMAGES (INCLUDING, BUT NOT LIMITED TO, PROCUREMENT OF SUBSTITUTE GOODS OR SERVICES; LOSS OF USE, DATA, OR PROFITS; OR BUSINESS INTERRUPTION) HOWEVER CAUSED AND ON ANY THEORY OF LIABILITY, WHETHER IN CONTRACT, STRICT LIABILITY, OR TORT (INCLUDING NEGLIGENCE OR OTHERWISE) ARISING IN ANY WAY OUT OF THE USE OF THIS SOFTWARE, EVEN IF ADVISED OF THE POSSIBILITY OF SUCH DAMAGE.

### **Q** rl78flash 2000.3.1

#### License =======

The MIT License (MIT) Copyright (c) 2012 Maxim Salov

Permission is hereby granted, free of charge, to any person obtaining a copy of this software and associated documentation files (the

"Software"), to deal in the Software without restriction, including without limitation the rights to use, copy, modify, merge, publish, distribute, sublicense, and/or sell copies of the Software, and to permit persons to whom the Software is furnished to do so, subject to the following conditions:

The above copyright notice and this permission notice shall be included in all copies or substantial portions of the Software.

THE SOFTWARE IS PROVIDED "AS IS", WITHOUT WARRANTY OF ANY KIND, EXPRESS OR IMPLIED, INCLUDING BUT NOT LIMITED TO THE WARRANTIES OF MERCHANTABILITY, FITNESS FOR A PARTICULAR PURPOSE AND NONINFRINGEMENT. IN NO EVENT SHALL THE AUTHORS OR COPYRIGHT HOLDERS BE LIABLE FOR ANY CLAIM, DAMAGES OR OTHER LIABILITY, WHETHER IN AN ACTION OF CONTRACT, TORT OR OTHERWISE, ARISING FROM, OUT OF OR IN CONNECTION WITH THE SOFTWARE OR THE USE OR OTHER DEALINGS IN THE SOFTWARE.

# [目次](#page-1-0)

#### 国 [困ったときは](#page-104-0) ň 'n .<br>유

### **□** sqlite 2003.5.7

SQLite Copyright SQLite is in the Public Domain

All of the code and documentation in SQLite has been dedicated to the public domain by the authors. All code authors, and representatives of the companies they work for, have signed affidavits dedicating their contributions to the public domain and originals of those signed affidavits are stored in a firesafe at the main offices of Hwaci. Anyone is free to copy, modify, publish, use, compile, sell, or distribute the original SQLite code, either in source code form or as a compiled binary, for any purpose, commercial or noncommercial, and by any means.

The previous paragraph applies to the deliverable code and documentation in SQLite - those parts of the SQLite library that you actually bundle and ship with a larger application. Some scripts used as part of the build process (for example the "configure" scripts generated by autoconf) might fall under other open-source licenses. Nothing from these build scripts ever reaches the final deliverable SQLite library, however, and so the licenses associated with those scripts should not be a factor in assessing your rights to copy and use the SQLite library.

All of the deliverable code in SQLite has been written from scratch. No code has been taken from other projects or from the open internet. Every line of code can be traced back to its original author, and all of those authors have public domain dedications on file. So the SQLite code base is clean and is uncontaminated with licensed code from other projects.

### $Q$  stricpy.c , v1.11

- 0 Copyright (c) 1998 Todd C. Miller <Todd.Miller@courtesan.com>
- 0 Permission to use, copy, modify, and distribute this software for any purpose with or without fee is hereby granted, provided that the above copyright notice and this permission notice appear in all copies.
- 0 THE SOFTWARE IS PROVIDED "AS IS" AND THE AUTHOR DISCLAIMS ALL WARRANTIES WITH REGARD TO THIS SOFTWARE INCLUDING ALL IMPLIED WARRANTIES OF MERCHANTABILITY AND FITNESS. IN NO EVENT SHALL THE AUTHOR BE LIABLE FOR ANY SPECIAL, DIRECT, INDIRECT, OR CONSEQUENTIAL DAMAGES OR ANY DAMAGES WHATSOEVER RESULTING FROM LOSS OF USE, DATA OR PROFITS, WHETHER IN AN ACTION OF CONTRACT, NEGLIGENCE OR OTHER TORTIOUS ACTION, ARISING OUT OF OR IN CONNECTION WITH THE USE OR PERFORMANCE OF THIS SOFTWARE.

### $\Box$  taglib-1.5

copyright : (C) 2002 - 2008 by Scott Wheeler email : wheeler@kde.org

"The contents of this file are subject to the Mozilla Public License Version 1.1 (the "License"); you may not use this file except in compliance with the License. You may obtain a copy of the License at http://www.mozilla.org/MPL/

Software distributed under the License is distributed on an "AS IS" basis, WITHOUT WARRANTY OF ANY KIND, either express or implied. See the License for the specific language governing rights and limitations under the License.

### $\Box$  tinyxml 2002.4.3

#### www.sourceforge.net/projects/tinyxml

This software is provided 'as-is', without any express or implied warranty. In no event will the authors be held liable for any damages arising from the use of this software.

Permission is granted to anyone to use this software for any purpose, including commercial applications, and to alter it and redistribute it freely, subject to the following restrictions:

- 1. The origin of this software must not be misrepresented; you must not claim that you wrote the original software. If you use this software in a product, an acknowledgment in the product documentation would be appreciated but is not required.
- 2. Altered source versions must be plainly marked as such, and must not be misrepresented as being the original software.
- 3. This notice may not be removed or altered from any source distribution.

### **Q** Tremor

#### http://wiki.xiph.org/index.php/Tremor

Copyright (c) 2002, Xiph.org Foundation

Redistribution and use in source and binary forms, with or without modification, are permitted provided that the following conditions are met:

- 1. Redistributions of source code must retain the above copyright notice, this list of conditions and the following disclaimer.
- 2. Redistributions in binary form must reproduce the above copyright notice, this list of conditions and the following disclaimer in the documentation and/or other materials provided with the distribution.
- 3. Neither the name of the Xiph.org Foundation nor the names of its contributors may be used to endorse or promote products derived from this software without specific prior written permission.

THIS SOFTWARE IS PROVIDED BY THE COPYRIGHT HOLDERS AND CONTRIBUTORS "AS IS" AND ANY EXPRESS OR IMPLIED WARRANTIES, INCLUDING, BUT NOT LIMITED TO, THE IMPLIED WARRANTIES OF MERCHANTABILITY AND FITNESS FOR A PARTICULAR PURPOSE ARE DISCLAIMED. IN NO EVENT SHALL THE FOUNDATION OR CONTRIBUTORS BE LIABLE FOR ANY DIRECT, INDIRECT, INCIDENTAL, SPECIAL, EXEMPLARY, OR CONSEQUENTIAL DAMAGES (INCLUDING, BUT NOT LIMITED TO, PROCUREMENT OF SUBSTITUTE GOODS OR SERVICES; LOSS OF USE, DATA, OR PROFITS; OR BUSINESS INTERRUPTION) HOWEVER CAUSED AND ON ANY THEORY OF LIABILITY, WHETHER IN CONTRACT, STRICT LIABILITY, OR TORT (INCLUDING NEGLIGENCE OR OTHERWISE) ARISING IN ANY WAY OUT OF THE USE OF THIS SOFTWARE, EVEN IF ADVISED OF THE POSSIBILITY OF SUCH DAMAGE.

国 ň

### $Q$ zlib

#### http://www.zlib.net/

zlib.h -- interface of the 'zlib' general purpose compression library version 1.2.3, July 18th, 2005

Copyright (C) 1995-2004 Jean-loup Gailly and Mark Adler This software is provided 'as-is', without any express or implied warranty. In no event will the authors be held liable for any damages arising from the use of this software.

Permission is granted to anyone to use this software for any purpose, including commercial applications, and to alter it and redistribute it freely, subject to the following restrictions:

- 1. The origin of this software must not be misrepresented; you must not claim that you wrote the original software. If you use this software in a product, an acknowledgment in the product documentation would be appreciated but is not required.
- 2. Altered source versions must be plainly marked as such, and must not be misrepresented as being the original software.
- 3. This notice may not be removed or altered from any source distribution.

Jean-loup Gailly jloup@gzip.org, Mark Adler madler@alumni.caltech.edu

### □ Spotify ソフトウェアはここにあるサードパーティーのライセ ンスを受けています。

www.spotify.com/connect/third-party-licenses

 $\sqrt{2}$ 

 $\sqrt{2}$ 

当社製品のご相談と修理についてのお問い合わせは、お買い上げ店または下記窓口にご連絡ください。

### お 客 様 相 談 セ ン タ ー

 0 5 7 0 ( 6 6 6 ) 1 1 2 または 0 50 ( 3 3 8 8 ) 6 8 0 1

FAX:044(330)1367

- 受付時間 10:00 ~ 18:00 (当社休日および祝日を除く、月~金曜日)
- お問い合わせをいただく前に、ホームページの FAQをご確認ください。 https://marantz-jp.custhelp.com/app/answers/list
- メールでお問い合わせをいただくこともできます。 https://marantz-jp.custhelp.com/app/ask
- z 電話番号・ファックス番号・URL は変更になる場合があります。

### 修 理 相 談 窓 口

## 0 5 7 0 ( 6 6 6 ) 8 1 1

- ■受付時間 9:30 ~ 12:00, 13:00 ~ 17:30 (当社休日および祝日を除く、月~金曜日)
- 上記番号がご利用いただけない場合 の 78 0466 (86) 9520
- ■故障・修理・その他のサービス関連情報については、次の当社ホームページ でもご確認いただけます。 https://www.marantz.jp/ja-jp/support/serviceinformation

#### ■ 代表修理窓口

首都圏サービスセンター 〒 252-0816 神奈川県藤沢市遠藤 2010-16 FAX:0466(86)9522

\* ディーアンドエムホールディングス本社では製品の修理を受け付けており ません。お持ち込みいただいても受け取ることができませんのでご了承くだ さい。

### marantz

株式会社 ディーアンドエムホールディングス 〒 210-8569

神奈川県川崎市川崎区日進町 2 番地 1 D&M ビル

Printed in Japan 5411 11846 10AM © 2020 Sound United. All Rights Reserved.